# **Panasonic**

ネットワークカメラ

屋内設置タイプ

# 取扱説明書 品番 **KX-HCM180**

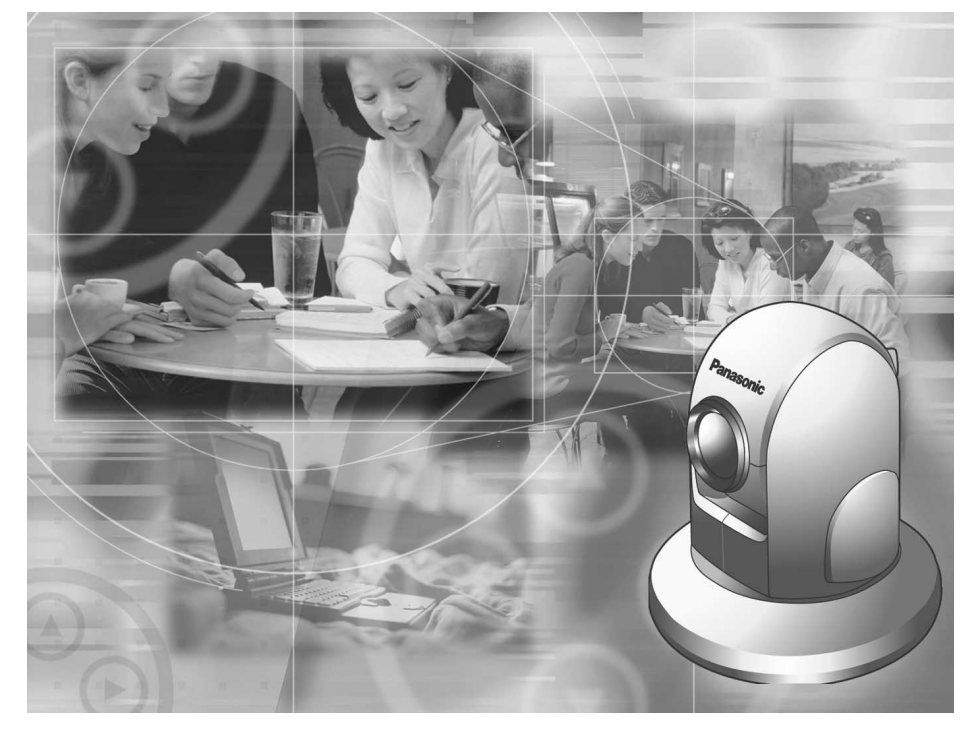

このたびは、パナソニック「ネットワークカメラ」をお買い上げいただき、 まことにありがとうございました。

## |保証書別添付 | | 上手に使って上手に節電 |

- 取扱説明書と保証書をよくお読みのうえ、正しくお使いください。 そのあと保存し、必要なときにお読みください。
- 保証書は、「お買い上げ日・販売店名」などの記入を必ず確かめ、販売店 からお受け取りください。
- 本機の設置、配線工事は必ず販売店にご依頼ください。

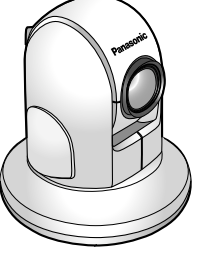

#### 特 長

高性能オートフォーカス21倍光学ズーム ) (☞ [44ページ\)](#page-43-0) 」

オートフォーカス21倍光学ズームを搭載。離れた被写体も大きく写し出すことが できます。

**38万画素カラーCCD │ (☞ [128ページ\)](#page-127-0)** 

有効画素38万画素のカラーCCDで、最大640X480ドット、最大30※フレーム/ 秒の速さの Motion JPEG 画像を見ることができます。 (※) 電源周波数設定を60Hz、解像度を320×240ドットにしたとき

ワイドレンジ高速パン・チルト ) (☞ [42](#page-41-0)[、43ページ\)](#page-42-0) \_

パンレンジ最大350°、チルトレンジ最大120° (卓上設置時)および最大90° (天井設 置時)で、広い範囲をモニターできます。また、高速パン (最大300°/秒)/チルト (最大200°/秒) で、すばやくカメラの向きを変えることができます。

カメラを遠隔操作 )(☞ [42、](#page-41-0)[53ページ\)](#page-52-0)

(パン/チルト、ズーム、フォーカス※、プリセット、クリック&センタリング機能※) カメラをパソコンのウェブブラウザ上や携帯電話で簡単に操作できます。 (※)携帯電話ではフォーカス、クリック&センタリング機能は使用できません。

複数台のカメラ画像を一括表示 (マルチカメラ機能) ) (☞ [51](#page-50-0)[、88ページ\)](#page-87-0) −

ネットワークに接続されたネットワークカメラの画像を、4台まで一括表示できま す。(設定が必要)

複数のユーザー接続 ) (☞ [39、](#page-38-0)[65ページ\)](#page-64-0) |

1台のネットワークカメラに対し、30人まで同時にカメラの画像(Motion JPEG 画像)を見ることができます。

ビデオ出力 ) (☞ [52ページ\)](#page-51-0)

ビデオ出力端子を搭載。ネットワークカメラの画像をテレビで見たり、ビデオに録画す ることができます。

I/O コネクター )(☞ [98ページ\)](#page-97-0)

I/Oコネクターに外部センサーを接続することにより、用途の幅を広げることができます。 外部センサーが感知すると、Eメールを送って通知したり、自動的に取り込んだ画 像をEメールで送信したりできます。またFTP転送機能により自動的に取り込んだ 画像をネットワーク上のサーバーへ転送できます。

**簡単なバージョンアップ、簡単なシステム管理** 

#### ● 更新可能なファームウェアでバージョンアップ パナソニックのウェブサイトより最新のファームウェアを無料で取り込み、 更新が簡単にできます。(☞ [93ページ\)](#page-92-0)

● パスワードでの保護 ユーザー名とパスワードによるネットワークのセキュリティ管理ができま す。(☞ [62ページ\)](#page-61-0)

# 本説明書に使用しているマークについて

<span id="page-2-0"></span>● |☞............. 参照いただくページを示します。

● .................. 操作上お守りいただきたい重要事項や禁止事項が書かれ ています。必ずお読みください。

 $\bullet \bullet$ 便利な使い方やアドバイスなどの関連知識を記載してい ます。

## 対応パソコンの仕様

ネットワークカメラの設定を行うには、使用するパーソナルコンピューター(以下、 パソコンと言う)に下記のソフトウェアを用意しておく必要があります。

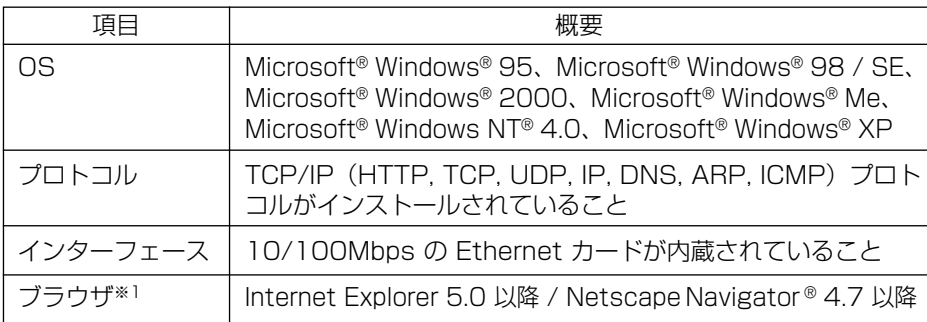

● Netscape Navigator のバージョン 6.X は、ブラウザには、おすすめできません。画 像の動きが止まり、ブラウザからの命令を受け入れない場合があります。

(※1) ウェブブラウザの最新の情報については、パナソニックのサポートウェブサイト (http://panasonic.biz/netsys/netwkcam/index.html)を参照してください。

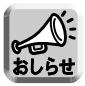

● パソコンのCPUは、処理能力による性能低下を防ぐために Pentium® **II** (300MHz) 以上をおすすめします。

## 【商標および登録商標】

- Netscape, Netscape Navigator は、米国およびその他の諸国の Netscape Communications Corporation 社の登録商標です。
- Adobe および Acrobat は、Adobe Systems Incorporated (アドビシステムズ 社)の商標です。
- Ethernet は富士ゼロックス社の登録商標です。
- Microsoft, MS-DOS, Windows, Windows NT および ActiveX は、米国Microsoft Corporation の米国およびその他の国における登録商標または商標です。
- Pentium は Intel Corporation の米国およびその他の国における登録商標です。
- Microsoft Corporationのガイドラインにしたがって画面写真を使用しています。
- その他記載の会社名・商品名等は、各会社の商標または登録商標です。

# **もくじ**

#### 名前や機能の名称からページを探すときは、 「さくいん」が便利です(☞[131~](#page-130-0)[132ページ\)](#page-131-0)|

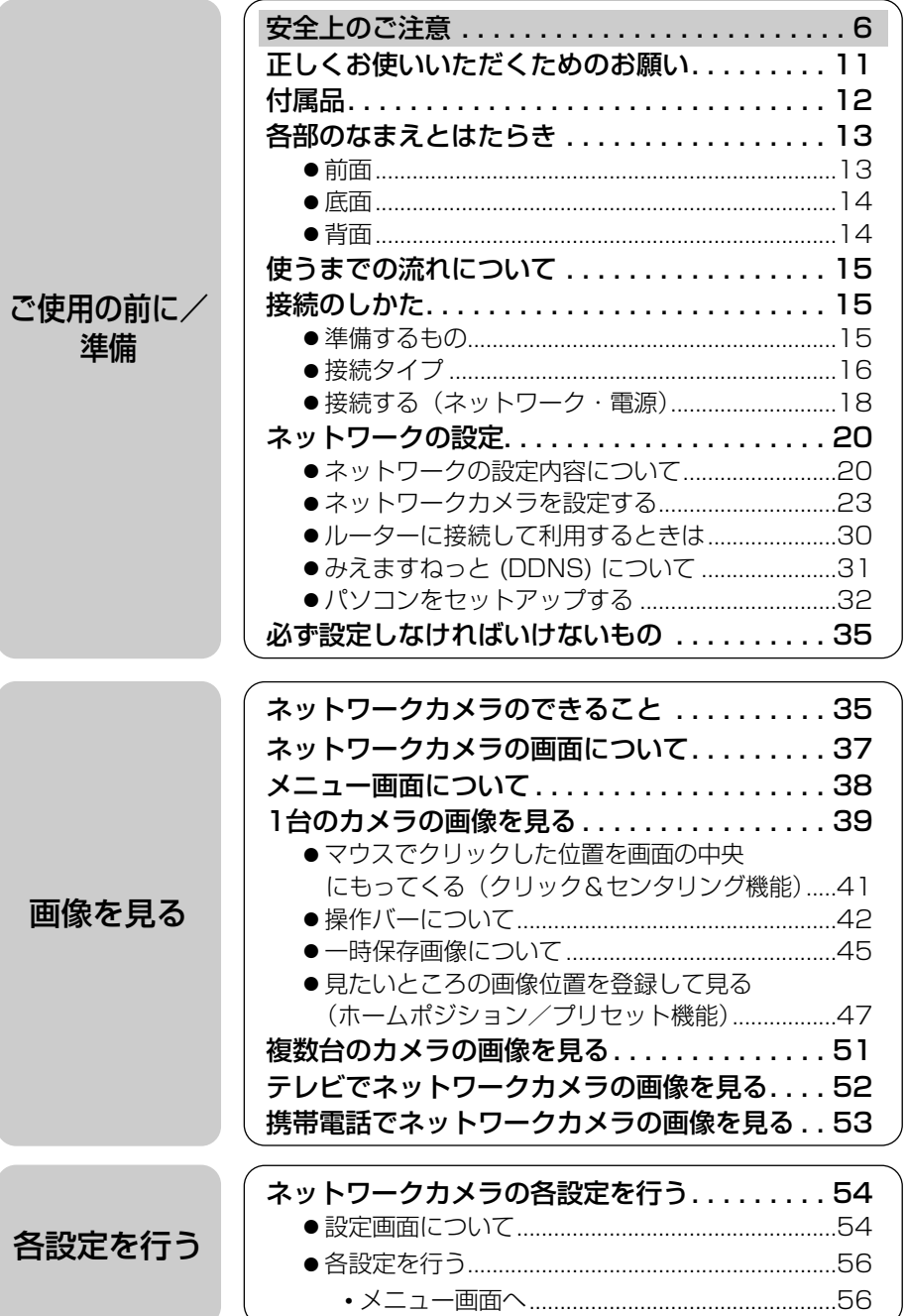

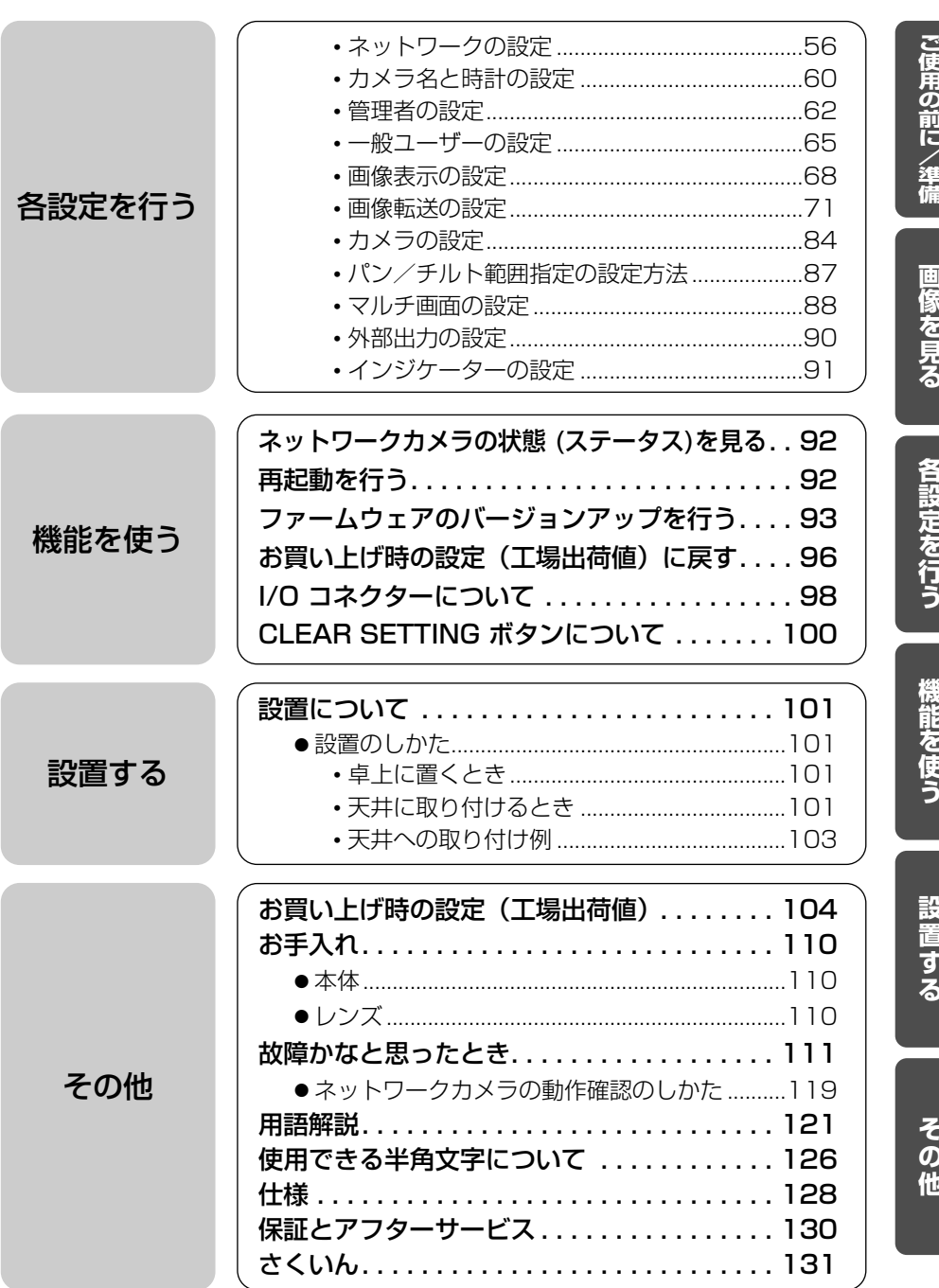

必ずお守りください

お使いになる人や他の人への危害、財産への損害を未然に防止するため、 必ずお守りいただくことを、次のように説明しています。

<span id="page-5-0"></span>**安全上のご注意** 

■ 表示内容を無視して誤った使い方をしたときに生じる危害や損害の程度 を、次の表示で区分し、説明しています。

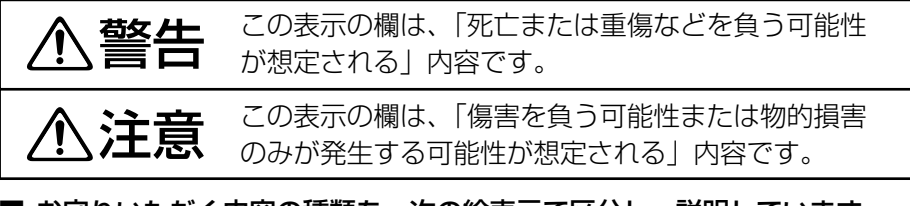

#### ■ お守りいただく内容の種類を、次の絵表示で区分し、説明しています。 (下記は絵表示の一例です。)

このような絵表示は、してはいけない「禁止」内容です。

このような絵表示は、必ず実行していただく「強制」内容です。

# 警 告

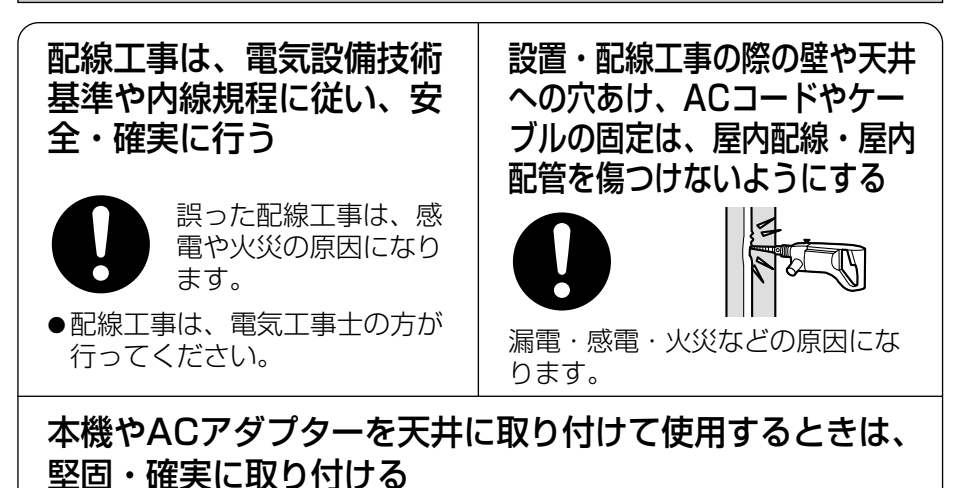

落下により、けがの原因になることがあります。

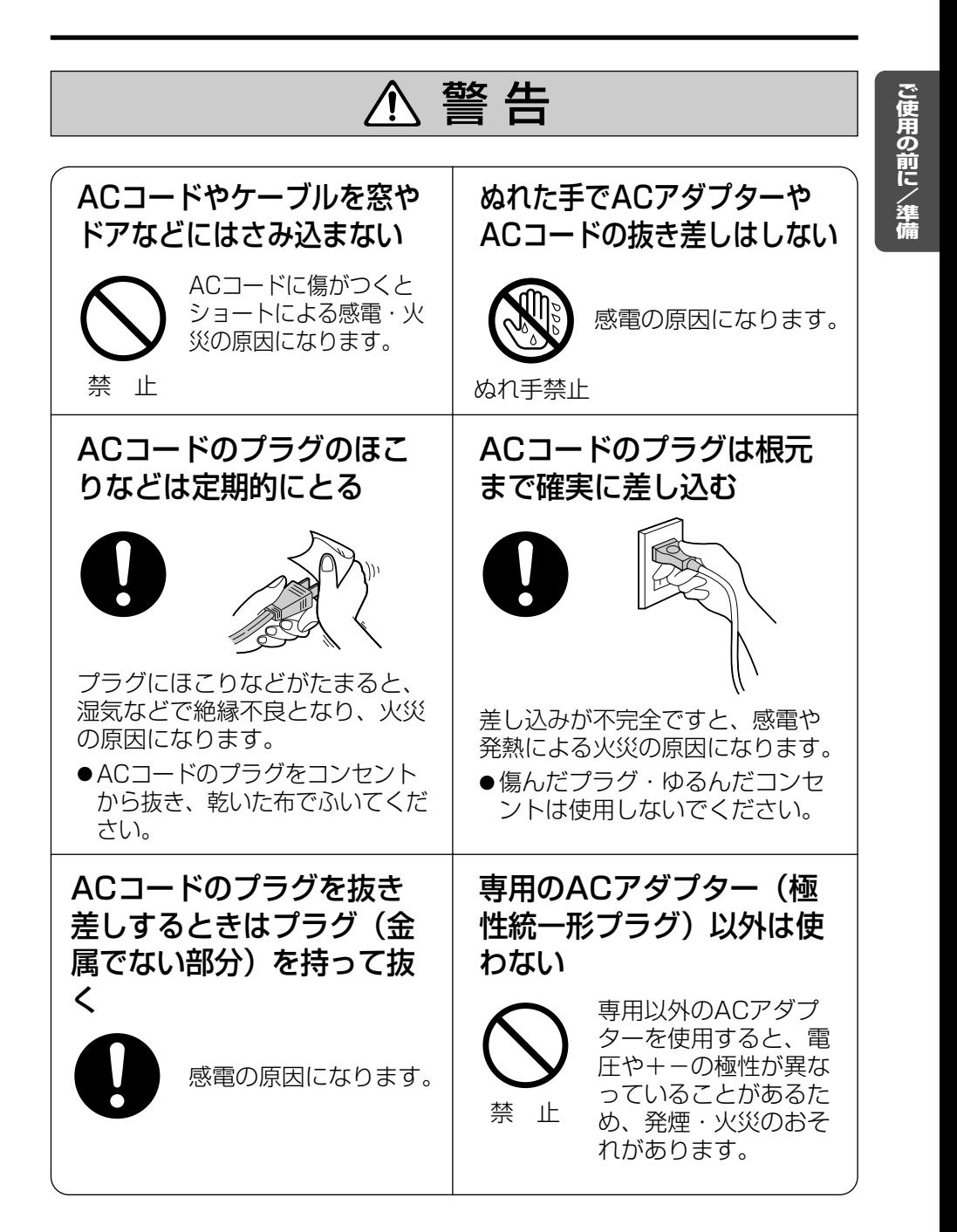

安全上のご注意 (必ずお守りください)

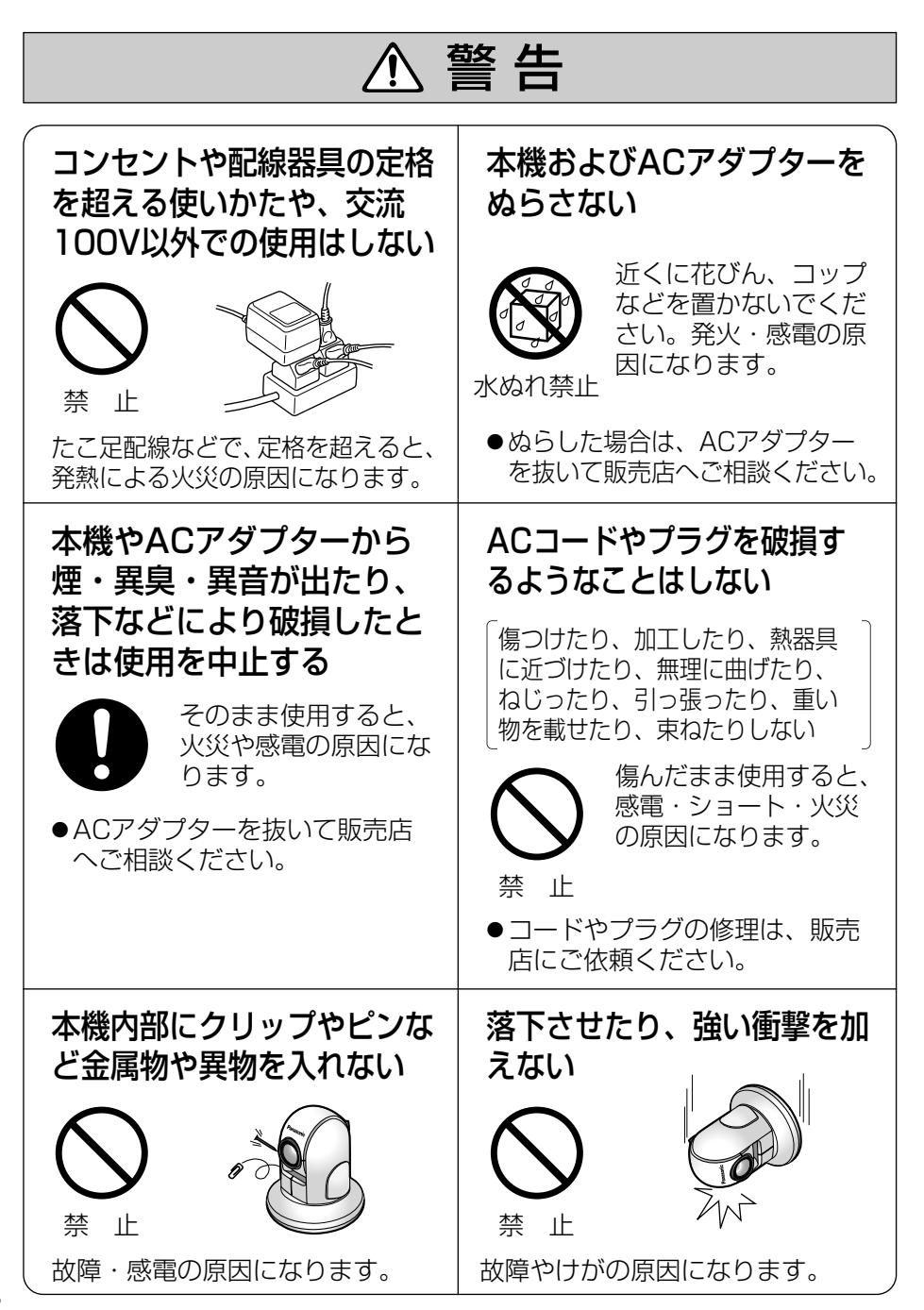

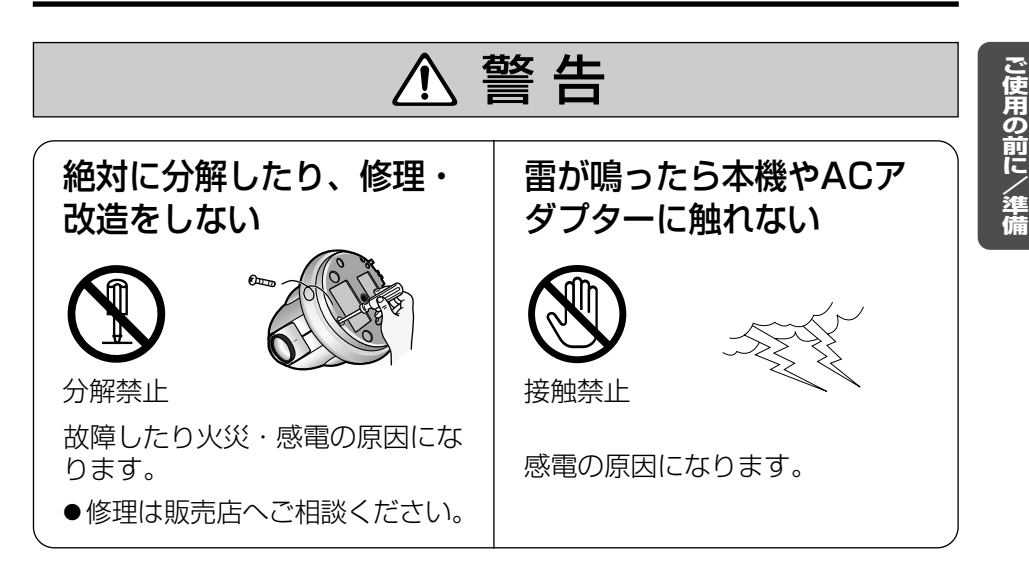

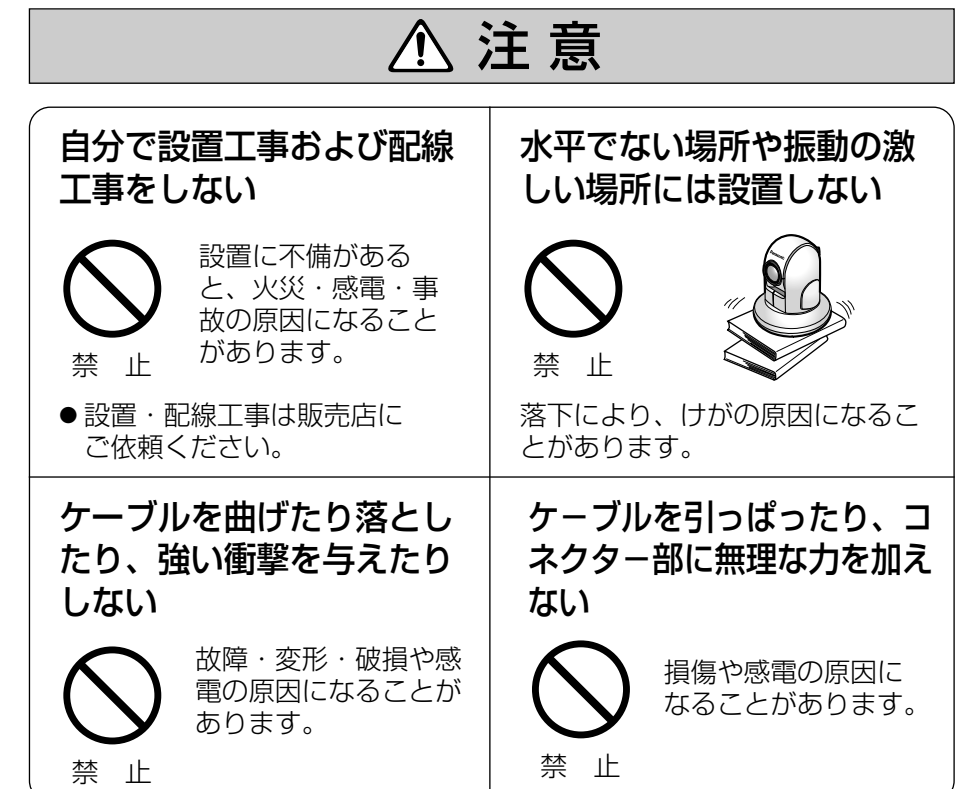

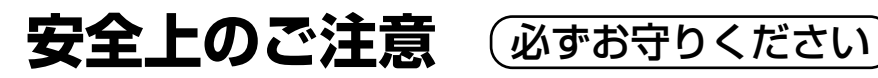

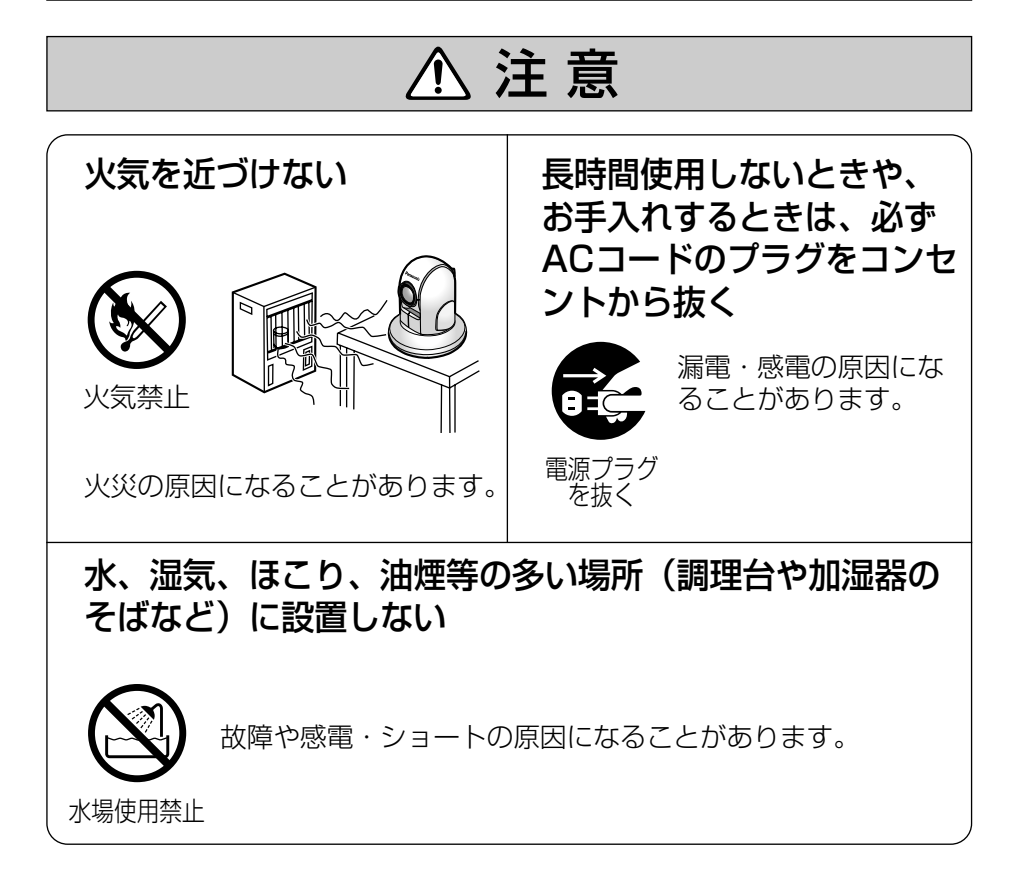

# <span id="page-10-0"></span>**正しくお使いいただくためのお願い**

#### 冷・暖房機の近くには設置しな いでください。

変形・変色または故障・誤動作の原 因になります。

本機は、涼しくて湿気が少なく、 なるべく温度が一定のところに 設置してください。

推奨温度:0℃~40℃ 推奨湿度:20%~80% (ただし、結露なきこと)

レンズに直接触れないでくださ い。 指紋がつくと、焦点がぼける原 因になります。

#### 本機に磁石など磁気をもってい る物を近付けないでください。

磁気の影響を受けて動作が不安定に なります。

パソコンのモニター上に長時間同じ 画像を表示させると、モニターに損 傷を与えることがあります。 スクリーンセーバーの使用をおすす めします。

#### レンズにキズや汚れをつけないで ください。

カメラのレンズに汚れをつけたり、 物を当てたり、強く押さえたりする と、きれいに撮影できなくなったり 変形や故障の原因になります。

#### カメラのパン/チルト可動部に、 無理な力を掛けないでください。

故障の原因になります。

直射日光やハロゲン光などの高輝 度の被写体を、長時間写さないで ください。 CCDが破損する原因になります。

- 本機は日本国内用です。国外での使用に対するサービスは致しかねます。 ■ この装置は、情報処理装置等電波障害自主規制協議会 (VCCI) の基準に 基づくクラスB情報技術装置です。この装置は、家庭環境で使用すること を目的としていますが、この装置がラジオやテレビジョン受信機に近接し て使用されると、受信障害を引き起こすことがあります。 取扱説明書に従って正しい取り扱いをしてください。
- 停電などの外部要因により牛じたデータの損失ならびに、その他直接、間 接の損害につきましては、当社は責任を負えない場合もございますので、 あらかじめご了承ください。

**ご 使 用 の 前 に / 準 備**

# <span id="page-11-0"></span>**付属品**

ご使用いただくまえに、次の付属品がそろっているか確認してください。 万一、不足の品がありましたら、お手数ですがお買い上げの販売店までご連絡ください。

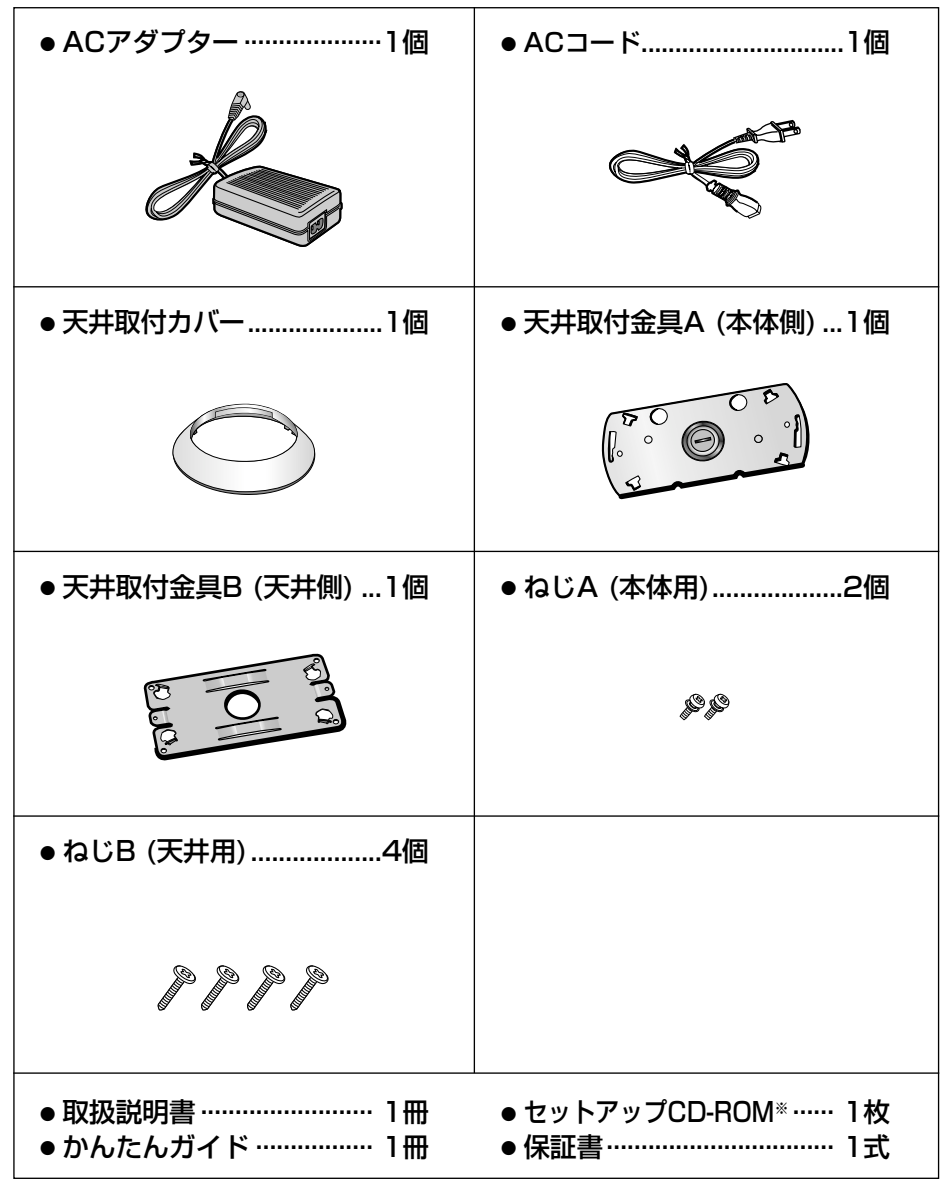

※ CD-ROMの内容については、CD-ROMの中の "ReadMeJpn.txt" ファイルを参照して ください。

# <span id="page-12-0"></span>**各部のなまえとはたらき**

## 前面

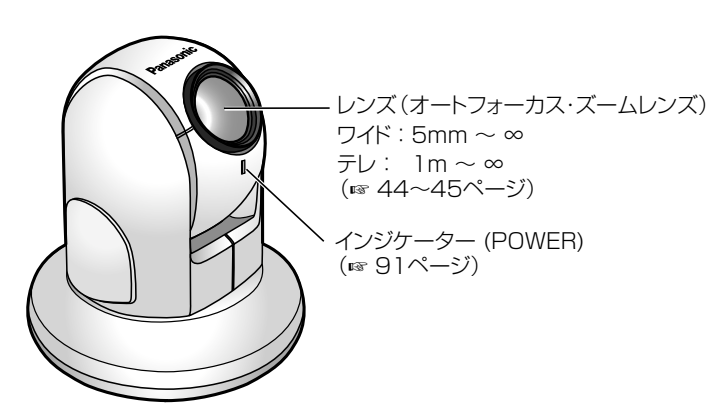

# インジケーターについて

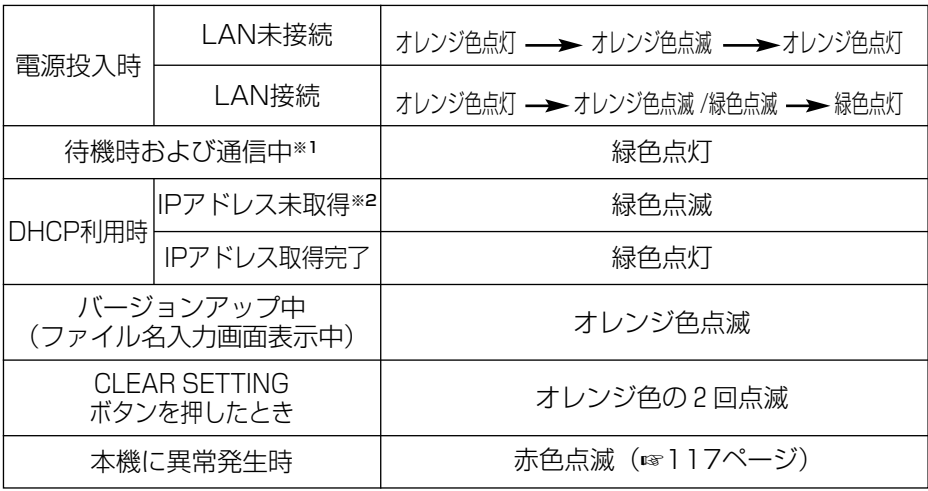

#### ※1 Ethernetケーブルを抜くなど、LAN未接続状態が発生したときは、オレンジ色点灯に 変わります。

※2 LAN未接続時は、オレンジ色点滅になります。

**ご 使 用 の 前 に / 準 備**

底面

<span id="page-13-0"></span>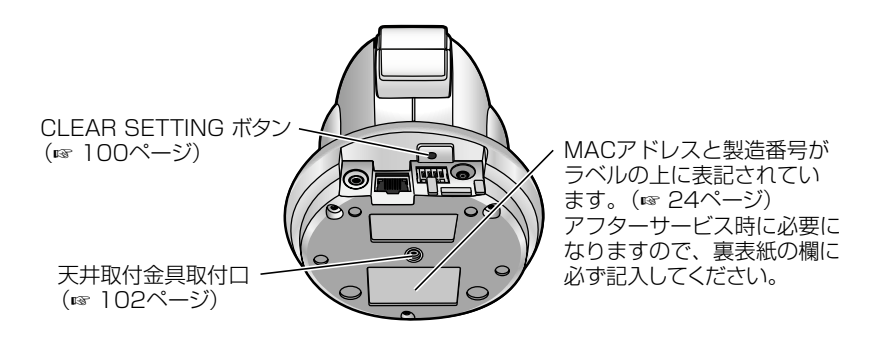

背面

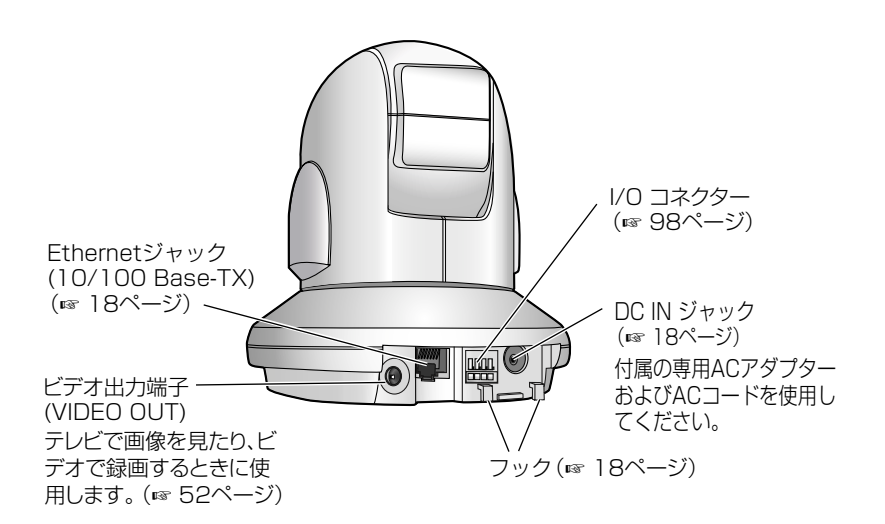

# <span id="page-14-0"></span>**使うまでの流れについて**

下記流れにて接続、設定、設置を行ってください。

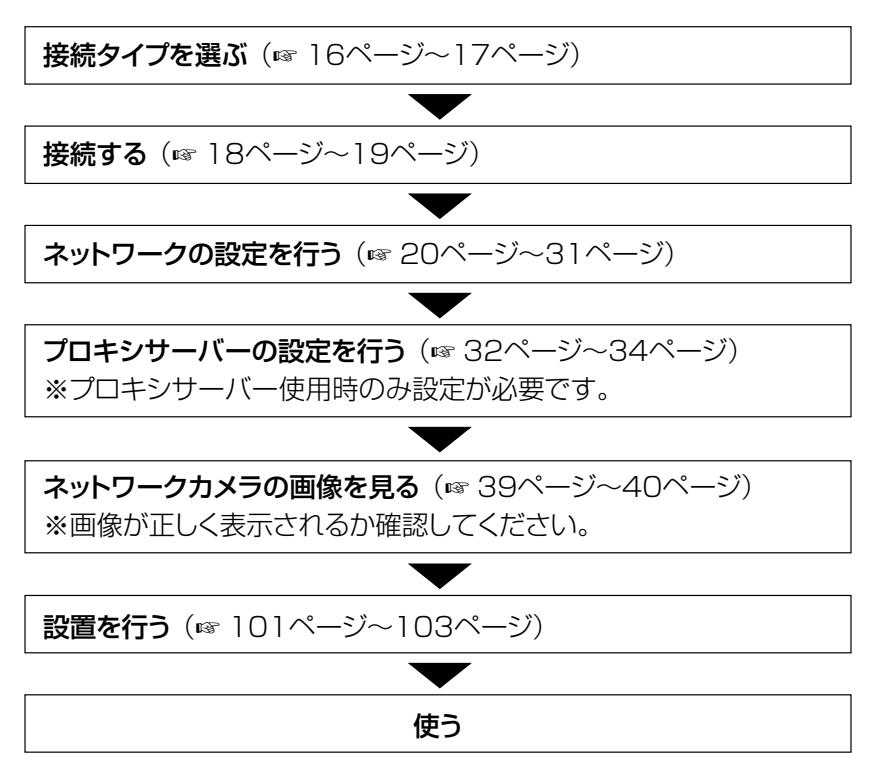

# **接続のしかた**

## 準備するもの

ネットワークカメラを接続する前に、次のものを準備してください。

- [3ページの](#page-2-0)システム構成を満たすパソコン
- LAN接続用の Ethernet ハブまたはルーター
- Ethernet ケーブル (カテゴリー5のストレートケーブルまたはクロスケーブル)

ネットワーク接続のタイプ[が16~](#page-15-0)[17ページ](#page-16-0)の接続タイプ(1~4)のどれに当たるかを 確認してください。

ネットワークカメラの設定でこの接続タイプを使用します。(☞ [23~](#page-22-0)[29ページ\)](#page-28-0) 接続について不明な点がありましたら設置業者にお問い合わせください。

**ご 使 用 の 前 に / 準 備**

### 接続タイプ

<span id="page-15-0"></span>■ パソコンに直接接続するとき (Ethernet ハブを使用しない)

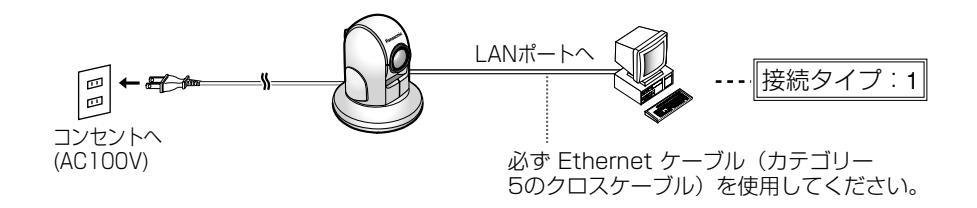

#### ■ イントラネット接続のとき (Ethernet ハブを使用する)

● 電源は各ネットワークカメラに必要です。

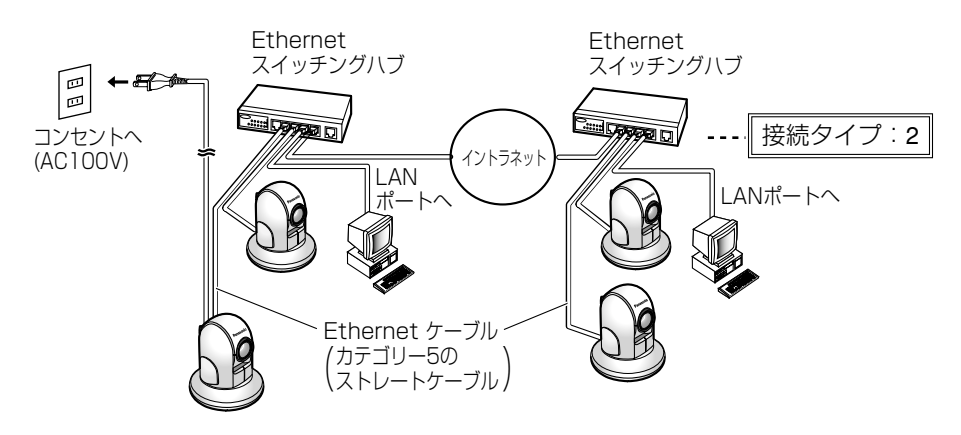

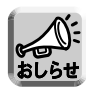

• マルチ画面で動画像をご覧になるときは、画像の更新速度の低下を防ぐため、 Ethernet ハブには、Ethernet スイッチングハブを使用することをおすすめ します。

**ご 使 用 の 前 に / 準 備**

- <span id="page-16-0"></span>■ インターネット接続のとき
	- ●インターネット接続について不明な点がありましたら、設置業者にお問い 合わせください。�
	- 電源は各ネットワークカメラに必要です。

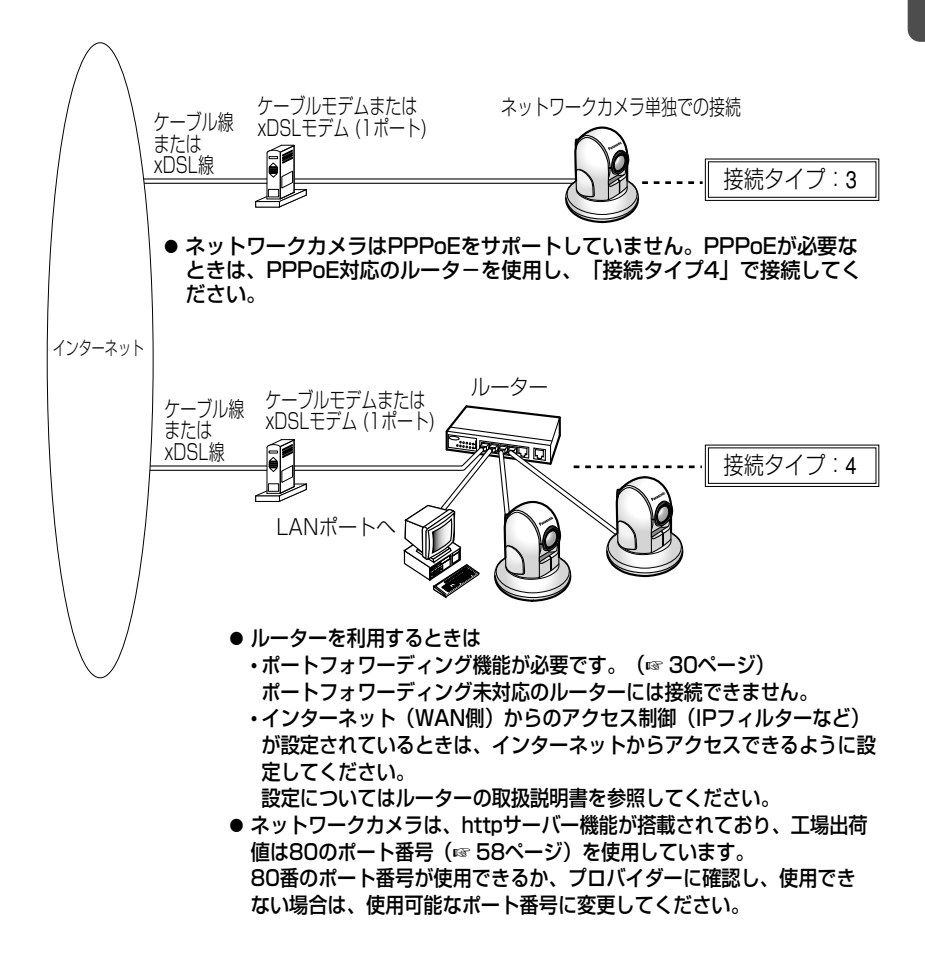

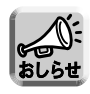

● マルチ画面で動画像をご覧になるときは、画像の更新速度の低下を防ぐため、 Ethernet ハブには、Ethernet スイッチングハブを使用することをおすすめ します。

#### 接続する (ネットワーク・電源)

<span id="page-17-0"></span>16~17ページの接続タイプを参照しながら Ethernet ケーブルとAC アダプターおよびACコードを接続する

ケーブル類を接続する  $\mathbf{7}$ 

● ACアダプターのコードは必ずフックを通してください。

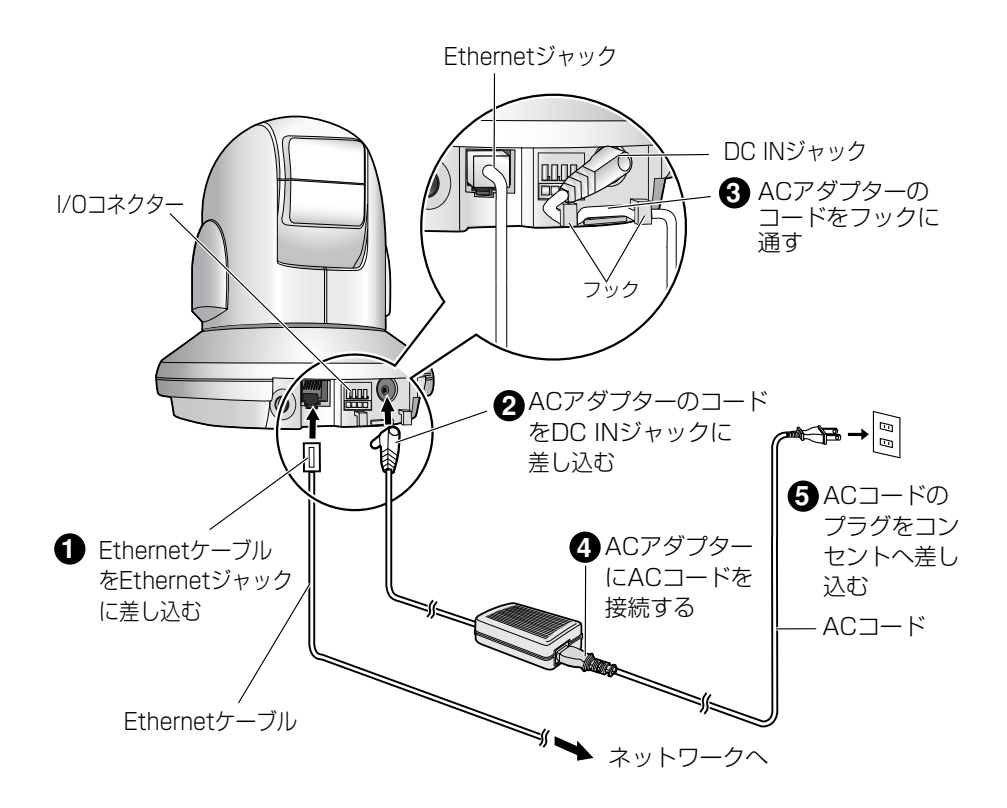

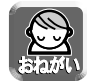

- ACコードのプラグをコンセントへ差し込むと、本体のパン/チルトが動作し 始めます。パン/チルト可動部を持たないようにしてください。
- 「接続タイプ: 2、3、41 の場合は、Ethernet ケーブル (カテゴリー5のス トレートケーブル)をご使用ください。
	- ●ネットワークカメラをパソコンへ直接接続する「接続タイプ:1」の場合は、 必ず Ethernet ケーブル (カテゴリー5のクロスケーブル) をご使用ください。

<span id="page-18-0"></span>● インジケーターが緑色に点灯していることを確認して ください。

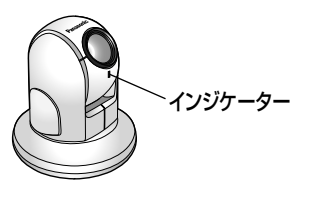

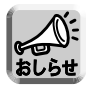

●インジケーターがオレンジ色に点灯している場合は、Ethernetケーブルが正し く接続されているのか、パソコン、ハブ、ルータが正しく動作しているかどう かを確認してください。

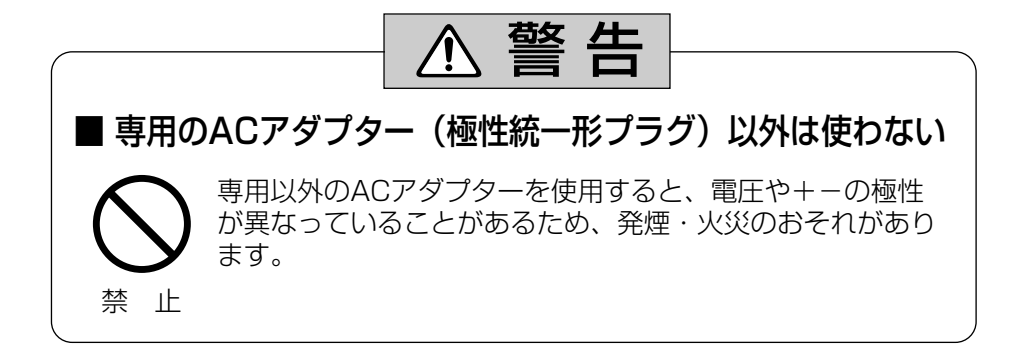

### ネットワークの設定内容について

<span id="page-19-0"></span>ネットワークカメラを設定するには以下の項目が必要です。

■ ネットワークの設定に必要な項目

- IP アドレス / サブネットマスク (工場出荷値:IPアドレス192.168.0.253 / サブネットマスク255.255.255.0) または、DHCP (Dynamic Host Configuration Protocol: IPアドレス自動獲 得)のときはホスト名
- ポート番号

(工場出荷値:80)

プロバイダーによっては、80のポート番号を使用できないときがあります。 その際は、グローバルIPアドレスでアクセスできるポート番号をネットワーク管 理者または、プロバイダーから入手してください。

- デフォルト ゲートウェイ (ゲートウェイを使用するときのアドレス)
- DNS サーバー1 / DNS サーバー2 (DNS : Domain Name System)

接続のタイプ(☞[16~](#page-15-0)[17ページ\)](#page-16-0)を確認し、設定画面の各項目の設定に関する情報を 集めてください。

接続タイプ1...........ネットワークカメラはお買い上げ時の設定のままご使用ください。 パソコンにはIPアドレス (192.168.0.252)、サブネットマスク (255.255.255.0) を設定してください。(☞[119ページの](#page-118-0)手順3、 5、6)

接続タイプ2...........ネットワーク管理者から設定値を取得してください。

接続タイプ3...........プロバイダーから設定値を取得してください。

接続タイプ4...........ご使用のルーターの取扱説明書を参照してください。

- 同じネットワーク上にあるパソコンから、下記の設定値 (IPアドレス以外) を取得 できます。(☞[22ページの](#page-21-0)「おしらせ」)
- 接続タイプに対応した設定値をメモしてください。

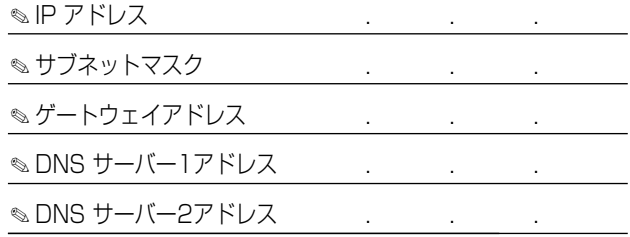

#### <span id="page-20-0"></span>■ 接続タイプ別設定項目一覧表

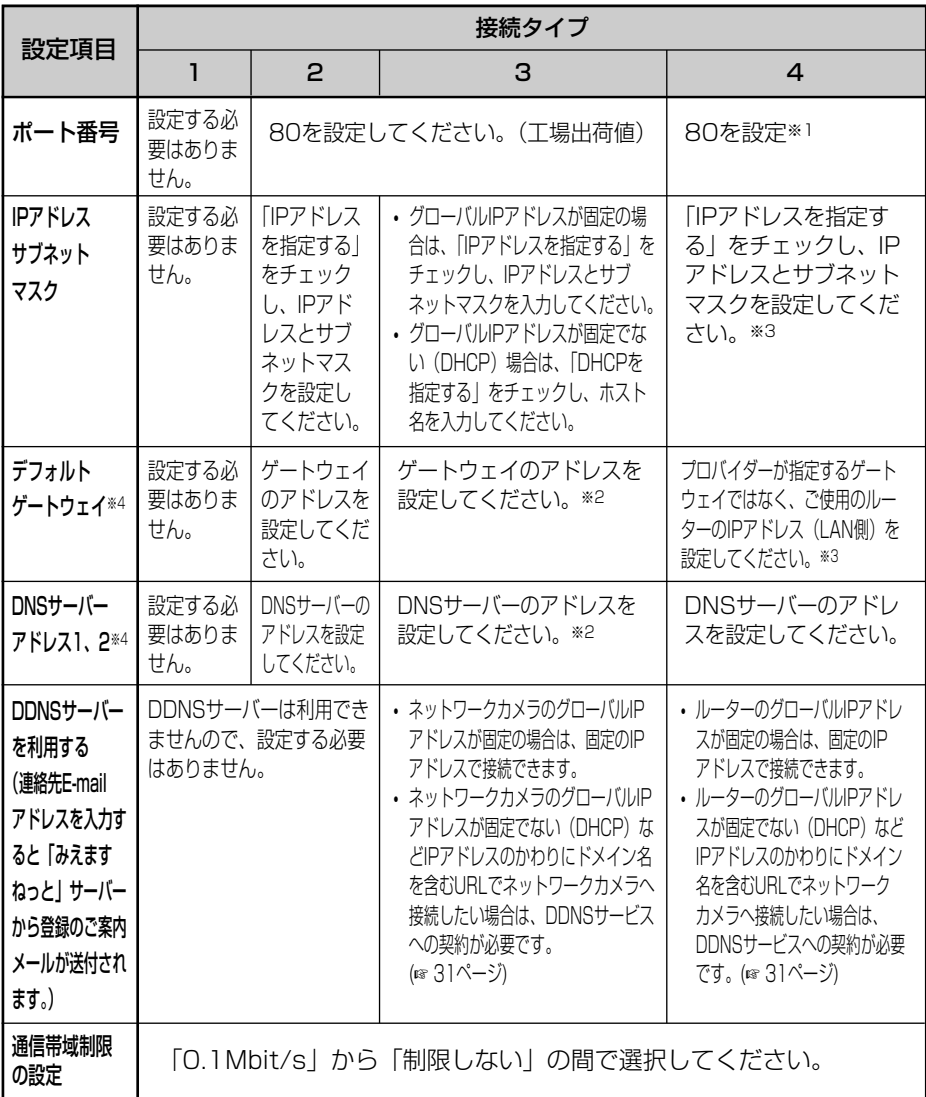

(※1): 複数のネットワークカメラを使用する場合は、それぞれ固有のポート番号を設定してください。 ルーターにポートフォワーディング機能(☞ [30ページ\)](#page-29-0)を設定する必要があります。

- (※2): DHCPサーバーより、デフォルトゲートウェイとDNSサーバーのアドレスを自動取得する場合は、設定する 必要はありません。
- (※3): 詳しい設定については、ルーターの説明書を参照してください。
- (※4): DDNSを使用するとき、または画像転送時にFTP/メール転送を使用するときは、必ず設定してください。

(ਘ¢੭੭੭< 21

**ご 使 用 の 前 に / 準 備**

# <span id="page-21-0"></span>**ネットワークの設定**

(※)インターネットでは使われないネットワークIDを「プライベートIPアドレス」と呼び、 下の表のようにクラスA、クラスB、クラスCの3段階に分かれています。ローカル ネットワークの規模に応じてクラスを選び、そのクラスのIPアドレスの範囲の中でIP アドレスを設定してください。

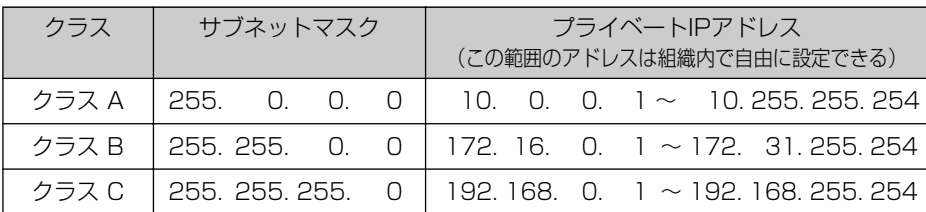

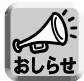

ローカルネットワ-ク内でネットワークカメラをご使用の場合は、IPアドレスと サブネットマスクをパソコンと同じクラスで設定してください。また、デフォル トゲートウェイとDNSサーバーは同じものを設定してください。

以下の手順で使用しているパソコンのIPアドレス、サブネットマスク、デフォル トゲートウェイ、DNSサーバーを確認することができます。上の表でパソコンの クラスを確認してください。

#### ● Windows 95, 98 または Me をお使いの場合

1 Windowsの「スタート1メニューから、「ファイル名を指定して実行]を選択 すると、次の画面が表示されます。

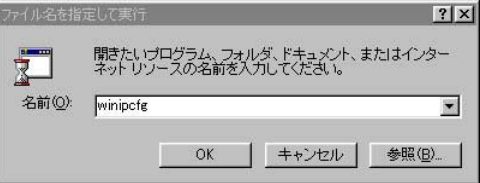

2 データ入力欄に [winipcfg] と入力し、| OK | をクリックします。|

3 詳細(M)>> をクリックします。 この操作で、IP設定画面が表示され、パソコンのネットワーク情報を確認 することができます。

#### ● Windows 2000、 NT**※**または XPをお使いの場合

コマンドプロンプト(スタート → プログラム → アクセサリ

→ コマンドプロンプト)を起動させ、[ipconfig /all]を入力し、Enterを押します。 C: >ipconfig /all

この操作で、パソコンのネットワーク情報を確認することができます。

(※)NTの場合、コマンドプロンプトは スタート→プログラム→ MS-DOS® プロンプトの手順で起動します。

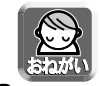

● データ入力内容についての詳細は、ネットワーク管理者にお問い合わせくださ い。

#### ネットワークカメラを設定する

<span id="page-22-0"></span>ネットワークカメラのネットワーク設定は、付属のセットアップCD-ROMを使い簡単 に行うことができます。

- **1** ネットワークカメラをパソコンに接続後、ACアダプターをコンセン トに差し込み、カメラの電源を入れる
	- ●ネットワークカメラの接続タイプ (☞[16~](#page-15-0)[17ページ\)](#page-16-0) が「1」のときは、 パソコンのIPアドレスを確認し、設定されていなければ設定してください。 (☞[119ページの](#page-118-0)「手順3」)

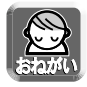

- ローカルポートを複数もつルーターを使用する場合は、ローカルポート どうしで接続してください。ルータ-を経由した異なるネットワークに 接続した場合、セットアップソフトはネットワークカメラを検知できません。
- **2** 付属のセットアップCD-ROMをパソコンのCD-ROMドライブに入れる
	- 次のような画面が表示されます。

(表示されない場合は、セットアップCD-ROMの "Setup.exe" ファイル を起動させてください)

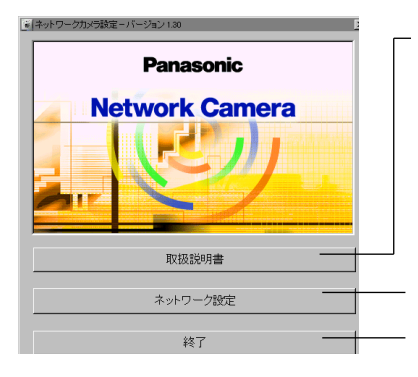

セットアップCD-ROMの中の取扱説明書を参照で きます。 参照するには、Adobe Acrobat Reader 4.05 (日本語版)以上が必要です。 導入されていないパソコンをご使用の場合は、ク リック後にダイアログボックスが表示されます。 指示に従い、インスト-ルしてください。

ネットワークカメラの設定をします。

セットアップソフトを終了します。

- <span id="page-23-0"></span>**3** ネットワークカメラがネットワークに接続されたことを確認した後、 電源を入れ直す
	- ネットワークカメラの電源投入後、20分以上経過すると、カメラを認識 することができません。
	- ●設定は電源投入後、20分以内に完了してください。
- **4** ネットワーク設定 をクリックする
	- ●ネットワークカメラリスト画面が表示されます。
	- ネットワークに接続されているすべてのネットワークカメラの検索を行 い、MACアドレスとIPアドレスが表示されます。

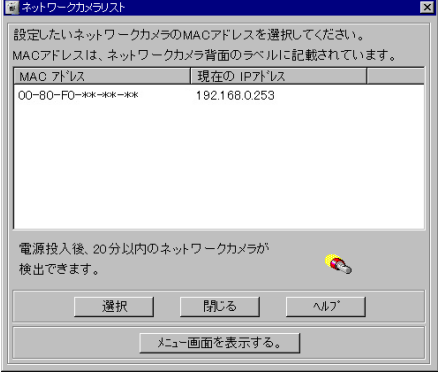

● アフターサービス時に必要 となりますので、本機底面 のラベル(☞[14ページ\)](#page-13-0) を参照し、MACアドレス と製造番号を裏表紙の欄に 記入してください。

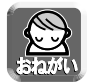

● ルーターを経由した異なるネットワークに接続した場合、セットアップソフト はネットワークカメラを検知できません。同じネットワーク上にパソコンとカ メラを接続してください。

MACアドレスとは:

Ethernet 機器はすべて 48 bit で構成される固定の Ethernet アドレスをもっています。 Ethernet アドレスはそれぞれのハードウェア装置に個々に割りふられるものであり、ハード ウェアアドレス、物理アドレス、メディアアクセスコントロール(MAC)アドレス、レイヤ ー2アドレスとも呼ばれます。

この取扱説明書では、MACアドレスという用語を使用しています。

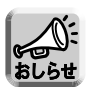

●ネットワークカメラは、底面のラベルに書かれている(00-80-f0-xx-yy-zz)の ような、独自のMACアドレスを持っていますので、LAN上に複数のネットワー クカメラがある場合は、設定しようとしているネットワークカメラのMACアド レスと照合してください。

● セットアップソフトがネットワークカメラを見つけることができなかったとき は、次のエラーメッセージを表示します。

ネットワークカメラは見つかりません。 1 ネットワーク接続を確認してください。 2. ネットワークカメラを再起動してください。 3. 本ソフトウェアを再起動してください。  $OK$ 

- この場合は、メッセージに従って、次のことを確認してください。
	- 1. ケーブルが正しく接続されていることを確認する
	- 2. ネットワークカメラを再起動する
		- このセットアップソフトでは、ネットワークカメラの電源を投入後、20分 以上経過するとカメラを認識することができなくなります。
	- 3. セットアップソフトを再起動する
	- 4. ネットワークカメラのインジケーターが緑色に点灯していることを確認する
	- 5. パソコンのIPアドレスが設定されているか確認する(☞ [22ページの](#page-21-0)おしらせ) 設定されていないときは[、119ページの](#page-118-0)「手順3」に従い設定してください。

**5** 設定したいネットワークカメラを選択し、 をクリックする 選択 ●設定画面が表示されます。接続タイプに対応したネットワークカメラの設 定値を入力してください。(☞ [20、](#page-19-0)[21ページ\)](#page-20-0)

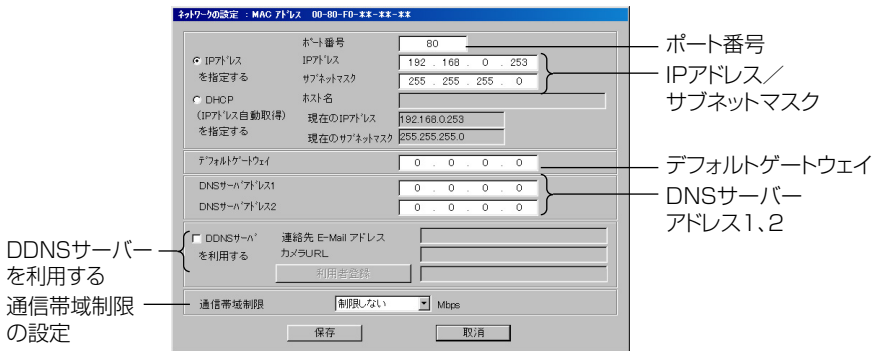

**6** 設定終了後 保存 をクリックする ● 下記の画面が表示されます。 現在、ネットワーク設定中です。

設定には1分ほどかかります。

●設定が正しければ、下記のメッセージが表示されます。

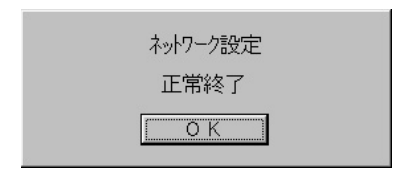

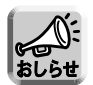

- ●ネットワークカメラは、ネットワーク設定後、自動的に再起動します。
- 次のメッセージが表示される場合、そのIPアドレスはすでに使用されている可 能性があります。

ネットワーク管理者にIPアドレスを確認し、使用されていないアドレスを入力し てください。

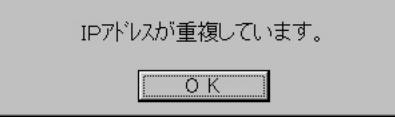

- **7** OK をクリックする
	- 下記の画面が表示されます。

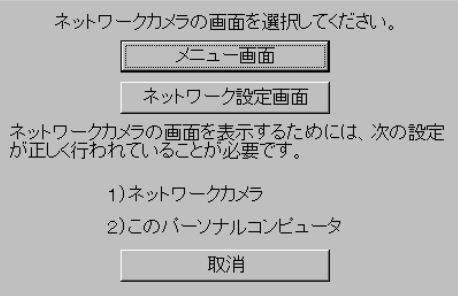

# <span id="page-27-0"></span>**ネットワークの設定**

**8** メニュー画面 または ネットワーク設定画面 をクリックする

(例) メニュー画面をクリックした場合は、下記の画面が表示されます。

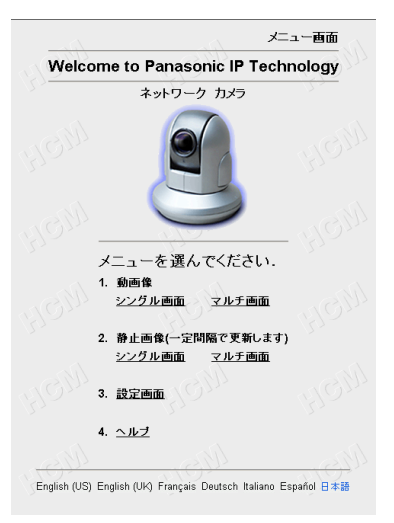

る必要はありません。

●「メニュー画面」または「ネットワーク設定画面」が表示されれば、ネット ワーク設定は完了しています。

**9** すべてのセットアップソフトのダイアログボックスを閉じた後、 セットアップCD-ROMを取り出す

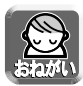

● ネットワークカメラのセキュリティ管理のために、セットアップCD-ROMから 設定内容の変更ができないように、カメラのネットワーク設定で指定できます。 (☞ [56ページ\)](#page-55-0)

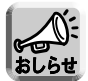

● メニュー画面 または ネットワーク設定画面 をクリックしても画面を表示 しないときは、次の項目を行ってください。

• ブラウザへのIPアドレスとポート番号("http://192.168.0.253"、あるいは 出荷時の設定を変更したときは、設定したアドレス)が正確に入力されているか 確かめる。 インターネットからLAN内のネットワークカメラに接続するときは、ルーターの グローバルIPアドレスとカメラのポート番号が正確に入力されているか確かめる。 ポート番号が80(工場出荷値)に設定されている場合は、ポート番号を入力す

- <span id="page-28-0"></span>• ネットワークカメラの設定内容が正しいか確かめる。 また、電源やネットワークへの接続が確実にできているか確認する。 (☞[15~](#page-14-0)[28ページ\)](#page-27-0)
- パソコンと同じクラスのIPアドレスになっていることを確認する。(☞ [20、](#page-19-0) [22ページ\)](#page-21-0)
- パソコンのセットアップを行う。(☞ [32~](#page-31-0)[34ページ\)](#page-33-0)
- ネットワークカメラの接続タイプ (☞ [16~](#page-15-0)[17ページ\)](#page-16-0) が「3」のときは、実際 に使用する環境にして確認する。
- ルーターにインターネット(WAN側)からのアクセスを制限する (IPフィルターな ど) 設定がされていないか確認し、設定されているときは、インターネットより アクセスできるように設定する。

詳しくは、ルーターの取扱説明書を参照してください。

- ポート番号が80番を使用できるかをネットワーク管理者または、プロバイダー に確認し、使用できないときは、使用できるポート番号を入手し設定する。
- 以下の画面が出てきたときは、[40ページを](#page-39-0)参照し、ActiveXコントロールを ダウンロードする。

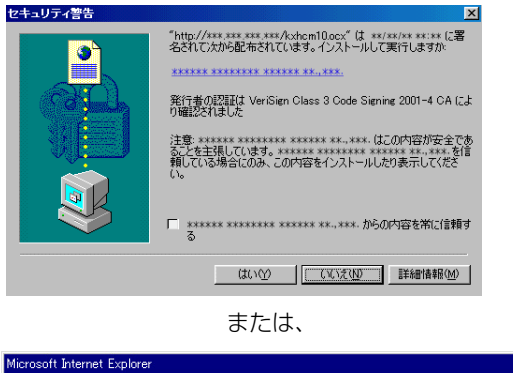

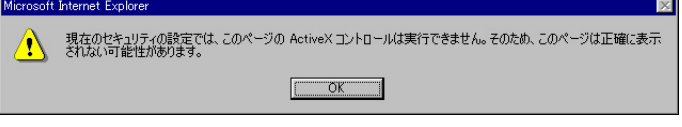

- 本機の動作確認を行う。(☞ [119~](#page-118-0)[120ページ\)](#page-119-0)
- ネットワークによっては、利用可能な接続データ量を制限していることがあり、 高速なMotion JPEG画像を見られないことがあります。 このような環境下でご使用になるときは、メニュー画面において「静止画像」 を選択されることをおすすめします。

#### ルーターに接続して利用するときは

### <span id="page-29-0"></span>ポートフォワーディング機能(静的IPマスカレード、NATアド レス変換)をルーターに設定することが必要です

インターネット接続のときにルーターを使用する場合は、以下に示すようなグローバ ルIPアドレスからプライベートIPアドレスに変換するポートフォワーディング機能を ルーターに設定する必要があります。また、各カメラには独自のポート番号を設定す る必要があります。

複数のネットワークカメラを使用するときは、それぞれ固有のポート番号を設定して ください。

●詳しくは、ご使用のルーターの取扱説明書を参照してください。

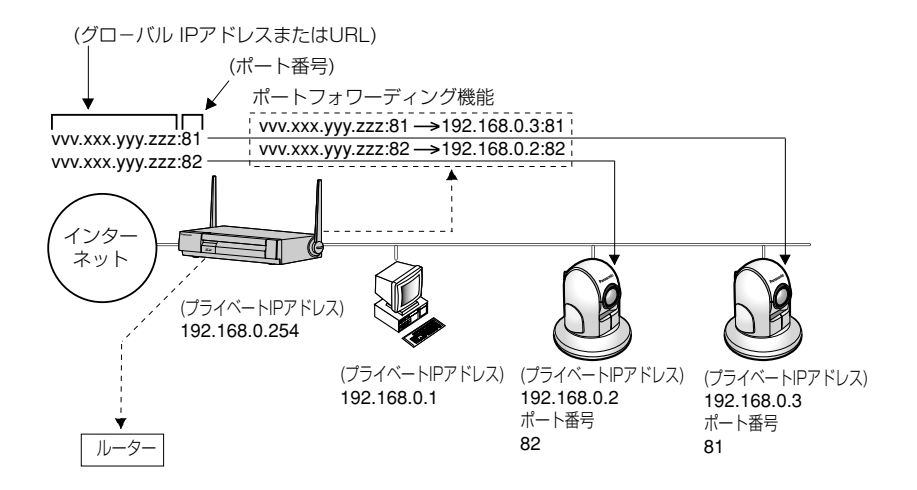

## みえますねっと (DDNS) について

### <span id="page-30-0"></span>DDNS機能とは

DDNS機能を使うと、ドメイン名 "○○○.miemasu.net" でカメラにアクセスできま す。DDNS機能を利用するには、「みえますねっと」へのユーザー登録(有料)が必 要です。「みえますねっと」の詳細情報については、ウェブサイト (http://www.miemasu.net) を参照してください。

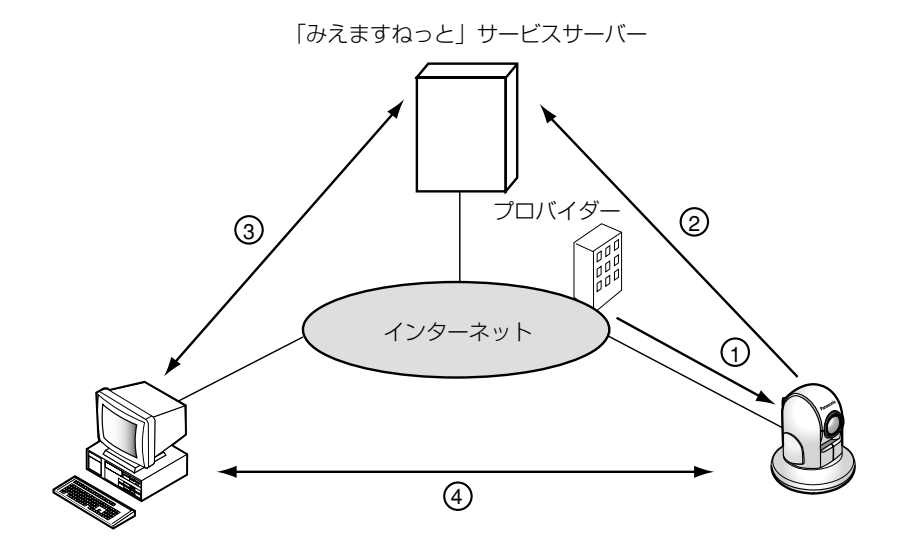

- ${\rm U}$  ご使用中のプロバイダーがクローバルIPアドレスをネットワークカメラに割り振 ります。このときに割り振られるグローバルIPアドレスは、固定ではなく随時、 変化します。(動的グローバルIPアドレス)
- 「みえますねっと」サービスサーバーにグローバルIPアドレスとネットワークカ 2 メラにつけたドメイン名を登録します。
- インターネット側からアクセスする際、WWWブラウザーにドメイン名を含む 3 URLを入力すると、「みえますねっと」サービスサーバーに登録されているネッ トワークカメラを自動的に検索し、グローバルIPアドレスを知ることができます。
- インターネット側の端末はネットワークカメラへ直接アクセスし、ネットワーク 4 カメラの画像を見ることができます。

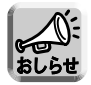

● プロバイダーによっては、ネットワークカメラにプライベートIPアドレスが割り 当てられることがあります。その場合は、「みえますねっと」サービスは利用で きませんので、ご契約のプロバイダーにご確認ください。

**ご 使 用 の 前 に / 準 備**

### パソコンをセットアップする

### <span id="page-31-0"></span>プロキシサーバー使用時のウェブブラウザの設定

- プロキシサーバーを使用していないときは、以下の設定は必要ありません。
- プロキシサーバーを使用している場合は、次の設定が必要になります。
	- ローカルネットワーク内に設置されたネットワークカメラとの通信時には、 プロキシサーバーを使用しないようにウェブブラウザの設定を変更することを おすすめします。
	- 企業内のファイヤウォールを備えたプロキシサーバーでは、ネットワークカメラ に直接接続できない場合があります。 上記の場合には、ネットワークやネットワークカメラの動作に影響がでないよう に、ネットワーク管理者に相談することをおすすめします。
	- プロキシサーバーは、インターネット接続されたネットワーク内のヤキュリティ 確保のために一般的に使用されます。 おしら
		- プロキシサーバーを使用しているネットワークカメラと通信を行うと、何らか の問題が生じることがあります。設置の前に、ネットワーク管理者に相談する ことをおすすめします。
		- プロキシサーバーを経由してカメラを使用する場合、ビデオフレームレートが 減退することがあります。

## 設定のしかた

以下の手順は、Internet Explorer 5.50を使ったときのものです。

**1** ウェブブラウザを起動する

**2 ツール**メニューからインターネットオプションを選ぶ

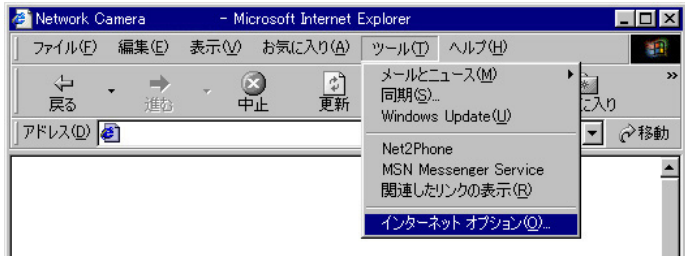

# **3** 接続タブをクリックする

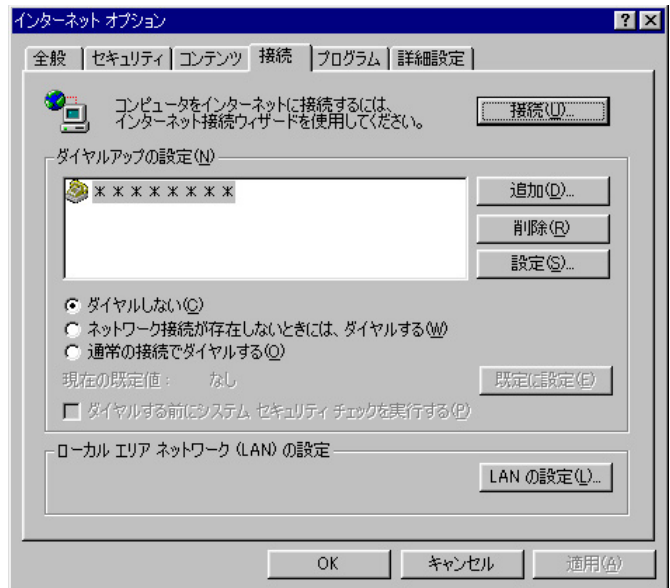

# **4** LANの設定(<u>L</u>)... をクリックする

## ● ローカルエリアネットワーク (LAN) の設定画面が表示される

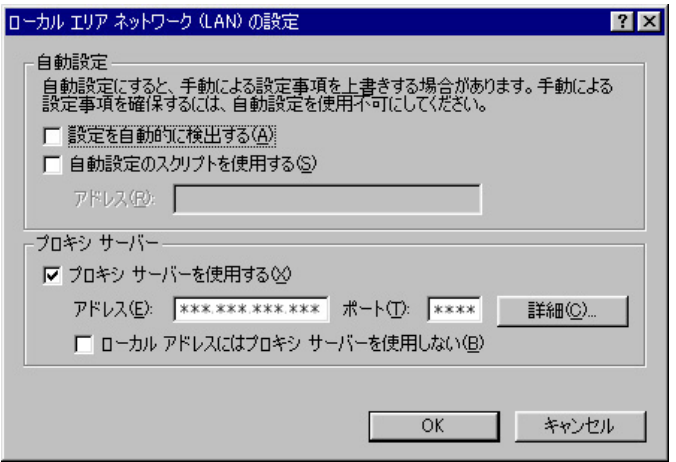

■ゆつづく

- <span id="page-33-0"></span>**5** 「プロキシサーバーを使用する (X)」のチェックボックスがチェッ クされているかどうかを確認する
	- チェックボックスがチェックされていなかったら、設定をしないで **キャンセル** をクリックし設定を終了する
	- チェックボックスがチェックされていたら、 詳細(<u>C</u>)...| をクリックす る

プロキシ設定ダイアログボックスが表示される

**6** ネットワークカメラの "IPアドレス" を「次で始まるアドレスにはプ ロキシを使用しない(N):」の入力欄に入力する

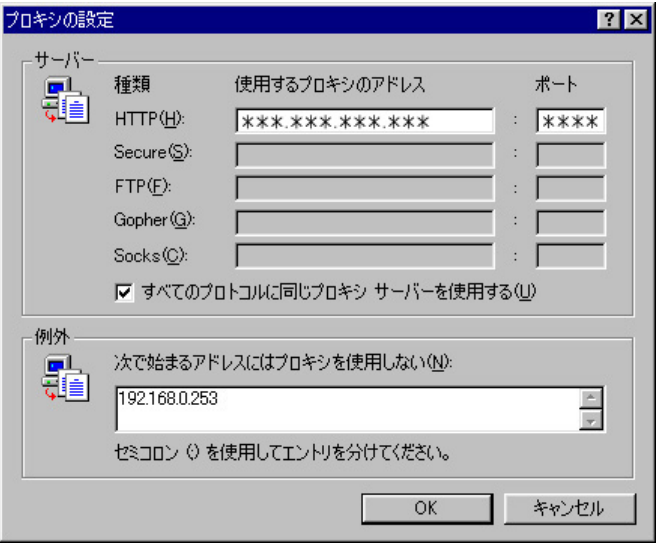

**7** OK をクリックする

# <span id="page-34-0"></span>必ず設定しなければいけないもの

ネットワーク設定の確認終了後、メニュー画面が表示されたら、次の項目を設定して ください。  $\sim -z$ 

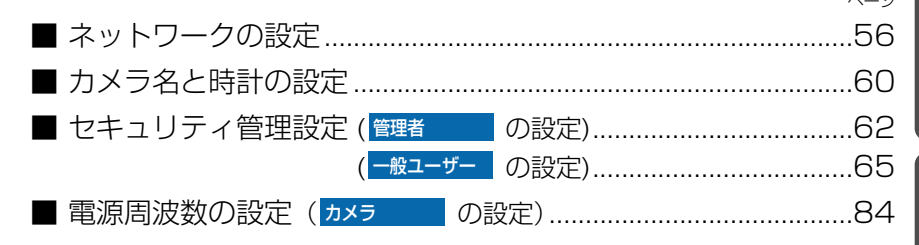

# ネットワークカメラのできること

ネットワークカメラを使用する際は、各々の目的に応じて以下に示す内容を確認のう え、設定および操作を行ってください。

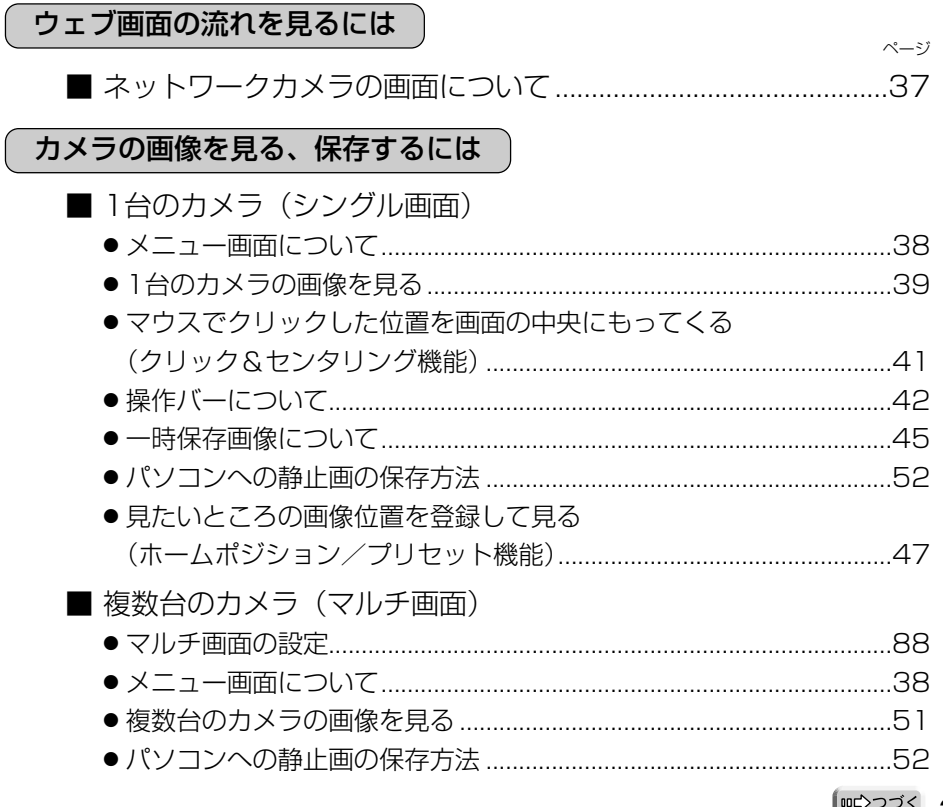

||吨>っっぺ 35

# ネットワークカメラのできること

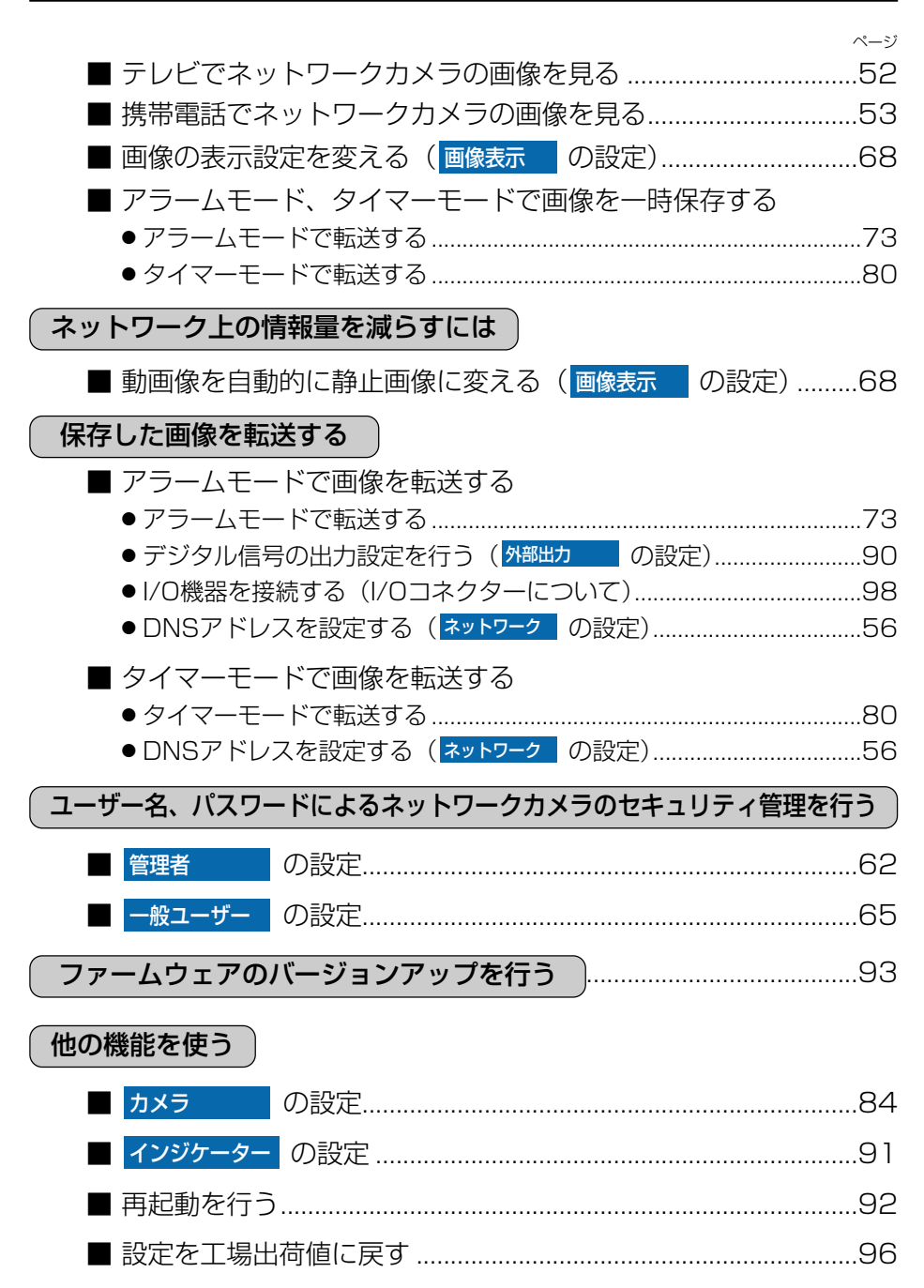
# <span id="page-36-0"></span>**ネットワークカメラの画面について**

#### ● メニュー画面/画像表示/設定画面

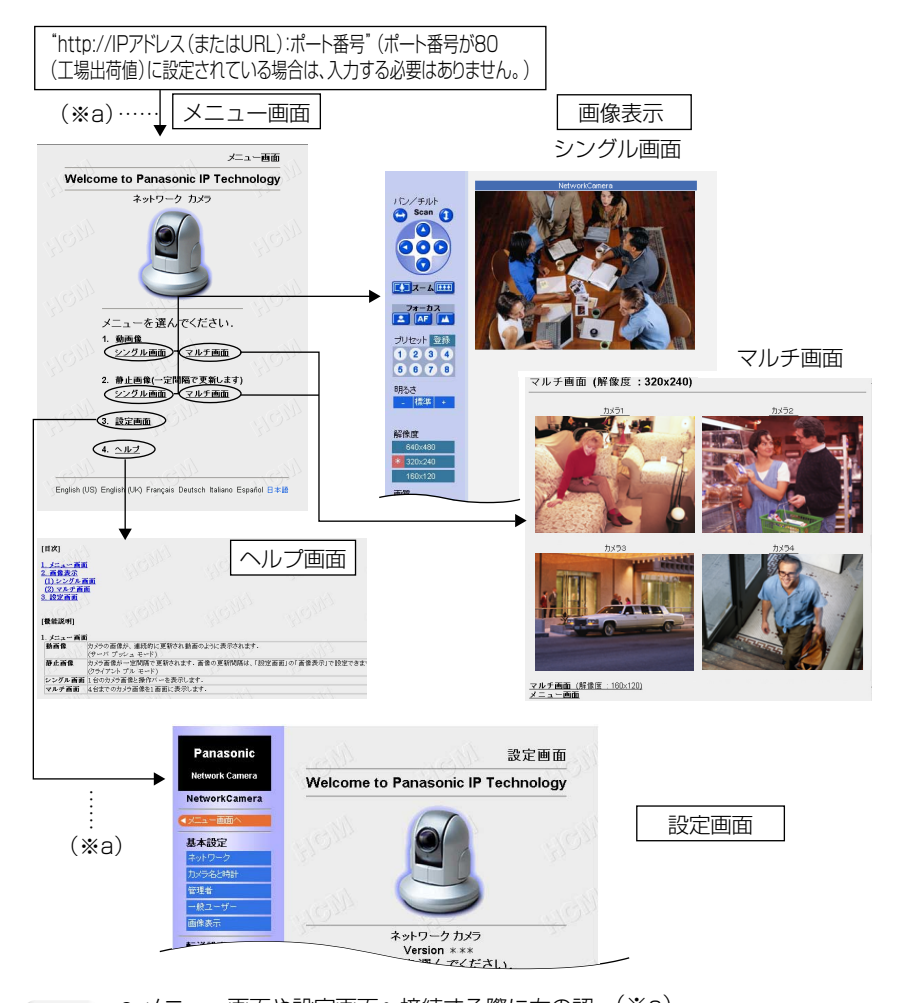

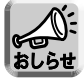

● メニュー画面や設定画面へ接続する際に右の認 (※a) 証画面(※a)を表示し、ユーザー名とパスワ ードによるネットワークカメラのセキュリティ 管理ができます。 工場出荷時は、認証画面は表示されません。 (管理者の設定で「無し」に設定されています。 ☞ [62~](#page-61-0)[64ページ\)](#page-63-0)

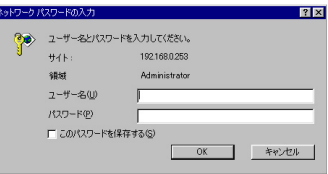

● セキュリティの問題が発生することがありますので、購入後は早めのセキュリティ 管理設定をおすすめします。

## <span id="page-37-0"></span>**メニュー画面について**

メニュー画面では、「動画像」、「静止画像」、「シングル画面」、「マルチ画面」、「設定画 面」、「ヘルプ」の選択ができます。

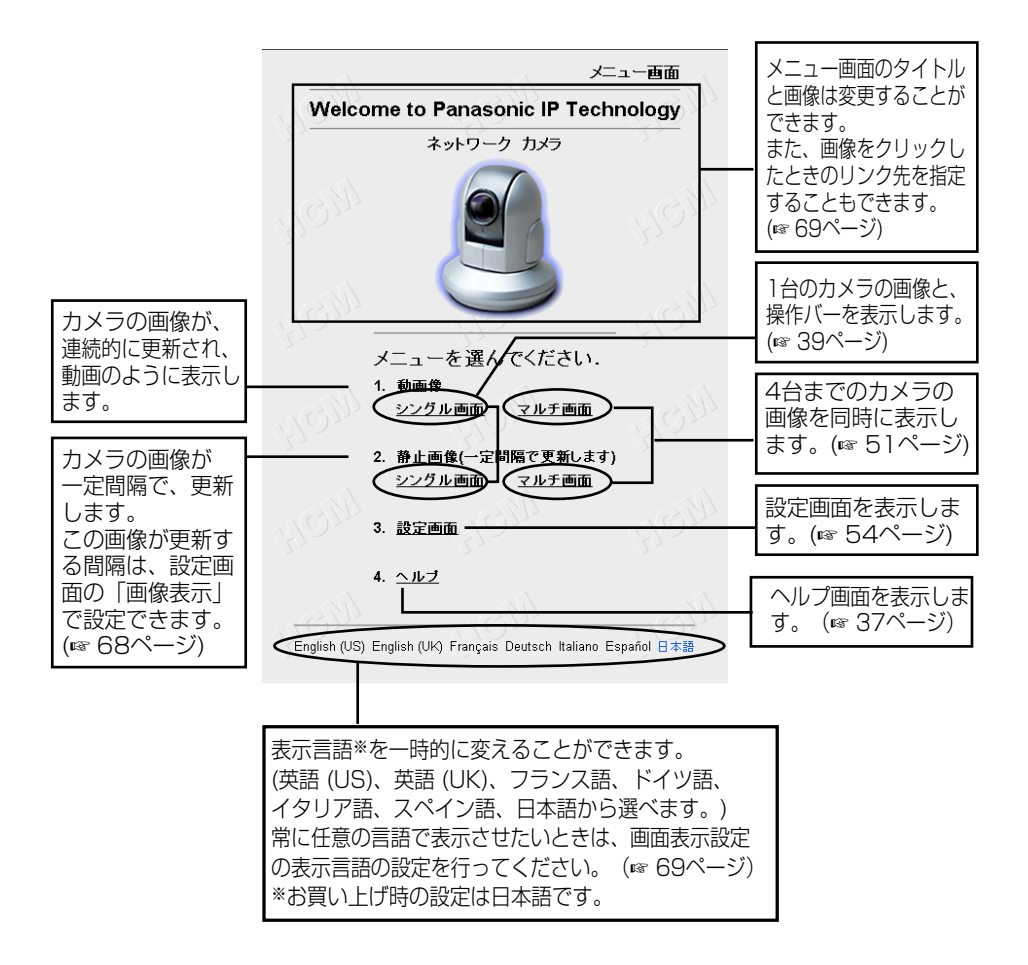

## <span id="page-38-0"></span>**1台のカメラの画像を見る**

- **1** パソコン上で、ウェブブラウザを起動する
- **2** ウェブブラウザのアドレス枠に "http://IPアドレス (またはURL): ポート番号" を入力し、| **Enter** | を押す (ポート番号が80(工場出荷値)に設定されている場合は、ポート番号を入 力する必要はありません。)
	- メニュー画面が表示されます。
- **3** 動画像または静止画像の「シングル画面」を選択する

1台のカメラの画像を表示します。

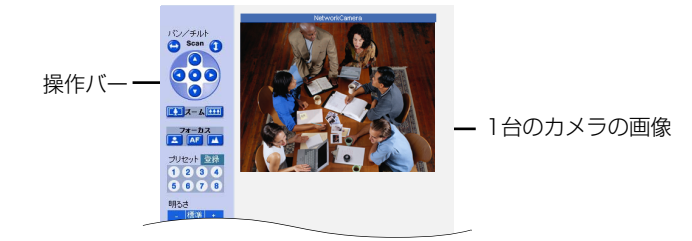

**4** 終了するときは、ウェブブラウザを終了する

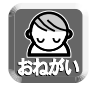

● 電源周波数によっては、蛍光灯などの照明の影響により、画面にノイズが入る ことがあります。

お住いの地域で決められた電源周波数を設定してください。(☞ [84ページ\)](#page-83-0)

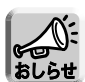

- 画像が更新される時間は、ネットワークの状態、コンピューターの能力、被写 体により変わります。
- 動画像での同時接続で、表示可能な台数は30台までです。31台目を接続する と、青の画像が表示されます。(一時保存画像も同様に、同時接続で表示可能な 台数は、30台までです。)
- ●ネットワーク上のデータ量を減らすために、動画像表示を自動的に静止画表示 に切り替えることができます。(☞ [68ページ「](#page-67-0)動画表示時間制限」) 再度、動画像に戻すには、ブラウザの「更新」(または「再読み込み」)「解像度」、 「画質」、「表示サイズ」のどれかを押すことで動画像に戻ります。
- ブラウザにInternet Explorerをご使用のとき、画像の左上に D<D が表示される ことがあります。ブラウザの「更新」ボタンを押してください。
- ●「画像表示の設定」において公開時刻指定をしているときは、指定時刻以外に 見ると青の画像が表示されます。
- 640×480ドットの画像撮影時、画面上で動くものに走査線ぶれが発生し画 像が鮮明でないことがあります。 | ロロ⇔つづく

<span id="page-39-0"></span>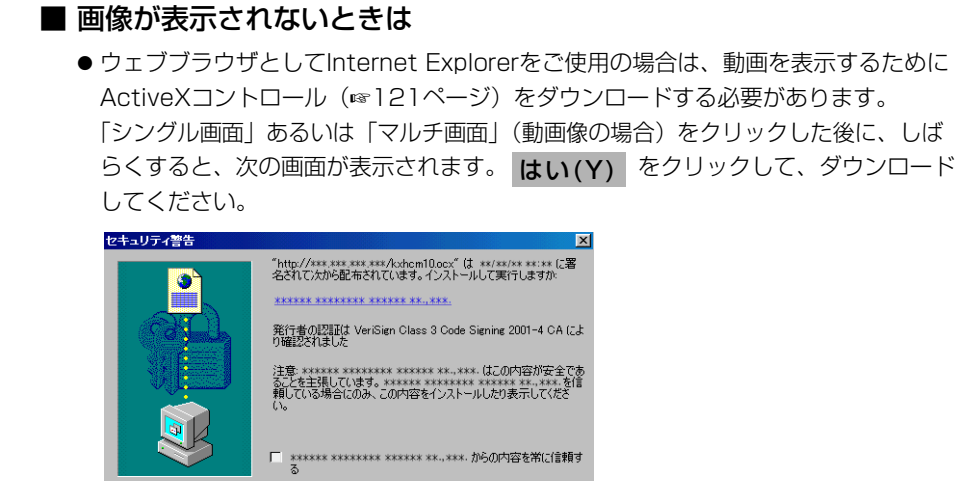

はいの | [ いいえい] 詳細情報(M) |

ブラウザのセキュリティの設定内容によっては、次の画面が表示されることがあります。

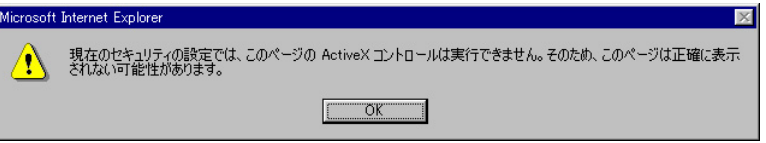

そのときは、次の手順に従いInternet Explorerのセキュリティレベルの設定を変更 して再度、アクセスしてください。

- Internet Explorerの「ツール(T)」→「インターネットオプション(O)」→「セキュリティ」 1 をクリックする
- <u>2</u>) |このゾーンのセキュリティのレベル(L)」内の | **レヘルのカスタマイス(<u>U)...</u> |** をクリックする
- 3) |設定(S)」内の ActiveXコントロールとフラクインの実行" を "有効にする" に変更する、 また、"署名済み ActiveXコントロールのダウンロード" を "ダイアログを表示する" に変 更する

(ActiveXコントロールは、1度読みこむとパソコンの中に保存されますので、2回 目以降はダウンロードの必要はありません。)

- ●ネットワークカメラのIPアドレスを変更した場合は、新しいIPアドレスをブラウザへ 入力してください。
- ネットワークの状況によっては、ウェブスクリーンがすぐには現れないことがありま す。少しお待ちください。
- パソコンの設定において、ネットワークカメラがプロキシを経由してアクセスしてい る場合は、プロキシを使わないように設定してください。(☞ [32](#page-31-0)[~34ページ\)](#page-33-0)
- Windows 2000またはXPを使用していて「アプリケーションのインストール」の 権限がない場合は、権限を変更してアプリケーションのインストールができるように してください。
- 40

#### <span id="page-40-0"></span>マウスでクリックした位置を画面の中央にもってくる(クリック&センタリング機能)

画像上の見たいところにカーソルを移動し、クリックするだけで画面の中央にもって くることができます。

**1** 見たいところにカーソルを移動する

カーソル

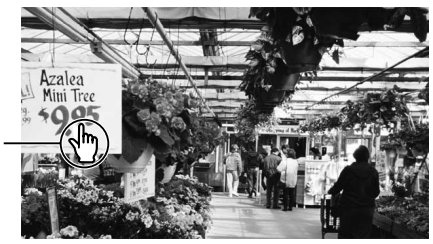

**画 像 を 見 る**

- **2** クリックする
	- カーソル位置が画面の中央になるよ うにレンズがパン/チルトします。

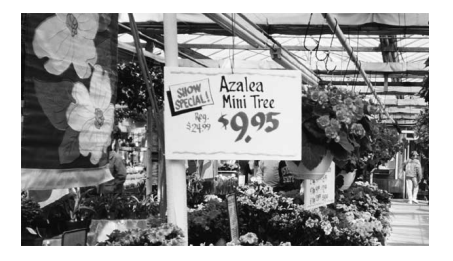

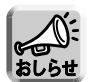

- 操作バーの上側に「終端表示」が表示された場合は、それ以上レンズが動きま せん。
- 操作バーの上側に「禁止」が表示されている場合は、クリック&センタリング 機能は使えません。(☞ [85ページ\)](#page-84-0)
- ブラウザにInternet Explorerをご使用のとき、画像の左上に 区が表示される ことがあります。ブラウザの「更新」ボタンを押してください。
- カメラの位置によっては、クリックした位置が画面の中心からずれる場合があ ります。

## **1台のカメラの画像を見る**

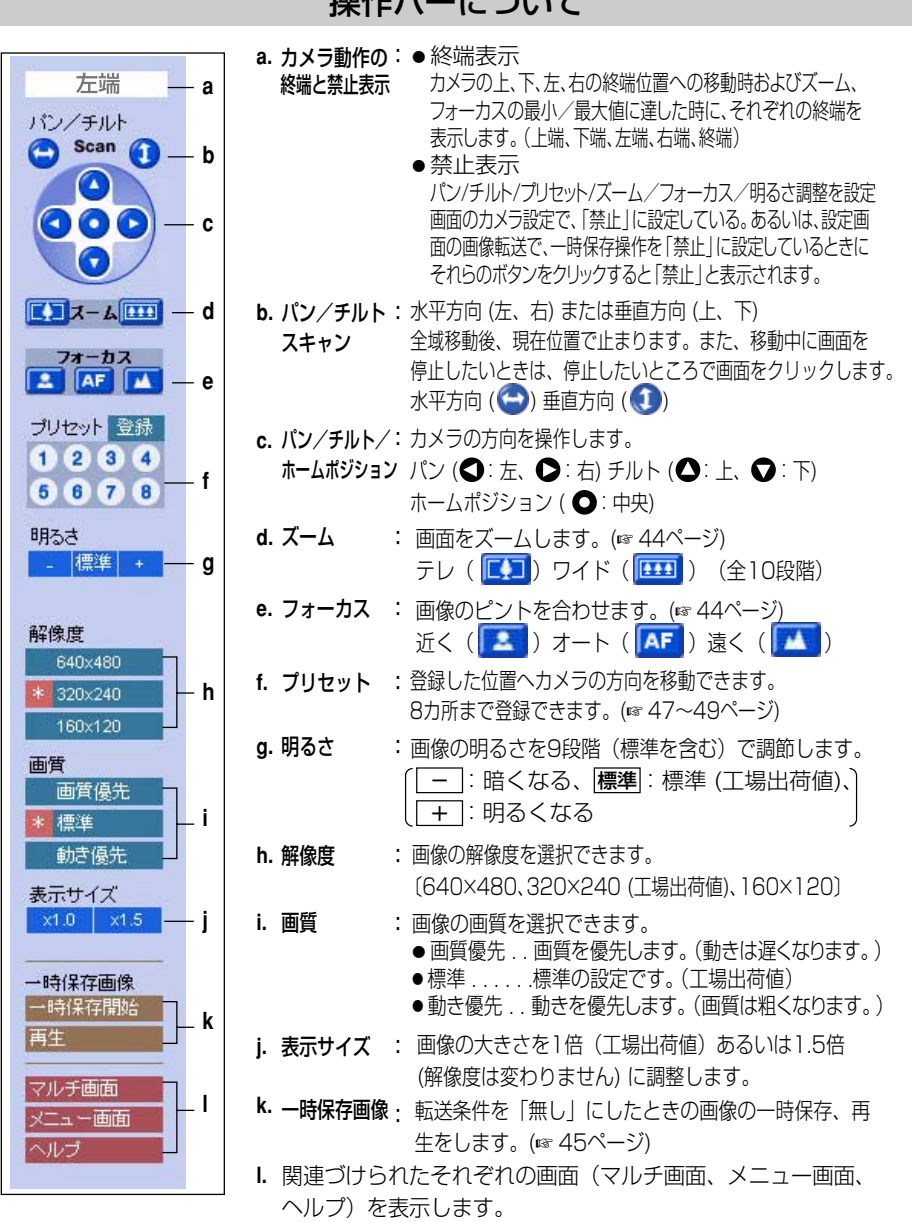

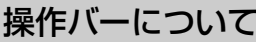

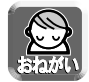

● 画像がすぐに表示されない、または正常に表示されないときは、ブラウザの ツールバーにある「更新」あるいは、「再読み込み」ボタンをクリックしてください。

#### ■ パン/チルトの操作

パン (水平方向) またはチルト (垂直方向) ボ タンでカメラの向きを変えることができます。 ボタンをクリックすると、カメラが一定の角 度で向きを変えます。 微調整は、クリック&センタリング機能で行 うことができます。(☞ [41ページ\)](#page-40-0)

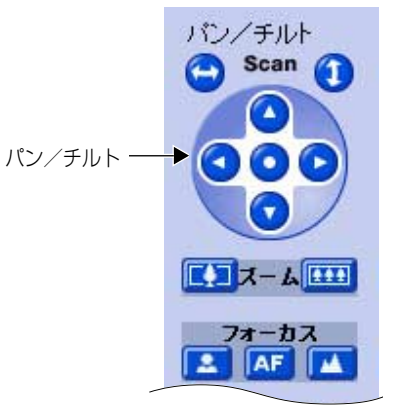

#### ● パン/チルトの動作範囲

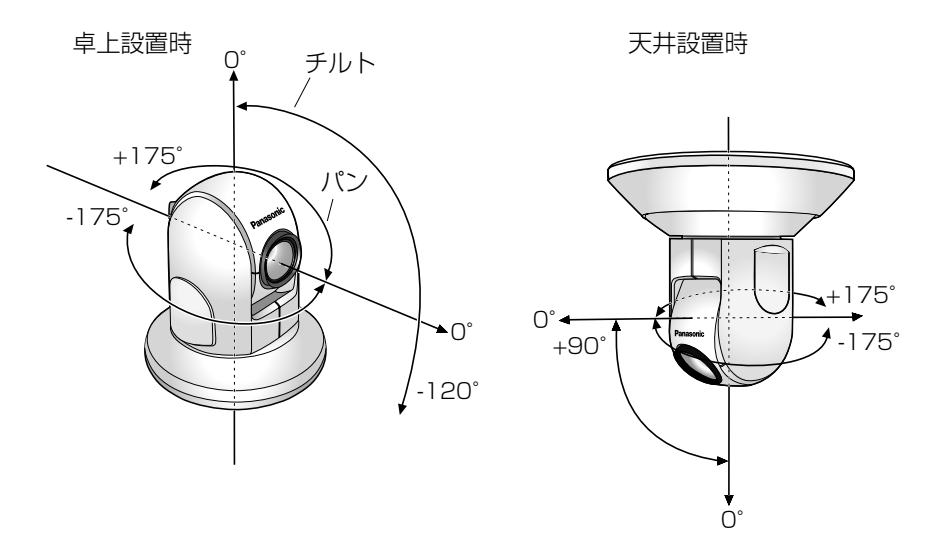

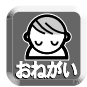

● 電源ON時にカメラの向きを手で変えないでください。 カメラの向きを誤って手で変えたり、ものが当たったりしてパン/チルト可動部が 動いてしまうと、カメラが記憶しているパン/チルト位置と実際のパン/チルト位 置がずれてしまいます。 その場合は、ネットワークカメラの再起動を行ってください。(☞ [92ページ\)](#page-91-0)

**画 像 を 見 る**

| ロロ⇔つづく

#### <span id="page-43-0"></span>■ ズームの操作

テレ (  $\overline{[C_1]}$ ) でズームイン (最大21倍)、 ワイド (  $\overline{[C_2]}$ ) でズームアウト します。ボタンをクリックすると、画面が一定の段階でズームイン/ズーム アウトします。ズームイン/ズームアウトは全部で10段階です。

■ フォーカスの操作 フォーカスには、自動でピントを合わせるオートフォーカスと、手動で 合わせるマニュアルフォーカスの2つのモードがあります。

- オートフォーカスモードで使用するとき ボタンを押します。(通常はオートフォーカスモードで使用す ることをおすすめします。)マニュアルフォーカスモードからオート フォーカスモードに戻すときなども「AF」ボタンを押します。
- マニュアルフォーカスモードで使用するとき (全40段階) ■■ または ■▲ ボタンを押すことによってマニュアルフォーカ スモードになります。
	- 近くにピントを合わせるとき ■■■ボタンを押すと、ピントが合う位置が近くに移動します。
	- 遠くにピントを合わせるとき ボタンを押すと、ピントが合う位置が遠くに移動します。
- パン/チルト G Scan "T  $\mathbf{Z} = \mathbf{Z} - \mathbf{Z}$ フォーカス  $A$ F  $A$  $\mathbf{R}$

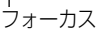

ズーム

● 被写体によっては、オートフォーカスでピントが合いにくいものがあります。

下記のような被写体ではピントが合うまでに時間がかかったり、ピントが合わなかったりすることがあり ます。このような場合は、オートフォーカスボタン (AF) を押して、再度オートフォーカス動作を させてください。

それでもピントが合わないときは、マニュアルフォーカスボタン ( | ス | 、 | ム | ) でピントを合わ せるか、パン/チルトおよびズーム機能を使って被写体を変更してください。

● マニュアルフォーカスモードで ■■ または ■■ が動作しないときは、ブラウザの「アクティブ スクリプト」の設定を「有効にする」にしてください。(☞ [115ページ\)](#page-114-0)

#### オートフォーカスでピントが合いにくい被写体

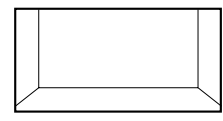

● 白い壁などコントラスト がないもの

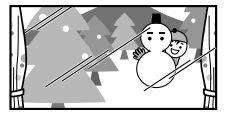

● カラス越しに映したもの → 俊景など、暗い中でライ → 高速で動いているもの (ガラスの表面にピントが 合うときがあります。)

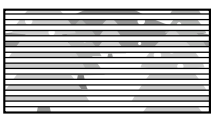

● ブラインドなどが画面 全体にあるもの

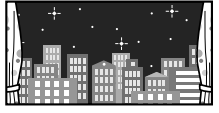

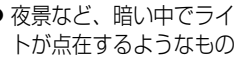

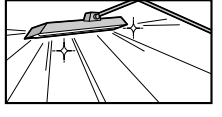

● 蛍光灯などの高輝度体が あるもの

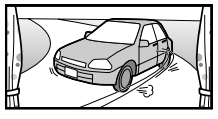

<span id="page-44-0"></span>●ズームの位置によっては、ピントが合いにくいときがあります。 ワイドボタン ( <mark>| 111</mark> ) で、ズームアウトするか、被写体を変更してください。

被写体までの最短距離とズーム位置の関係

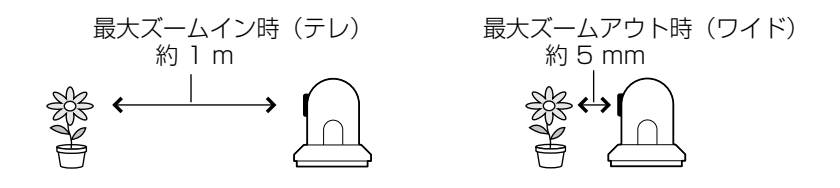

#### 一時保存画像について

操作バー内の一時保存画像の表示内容は、「画像転送の設定」の「転送条件」で設定し た内容により変わります。(☞ [71ページ\)](#page-70-0)

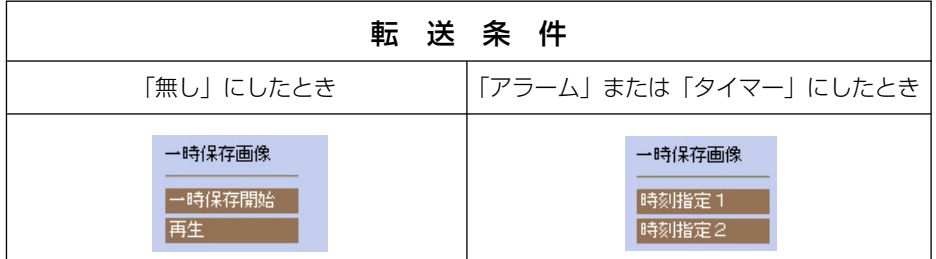

#### ■ 一時保存開始 ボタン

一時保存開始 | をクリックすると、画像がカメラ内部のメモリーに保存されます。 この画像は、クリック時に設定されている解像度や画質で、一時保存されます。画像サ イズや使用環境により保存時間が変わります。

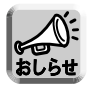

- 一時保存画像の枚数は、解像度、画質、被写体により変わります。解像度を 320×240、画質を標準に設定した場合で、約560枚です。
- | 一時保存開始 | をクリックした後、内部メモリーが一杯になったとき、一時 保存は自動的に停止します。
- 再度、一時保存開始を行うと、一時保存していた画像はすべて消去され、新た に画像が内部メモリーに保存されます。
- 一時保存画像を見ているときでも、他のパソコンにより一時保存を行うと、見 ている画像は書き換えられます。

| ロロ⇔つづく

## **1台のカメラの画像を見る**

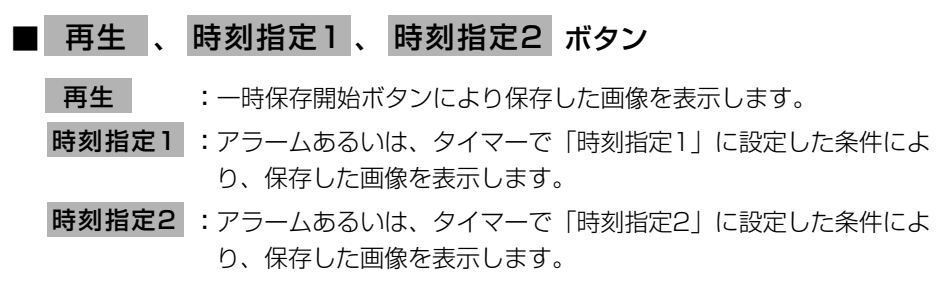

画像は、以下のようになります。

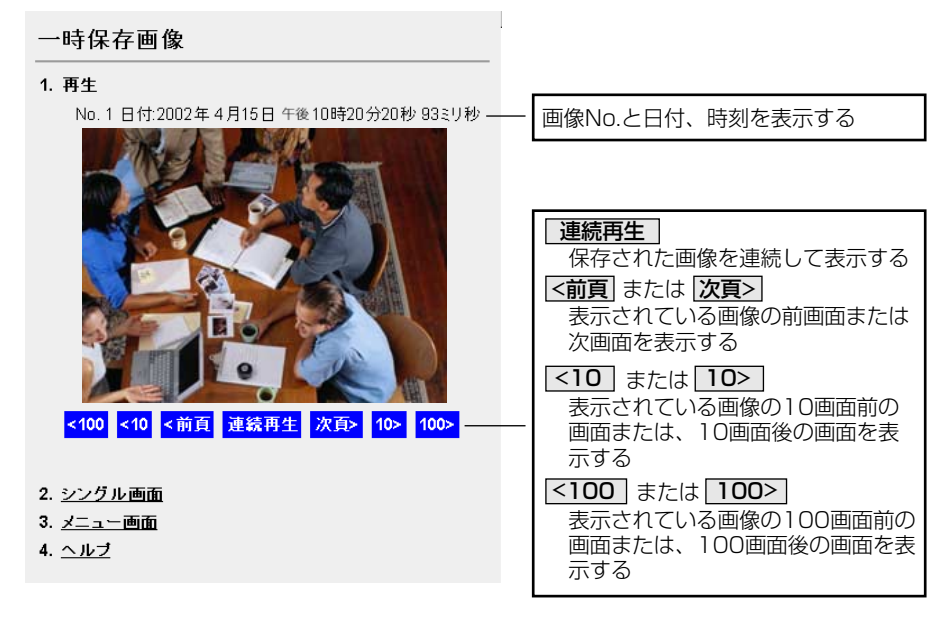

次の場合、保存した画像は消えます。

- 電源オフをしたとき
- 「再起動」あるいは「バージョンアップ」「工場出荷値に戻す」を行ったとき
- ●「画像転送」、あるいは「カメラ名と時計|の内容を保存したとき
- ●「一時保存開始」ボタンを押したとき(転送条件を「無し」にしたときのみ)

#### <span id="page-46-0"></span>見たいところの画像位置を登録して見る(ホームポジション/プリセット機能)

見たいところを登録できます。(ホームポジション1カ所、プリセットボタン8カ所)

登録済:プリセットボタンは青色で表示されます。

未登録:プリセットボタンは白色で表示されます。

操作バー内のホームボジション/プリセットボタン((J)~(8))をクリックするだけ で、自動的に登録された位置を画面の中央にもってくることができます。また、ネッ トワークカメラの電源を入れた時、カメラはホームポジションで設定された方向を向 きます。

#### ホームポジションの登録のしかた

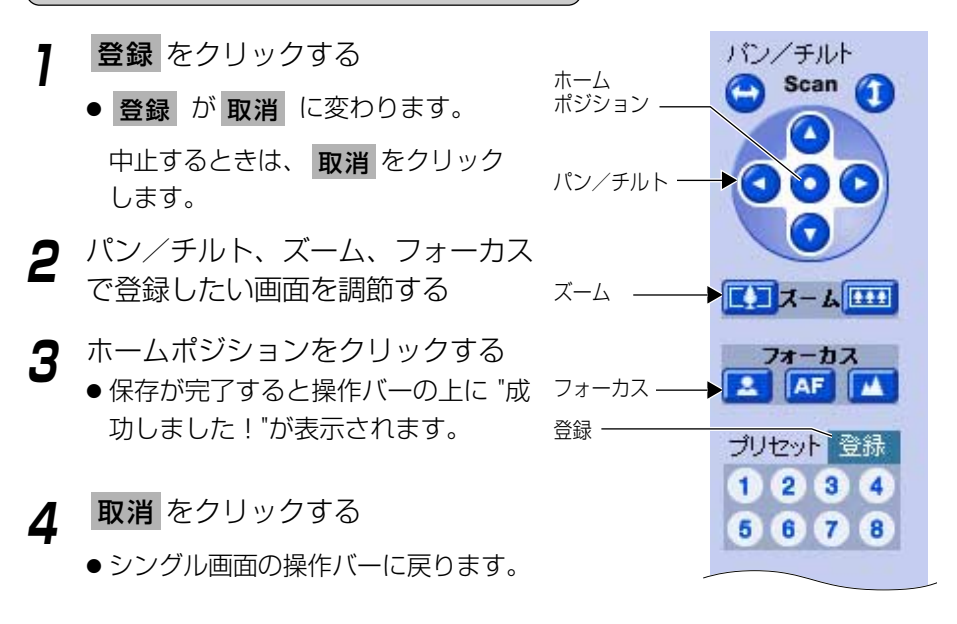

## **1台のカメラの画像を見る**

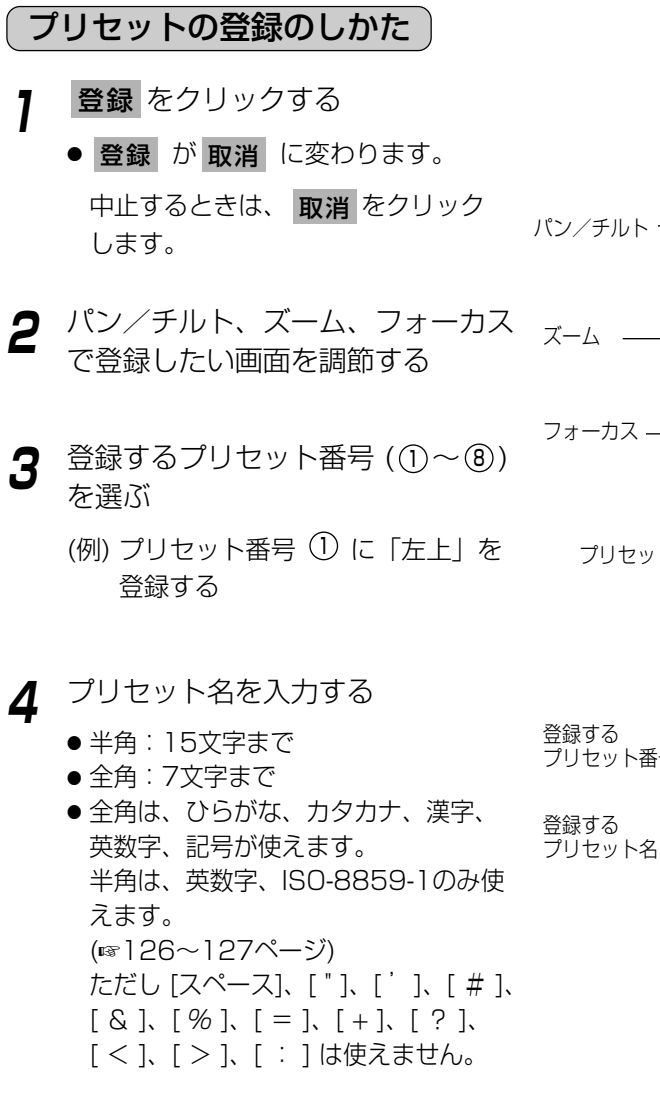

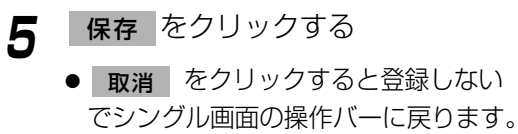

● 続けて登録するときは手順「2」から 行ってください。

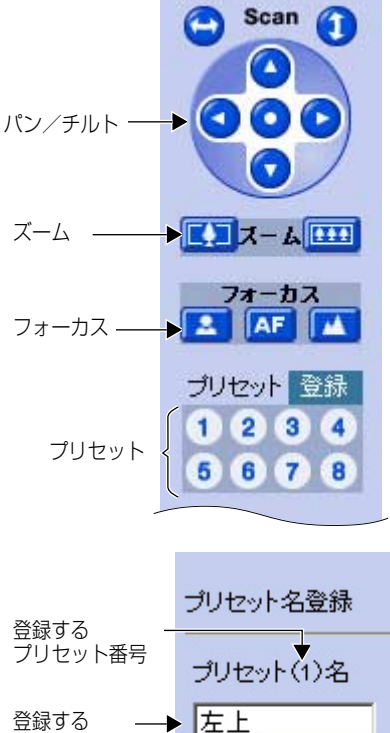

保存 削除 取消

パン/チルト

<span id="page-48-0"></span>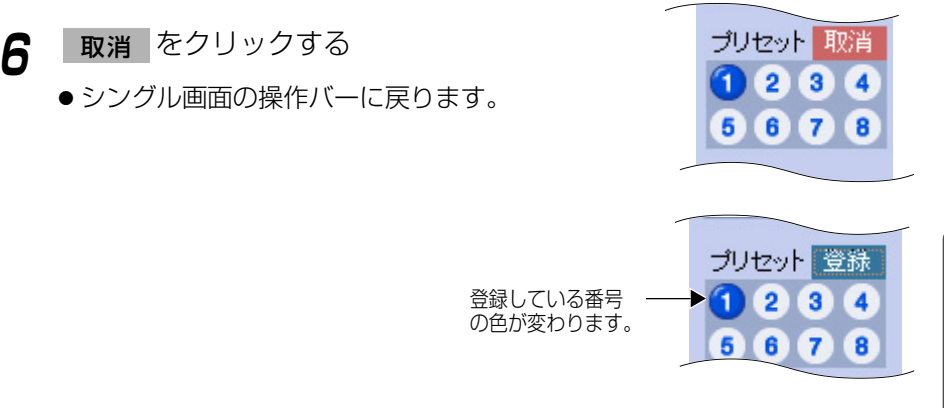

- プリセット登録では、登録時に設定されている明るさ、ホワイトバランス、 フォーカスモードも一緒に登録されます。
	- マニュアルフォーカスモードでプリセット登録されたプリセット番号を押した 後、パン・チルト/ズーム操作を行ってもマニュアルフォーカスモードで動作 します。オートフォーカスモードに戻るときは、 AF を押してください。 (☞ [44ページ\)](#page-43-0)
	- カメラ設定でプリセット登録操作を「禁止」にすると (☞ [85ページ\)、](#page-84-0) 登録 | は表示されません。

見る

- **1** ホームポジションまたは登録されて いるプリセット番号をクリックする
	- 登録されたところの画像が表示され ます。

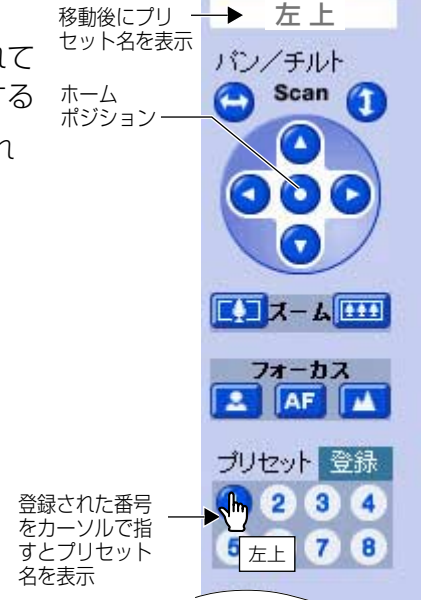

## **1台のカメラの画像を見る**

#### 変更/削除のしかた

- **1 登録** をクリックする
	- 登録 が 取消 に変わります。 中止するときは、 取消 をクリックします。
- **2** パン/チルト、ズーム、フォーカスで 登録する画面を調節する
- **3** ホームポジションまたはプリセット番 号((J)~⑧)をクリックする
	- ●ホームポジションを選んだ場合 ➡ 手順「5」へ
- **4** 変更する場合は、表示されたプリ セット名を変更し、 クリックする 削除する場合は、 を クリックする 削除 を 保存 を
	- 取消 をクリックすると変更また は削除しないでシングル画面の操作 バーに戻ります。
	- 続けて変更または削除したいときは 手順「2」より行ってください。

## **5** 取消 をクリックする

● シングル画面の操作バーに戻ります。

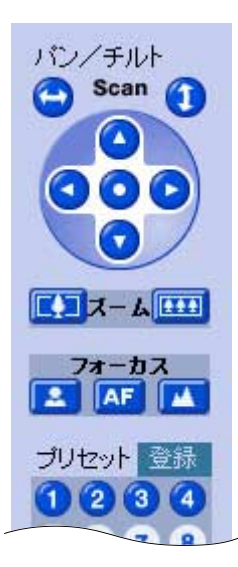

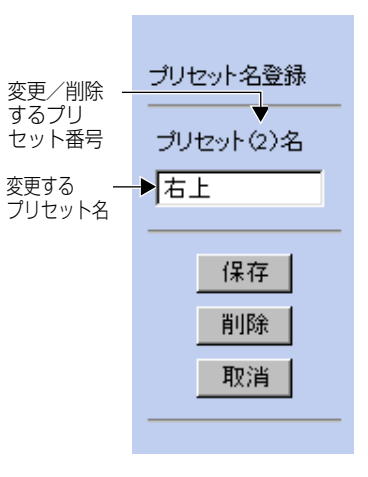

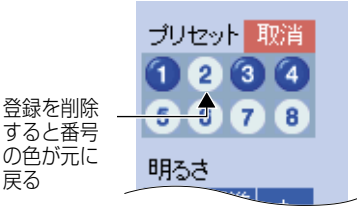

戻る

## <span id="page-50-0"></span>**複数台のカメラの画像を見る**

- 設定画面で「マルチ画面」の設定をする必要があります。(☞ [88ページ\)](#page-87-0)
- **1** パソコン上で、ウェブブラウザを起動する
- **2** ウェブブラウザのアドレス枠に"http://IPアドレス(またはURL): ポート番号"を入力し、| **Enter** |を押す
	- (ポート番号が80(工場出荷値)に設定されている場合は、ポート番号を 入力する必要はありません。)
	- メニュー画面が表示されます。
- **3** 動画像または、静止画像の「マルチ画面」を選択する ●カメラの画像は、4台まで表示されます。

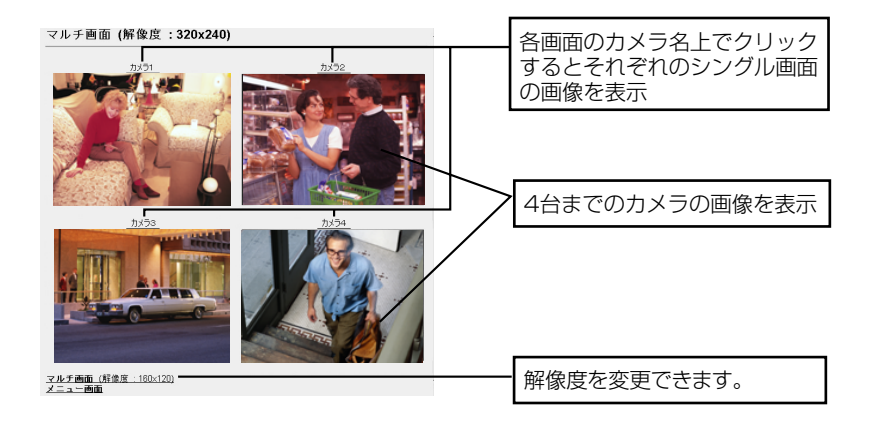

**4** 終了するときは、ウェブブラウザを終了する

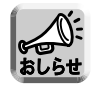

- マルチ画面では、640×480の解像度を表示させることはできません。
- マルチ画面で動画像をご覧になるときは、画像の更新速度の低下を防ぐため、
- Ethernet ハブには、Ethernet スイッチングハブを使用することをおすすめ します。
- 画像の更新がおそいときは、各カメラの「ネットワークの設定」で「通信帯域 制限」データ量を低くすると改善されることがあります。
- 弊社製品KX-HCM1、KX-HCM2、KX-HCM130、KX-HCM170もマルチ画 面に登録可能です。
- Motion JPEGのマルチカメラにおいて、表示されているカメラに動画表示時間 制限 (☞ [68~](#page-67-0)[70ページ](#page-69-0)) の機能が設定されていた場合、動画は停止します。

**画 像 を 見 る**

| ロロ⇔つづく

## **複数台のカメラの画像を見る**

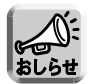

●ネットワーク上のデータ量を減らすために、動画像表示を自動的に静止画表示 に切り替えることができます。(☞ [70ページ「](#page-69-0)動画表示時間制限」)

#### ■ マルチ画面の映像が表示されないとき

- ●各カメラにIPアドレスが設定されていて、正常に接続されているか確かめてくだ さい。
- ●設定画面で「マルチ画面」の設定内容を確かめてください。(☞ [88ページ\)](#page-87-0)
- パソコンの設定において、各カメラの接続がプロキシ経由になっていないことを 確かめてください。(☞ [32ページ\)](#page-31-0)

#### ■ パソコンへの静止画の保存方法

「シングル画面」と「マルチ画面」の場合

- ●静止画像でのみ画像を保存することができます。(動画像では保存できません。) 保存したい静止画像上でマウスの右ボタンをクリックし、「名前を付けて画像を保存」 を選択してください。画像の名前を入力して保存してください。 静止画像の時間間隔を30秒以上に設定することをおすすめします。
- 「一時保存画像」の場合
- [連続再生]操作中を除いて、保存することができます。 保存したい再生画像上でマウスの右ボタンをクリックし、「名前を付けて画像を保存」 を選択してください。

## **テレビでネットワークカメラの画像を見る**

ネットワークカメラの画像をテレビで見たり、ビデオに録画することができます。

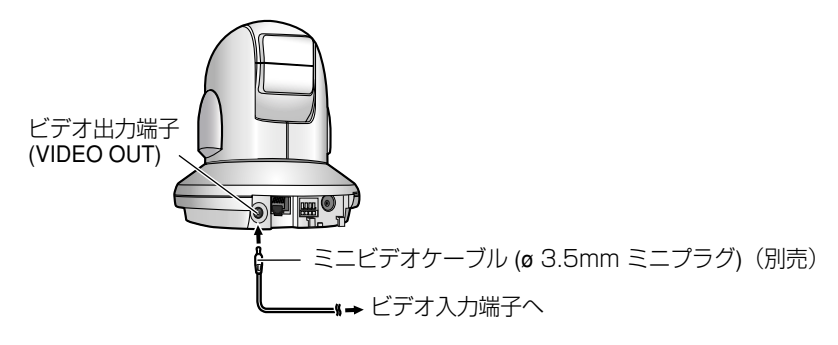

● 市販のミニビデオケーブル (ø 3.5mm ミニプラグ) をお買い求めください。

## **携帯電話でネットワークカメラの画像を見る**

携帯電話のインターネットで、ネットワークカメラの画像(静止画像)を見ることが できます。

**1** 携帯電話のアドレス枠に "http://IPアドレス (またはURL)

:ポート番号/mobile" を入力し接続する

(ポート番号が80(工場出荷値)に設定されている場合は、ポート番号を 入力する必要はありません。)

● 画像が表示されます。(ただし、動画像は表示できません。)

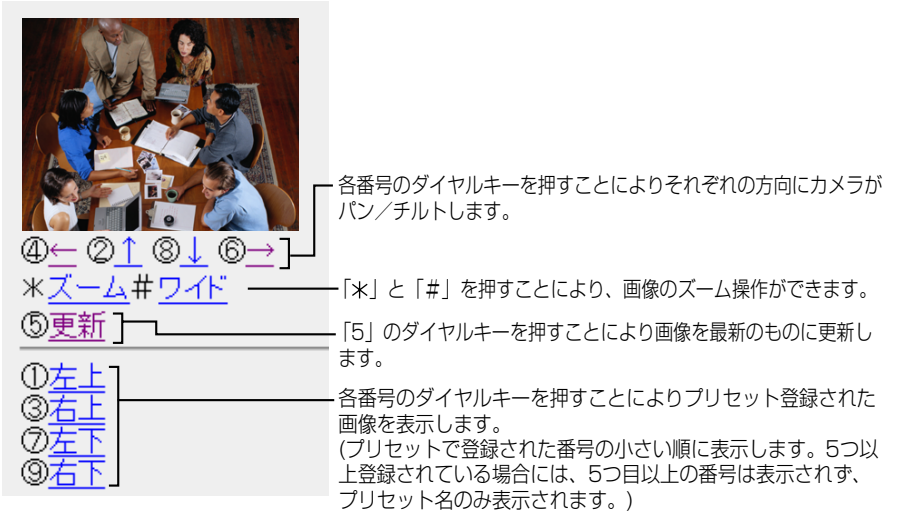

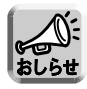

● パン/チルト/ズーム操作により終端位置に移動した場合、そのキー番号と矢 印は表示されません。

(例) 左端に移動したとき

 $\textcircled{4}\leftarrow\textcircled{2}\uparrow\textcircled{3}\downarrow\textcircled{6}\rightarrow$ \*ズーム#ワイド ⑤更新

「 4 ← | が消える 21 ®↓ ®→ \*ズーム#ウイド ⑤更新

●携帯電話の機種によっては、接続できなかったり、画像が表示されないことが あります。

また、ネットワークカメラのすべての画面にセキュリティ(認証設定)を設定 しているときは、認証機能のある携帯電話でしか接続できません。 確認済機種の情報は、パナソニックのサポートウェブサイト (http://panasonic.biz/netsys/netwkcam/index.html)を参照してください。

● 携帯電話によってポート番号80番しか使用できないことがあります。 詳しくは、パナソニックのサポートウェブサイト (http://panasonic.biz/netsys/netwkcam/index.html) を参照してください。

<span id="page-53-0"></span>**ネットワークカメラの各設定を行う**

#### 設定画面について

- **1** パソコン上で、ウェブブラウザを起動する
- **2** アドレス枠に"http://IPアドレス(またはURL):ポート番号" を入力し、| **Enter** | を押す (ポート番号が80(工場出荷値)に設定されている場合は、ポート番号を 入力する必要はありません。)
	- メニュー画面が表示されます。
- **3** 「3.設定画面」をクリックする
	- 設定画面が表示されます。

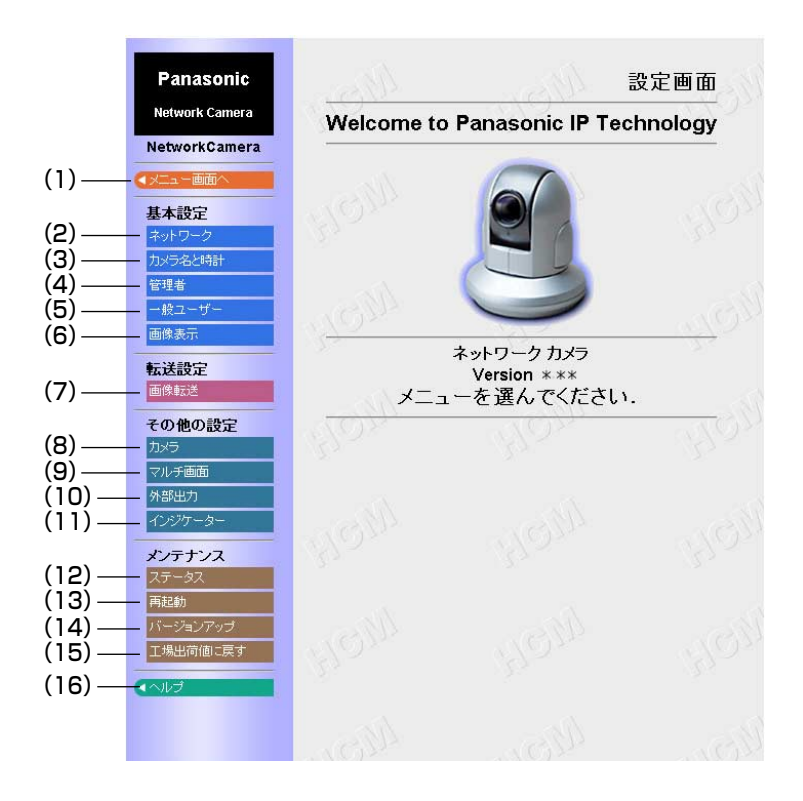

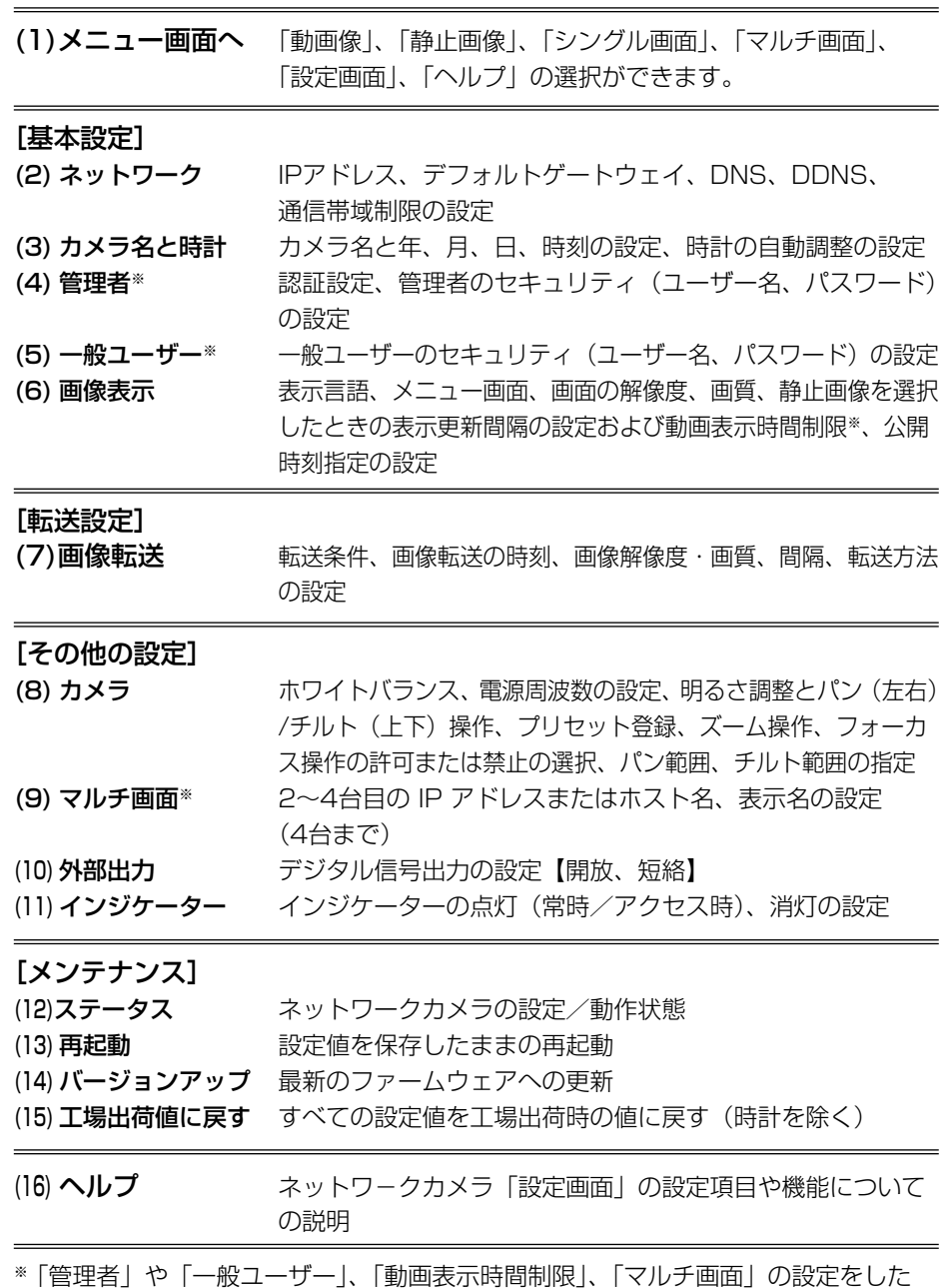

※「管理者」や「一般ユーザー」、「動画表示時間制限」、「マルチ画面」の設定をした ときは、設定時に動画像を見ている人に設定内容が反映されません。設定後に 「(13) 再起動」を行うことで反映することができます。

55

### **ネットワークカメラの各設定を行う**

#### 各設定を行う

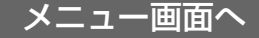

- メニュー画面に戻ります。
- <mark>1</mark> ネットワークカメラの設定画面で <mark>< メニュー画面へ</mark> をクリックする ● メニュー画面 (☞ [38ページ\)](#page-37-0) が表示されます。

#### ネットワークの設定

- セキュリティ管理のために、セットアップ CD-ROM から設定内容の変更ができな いようにします。
- ポート番号、IP アドレス、サブネットマスク、DHCP、接続タイプ、デフォルトゲ ートウェイ、DNS、DDNS、使用する通信データ量を設定することができます。 〔この章でのネットワークの設定項目は、セットアップ CD-ROM の設定項目 (接続 タイプを除く) と同じ内容です(☞ [21](#page-20-0)[、26ページ\)〕](#page-25-0)
- **1** ネットワークカメラの設定画面で <mark>ネットワーク</mark> をクリックする ●ネットワーク設定画面が表示されます。

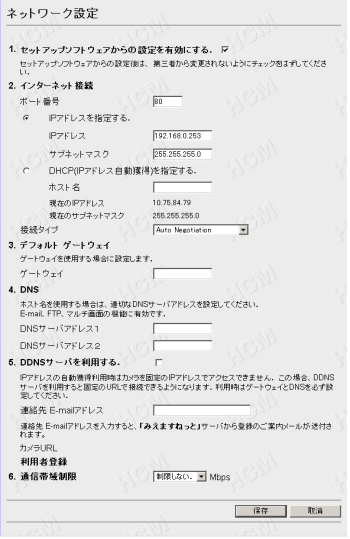

- **2** データ入力欄にそれぞれの設定値を入力する
	- 入力した設定内容を取り消すときは、|取消| をクリックします。|
	- | 取消 | をクリックすると入力した設定値は、保存されずに設定画面に戻 ります。
	- 各々の入力項目については[、58](#page-57-0)[~59ページ](#page-58-0)を参照してください。
	- ●ネットワークカメラのセキュリティ管理のため、セットアップ CD-ROM のセットアッププログラムからの設定内容の変更をできないようにするに は、「1.セットアップソフトウェアからの設定を有効にする」のチェック をはずしてください。

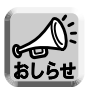

● 通信帯域制限設定は、次の解像度におけるファイルサイズを参考に設定してく ださい。

1枚のJPEG画像の通常のファイルサイズは、次のようになります。(画質の設 定は標準です)

160×120:約 2.7 kbyte(21.6 kbit)

- 320×240: 約 10 kbyte (80 kbit)
- 640×480:約 18 kbyte(144 kbit)
- ファイルサイズは、画質や被写体の条件(明るさ・被写体の状態など)により 変わります。
- ●「DDNSサーバーを利用する」の項目内の連絡先E-mailアドレスを入力すると 「みえますねっと」サーバーから登録のご案内メールが送付されます。
- **3** 設定値の入力が終わったら 保存 をクリックする
	- 新しく設定した内容が保存されます。
	- 保存が完了すると以下の画面が表示されます。

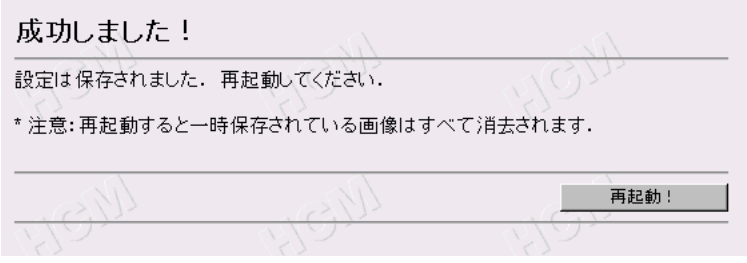

## **4** | 再起動! をクリックする

● カメラが再起動し、メニュー画面が表示されます。

| ロロ⇔つづく

### <span id="page-57-0"></span>**ネットワークカメラの各設定を行う**

データ入力欄

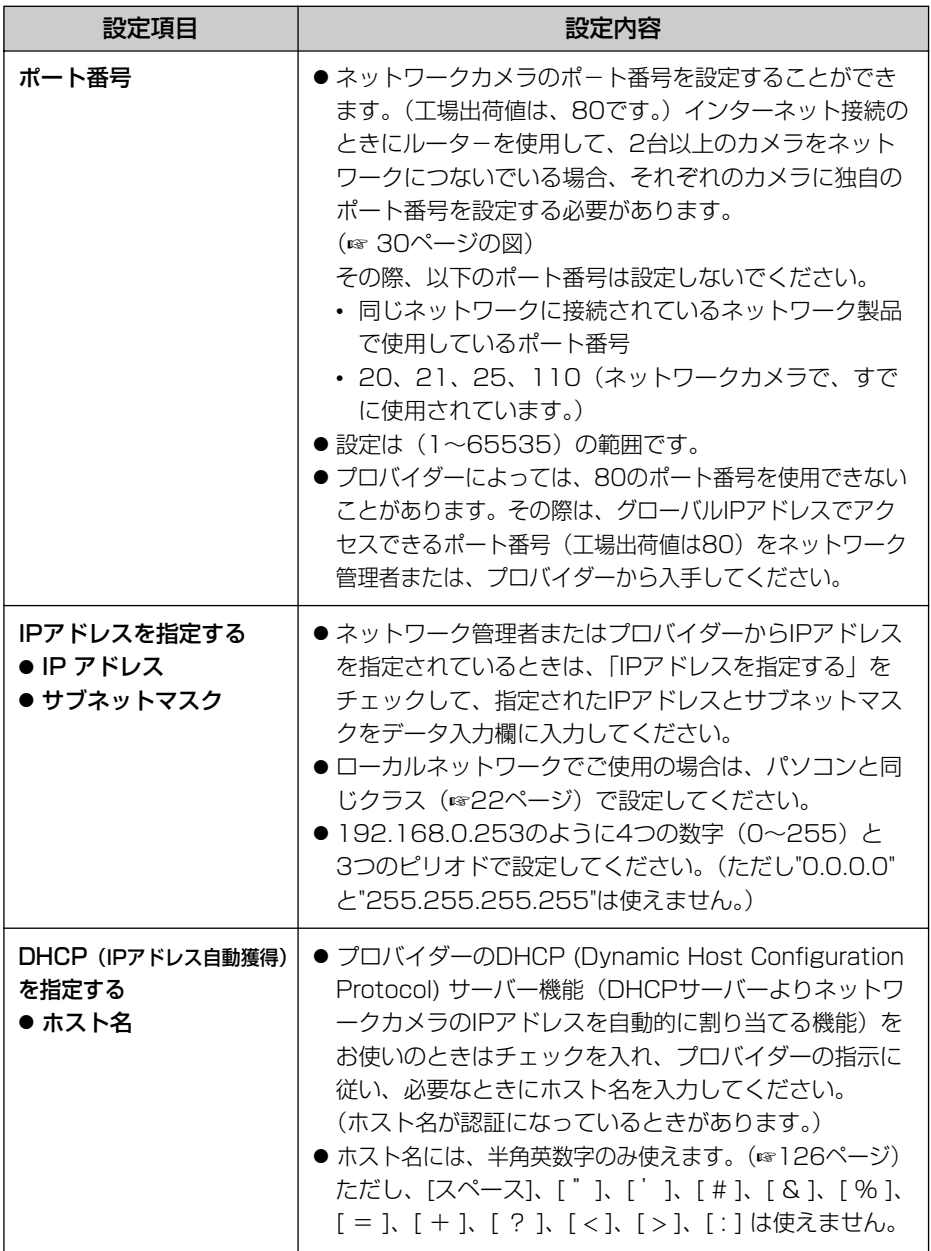

<span id="page-58-0"></span>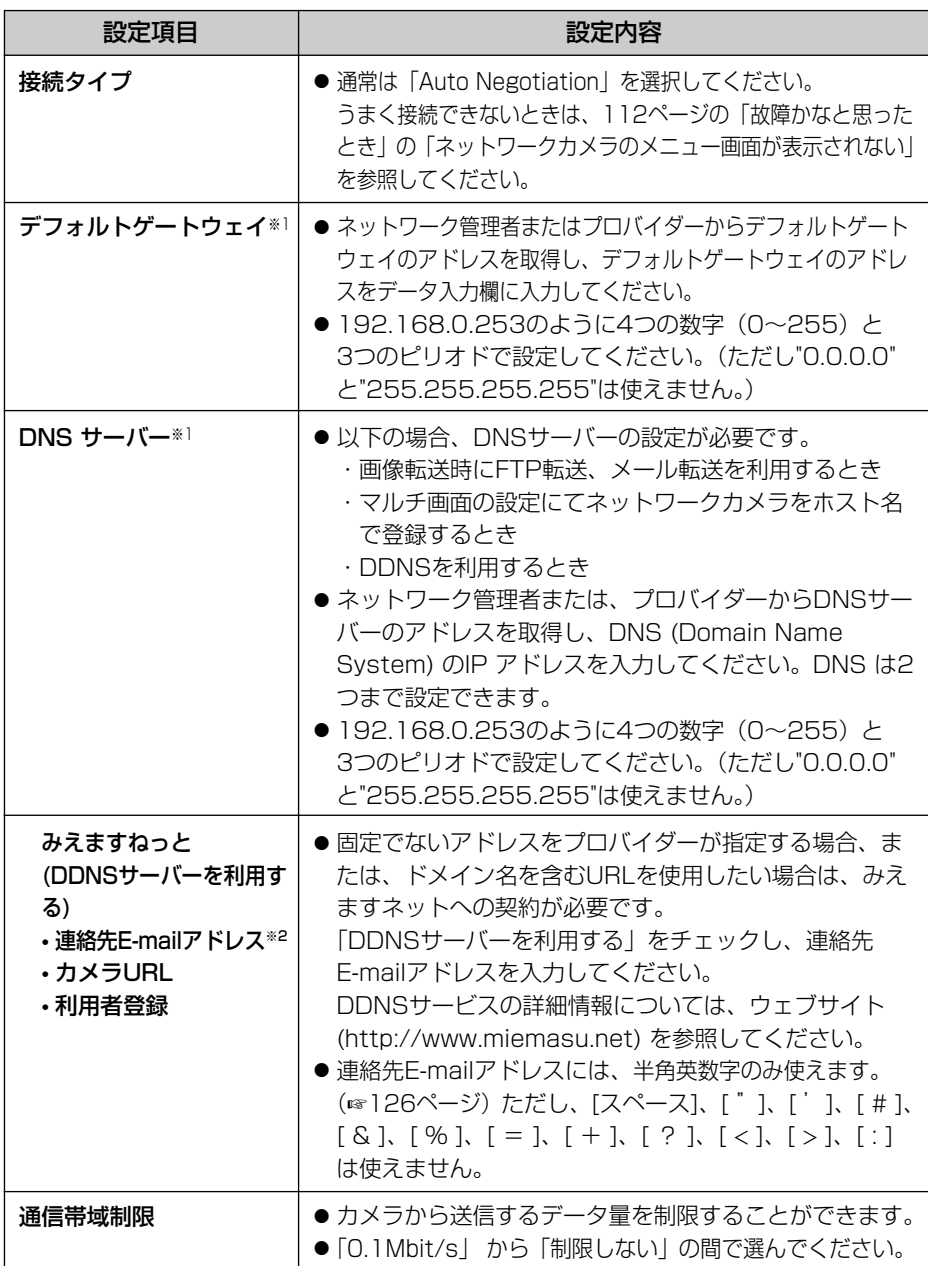

※1 DHCPサーバーより自動取得する場合は、設定する必要はありません。

※2 連絡先E-mailアドレスを入力すると、「みえますねっと」サーバーから登録のご案内 メールが送付されます。

**各 設 定 を 行 う**

<span id="page-59-0"></span>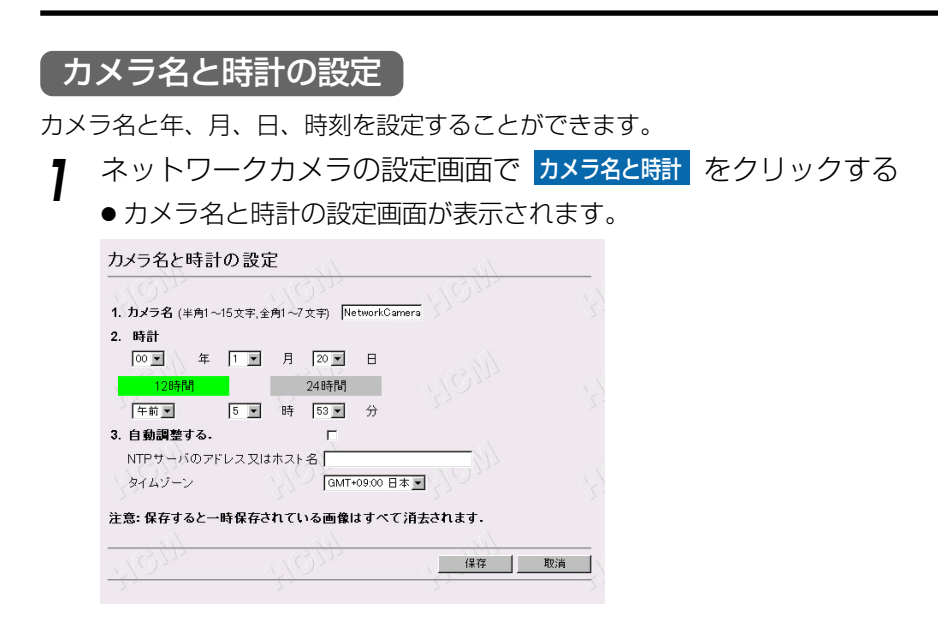

- **2** カメラ名と年、月、日、時刻を設定する
	- 入力した設定内容を取り消すときは、 | 取消 | をクリックします。|
	- 取消 をクリックすると、設定した内容は保存されずに設定画面に戻ります。

#### データ入力欄

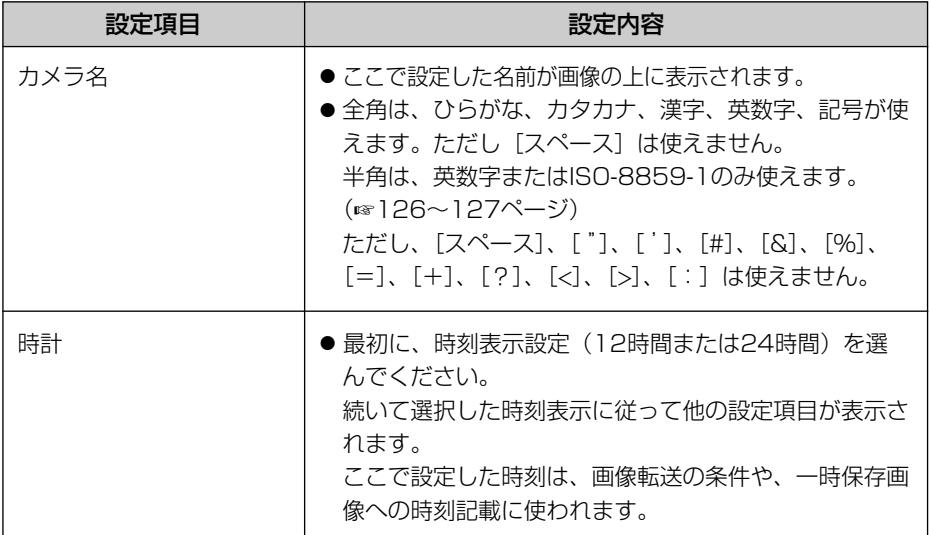

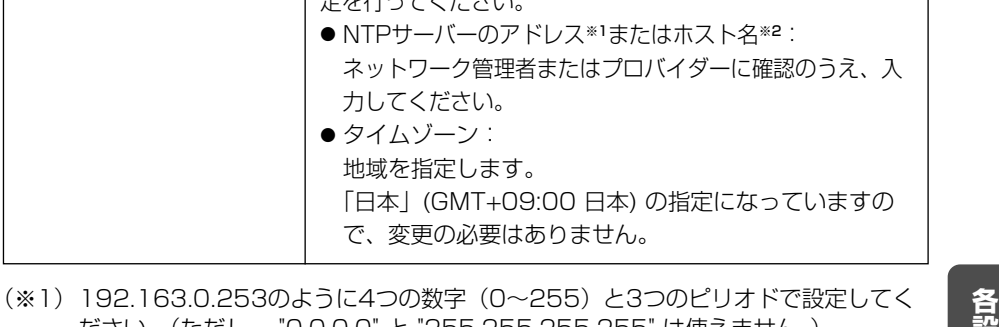

ださい。(ただし、 "0.0.0.0" と "255.255.255.255" は使えません。) (※2)半角英数字のみ使えます。(☞[126ページ\)](#page-125-0)ただし、[スペース]、[ "]、[ ']、[#]、 [&]、[%]、[=]、[+]、[?]、[<]、[>]、[:]は使えません。

で、変更の必要はありません。

設定項目 しんしん しょうしん 設定内容

定を行ってください。

力してください。 ● タイムゾーン: 地域を指定します。

正確な日付け、時刻をネットワークにより自動的に取り込み

「自動調整」を利用するときは、チェックを入れて以下の設

ます。(カメラの電源投入後、1日ごとに)

● NTPサーバーのアドレス※1またはホスト名※2:

## **3** 設定が終わったら 保存 をクリックする

- 新しく設定した内容が保存されます。
- 保存が完了すると以下の画面が表示されます。

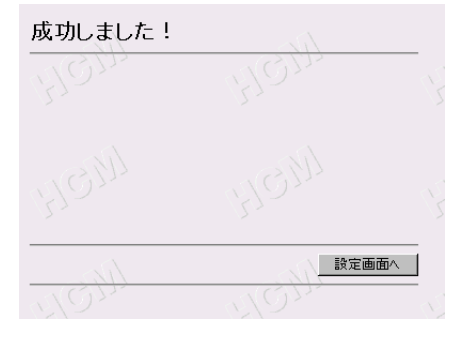

**4** 設定画面へ をクリックする

● 設定画面が表示されます。

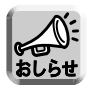

自動調整

● 時計は、常温(25℃)にて使用時、1ヵ月に約1分ずれることがあります。 寒冷地や暑い所では、1ヵ月に約5分ずれることがあります。

#### <span id="page-61-0"></span>管理者の設定

セキュリティ管理のため、認証設定とユーザー名、パスワードの設定ができます。

- セキュリティの問題が発生することがありますので、購入後は、早めのセキュリティ 管理設定をおすすめします。
- 認証設定により、各画面へアクセスする際に認証画面を表示し、登録されている ユーザー名とパスワードを入力したユーザーのみアクセスできるようにします。こ れにより、『設定画面』に管理者のみアクセス可能にしたり、ネットワークカメラの メニュー画面へアクセスする一般ユーザーを『一般ユーザー設定画面』に登録する ことにより、制限することができます。

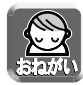

- 第3者からのネットワークカメラの映像・各画面への不正アクセスやハッキング 等の防止のため、ネットワークに接続する際には、「認証設定」と「ユーザー 名・パスワード設定」を必ず行うようにしてください。
- ●「ユーザー名・パスワード」については、自己の責任で適正に管理してください。 また、その設定に際しては、以下の点にも十分注意してください。 ・ユーザー名とパスワードはそれぞれ違うものを設定する
	- ・ユーザー名、パスワードは共にできるだけ文字数が多いものを設定する
	- ・パスワードは定期的に変更する

**1** ネットワークカメラの設定画面で 管理者 - をクリックする

● 管理者設定画面が表示されます。

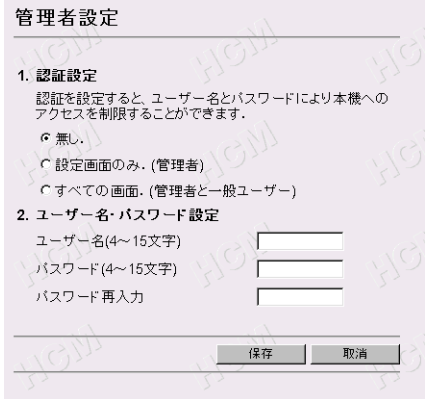

- **2** データ入力欄にそれぞれの設定値を入力する
	- 入力した設定内容を取り消すときは、 ||取消 || をクリックします。|
	- | 取消 | をクリックすると入力した選択値は、保存されずに設定画面に戻 ります。

#### データ入力欄

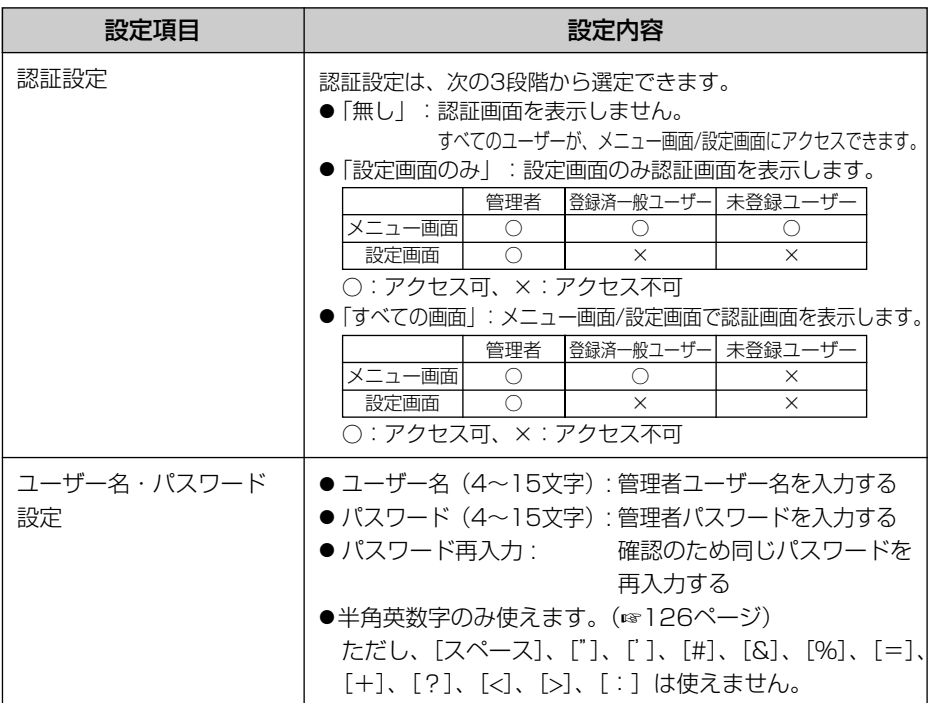

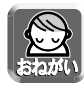

●認証設定を「設定画面のみ」または「すべての画面」に設定したときは、 ユーザー名、パスワードを必ず入力し、保存してください。

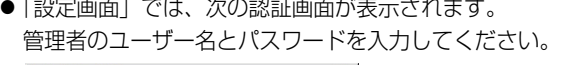

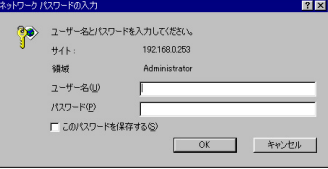

●「メニュー画面」では、次の認証画面が表示されます。管理者または登録済みの 一般ユーザー名とパスワードを入力してください。

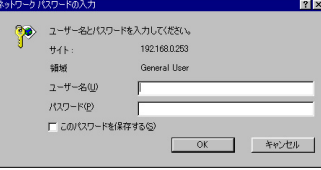

**各 設 定 を 行 う**

### <span id="page-63-0"></span>**ネットワークカメラの各設定を行う**

- **3** 設定値の入力が終わったら 保存 をクリックする
	- ●認証画面が表示されます。

(認証設定を「無し」に設定した場合は表示されません。)

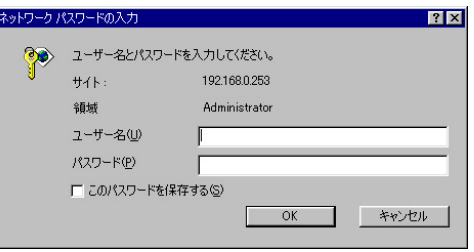

ユーザー名とバスワードを入力して | OK | をクリックします。

- 新しく設定した内容が保存されます。
- 保存が完了すると次の画面が表示されます。

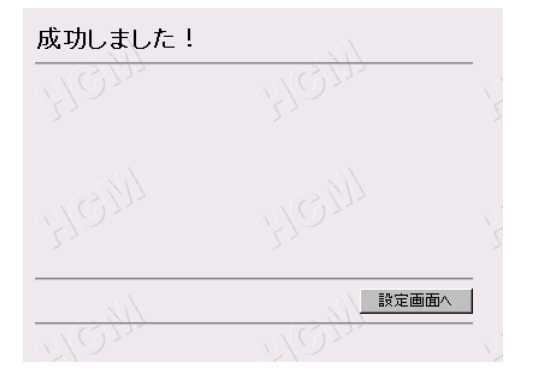

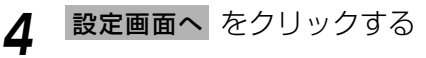

● 設定画面が表示されます。

一般ユーザーの設定

一般ユーザーのアクセスを制限することができます。 (管理者設定画面で「すべての画面」を選択している場合のみ)

- 登録できる人数は、最大30人です。
- この画面で一般ユーザーの登録、変更、削除ができます。

<mark>1</mark> ネットワークカメラの設定画面で <mark>ー般ユーザー</mark> をクリックする

● 一般ユーザー設定画面が表示されます。

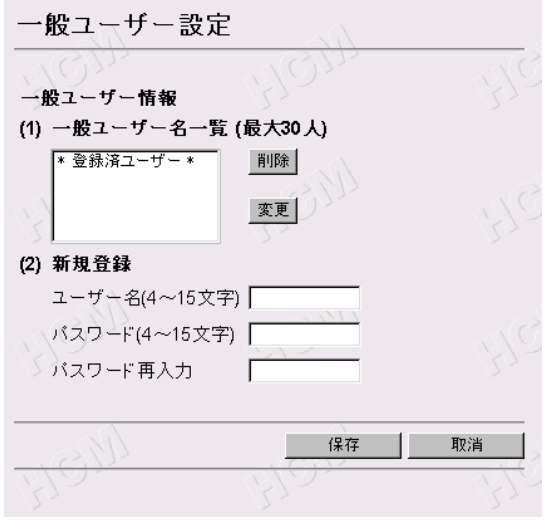

- **2** データ入力欄にそれぞれの設定値を入力する
	- 入力した設定内容を取り消すときは、|取消| をクリックします。|
	- | 取消 | をクリックすると入力した設定値は、保存されずに設定画面に戻 ります。

### **ネットワークカメラの各設定を行う**

#### データ入力欄

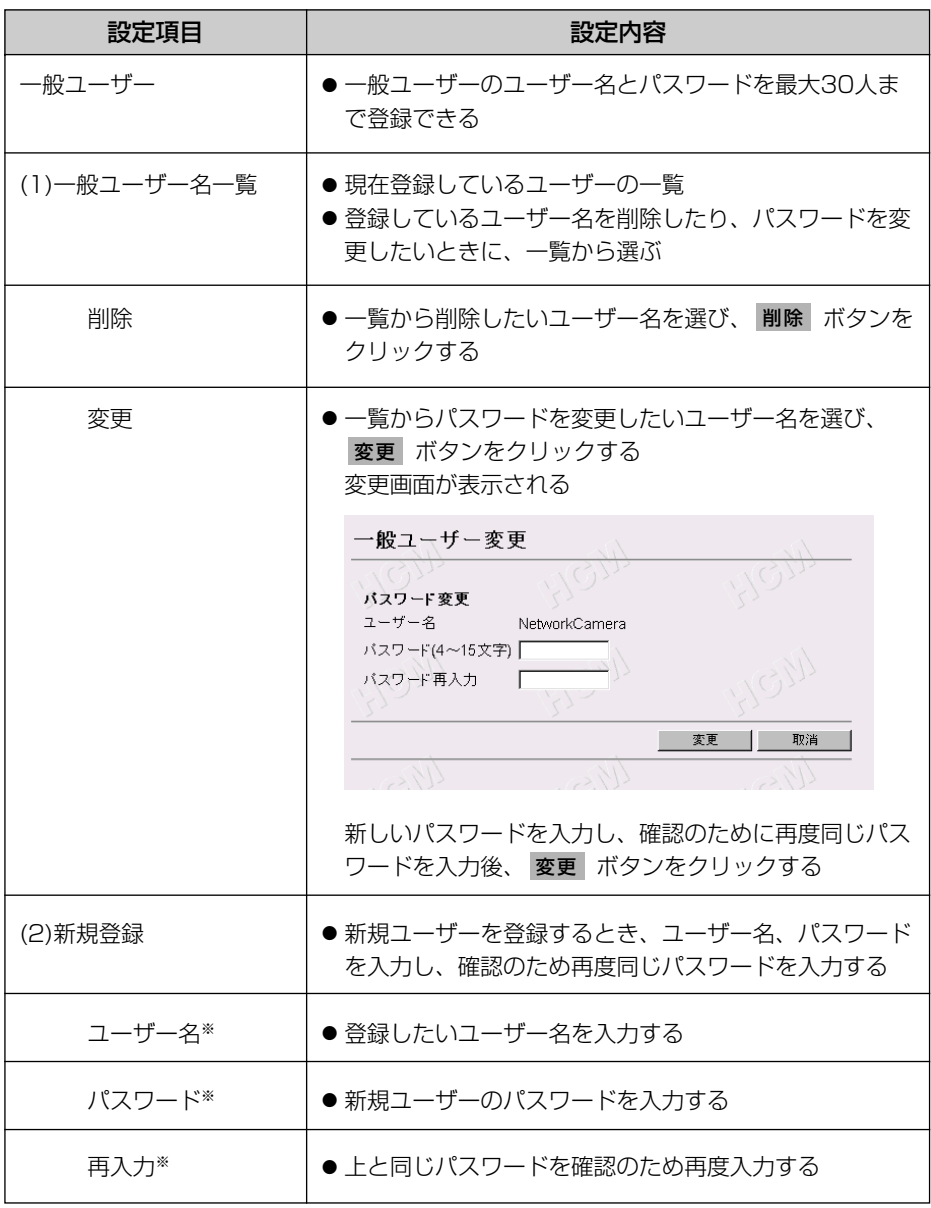

(※)半角英数字のみ使えます。(☞[126ページ\)](#page-125-0)ただし、[スペース]、[ "]、[ ']、[#]、 [&]、[%]、[=]、[+]、[?]、[<]、[>]、[:]は使えません。

## **3** 設定値の入力が終わったら 保存 をクリックする

- 新しく設定した内容が保存されます。
- 保存が完了すると以下の画面が表示されます。

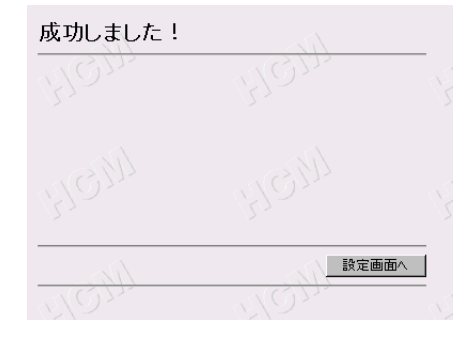

- **4** 設定画面へ をクリックする
	- 設定画面が表示されます。

#### <span id="page-67-0"></span>画像表示の設定

表示言語、メニュー画面の設定ができます。

また「シングル画面」、「マルチ画面」それぞれについて以下の設定ができます。

● 「解像度」、「画質」、「静止画像表示の更新間隔」、「動画表示時間制限」、「公開時刻 指定」

**1** ネットワークカメラの設定画面で 画像表示 | をクリックする

● 画像表示設定が表示されます。

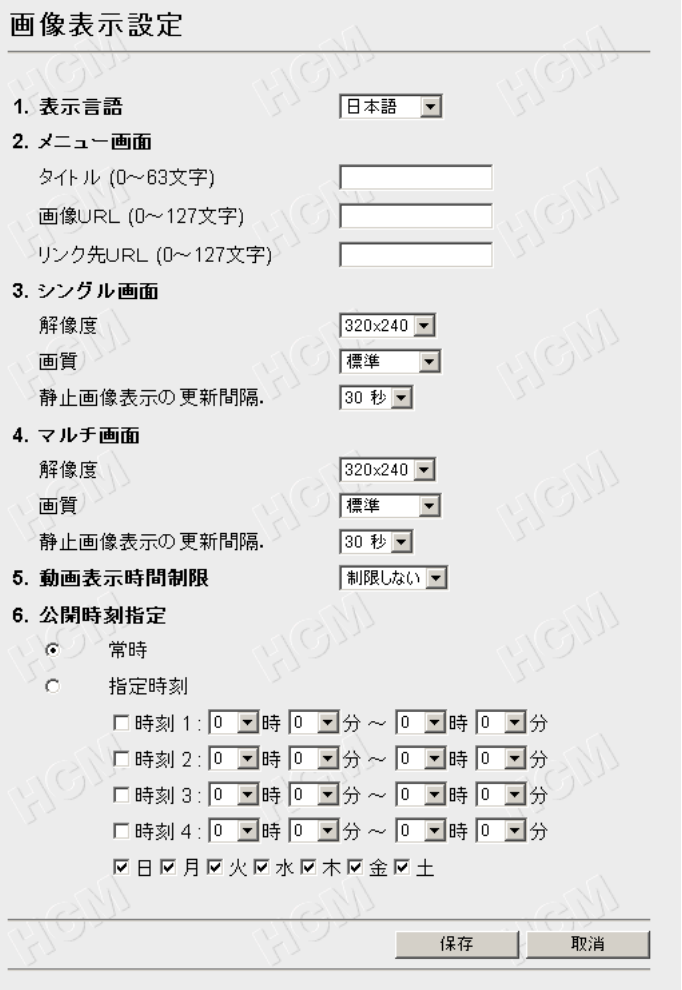

- <span id="page-68-0"></span>**2** データ入力欄にそれぞれの設定値を入力する
	- 入力した設定内容を取り消すときは、|取消| をクリックします。|
	- | 取消 | をクリックすると入力した設定値は、保存されずに設定画面に戻 ります。

#### データ入力欄

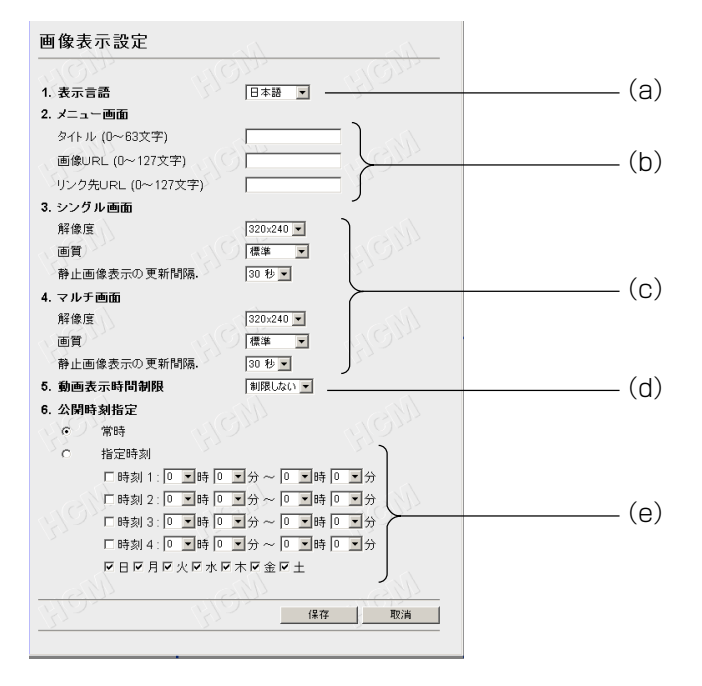

- (a)表示言語を設定できます。英語 (US)、英語 (UK)、フランス語、ドイツ語、イタリア 語、スペイン語、日本語から選べます。
	- フランス語、ドイツ語、イタリア語、スペイン語を選んだ場合でも、設定画面の表 示言語は英語 (UK) になります。
- (b)メニュー画面の表示を設定できます。
	- タイトル :メニュー画面のタイトルを変更できます。(半角63文字まで) 画像URL :メニュー画面の画像を変更できます。

Web上から指定できる画像のURL※ を指定してください。(半角英数 127文字まで)

- (※) 画像URLの例.........http://www.○○○.gif
- リンク先URL :メニュー画面の画像をクリックしたときのリンク先を指定できます。 リンク先のURL※ を指定してください。(半角英数127文字まで) (※) リンク先URLの例 .......http://www.○○○.co.jp

### <span id="page-69-0"></span>**ネットワークカメラの各設定を行う**

(c)シングル画面およびマルチ画面の解像度、画質、静止画像表示の更新間隔を設定でき ます。

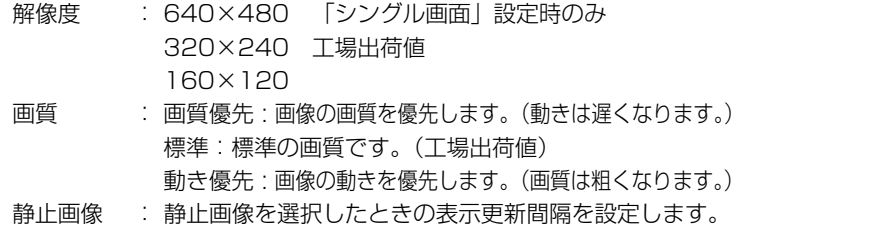

表示の更新 お好みの間隔を選択ボックスから選んでください。(10秒 ~ 5分間隔)

(d)動画像表示から静止画像表示に切り替える時間を設定できます。 切り替えるまでの時間を選択ボックスから選んでください(10秒 ~制限しない) ※静止画像の更新間隔は、「静止画像表示の更新間隔」で設定した間隔になります。

- (e)画像を公開する曜日、時刻を指定できます。
	- 常時 :常時画像を公開します。
	- 指定時刻 :指定したい時刻と曜日を選択してください。日をまたぐ設定のときは、 開始の曜日にチェックを入れてください。
	- 公開時間以外は、青い画像が表示されます。
- **3** 設定値の入力が終わったら 保存 をクリックする
	- 新しく設定した内容が保存されます。
	- 保存が完了すると以下の画面が表示されます。

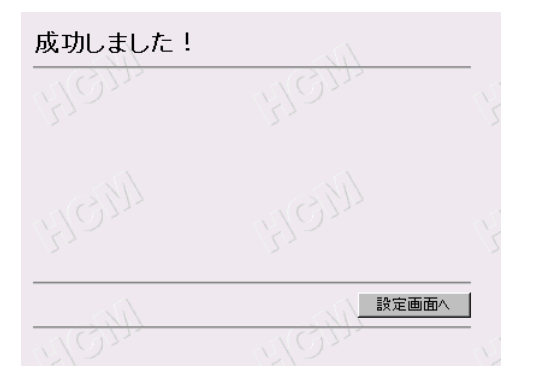

## **4** 設定画面へ をクリックする

● 設定画面が表示されます。

#### <span id="page-70-0"></span>画像転送の設定

タイマーまたはアラームを設定すると、自動的にEメールまたはFTPを使って、自宅 などのパソコンに、転送することができます。

● 選択した転送方法により画面表示が変わります。 無し :画像転送機能を使用しません。(下記参照) アラーム:転送条件がアラームの場合の転送方法を設定します。(☞ [73ページ\)](#page-72-0) タイマー:転送条件がタイマーの場合の転送方法を設定します。(☞ [80ページ\)](#page-79-0)

● 画像転送機能はカメラ内部の時計により設定されます。 画像転送機能を使う前に内部の時計をあわせてください。(☞ [60ページ\)](#page-59-0) ● 画像転送時にFTP/メールを使用するときは、「ネットワークの設定」で デフォルトゲートウェイ、DNSアドレスが設定されていることを確認して

#### ■画像転送を使用しない

ください。

- 画像転送機能を使用しないように設定します。(カメラ内部に一時保存します。)
- **1** ネットワークカメラの設定画面で をクリックし、 画像転送 |**1.転送条件」**の | 無し | をクリックする
	- 次の画面が表示されます。
	- 購入時の転送条件は、 無し に設定されています。

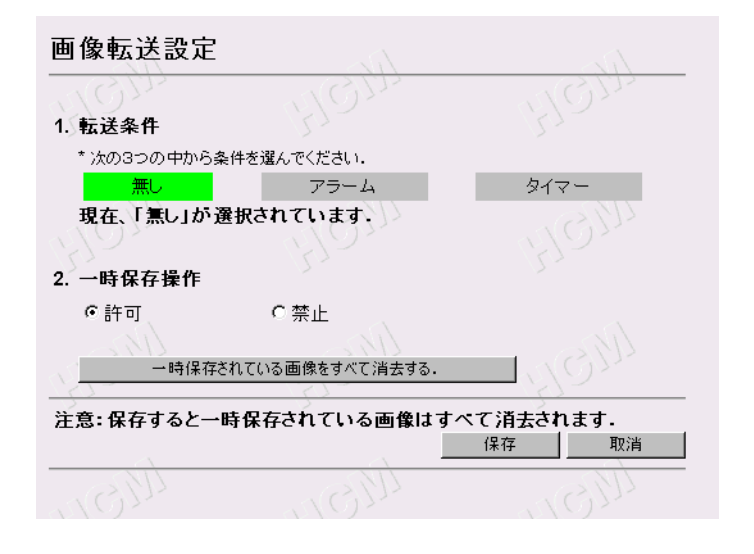

| ロロ⇔つづく

### **ネットワークカメラの各設定を行う**

## **2** 「2.一時保存操作」の選択をする

- 画像表示の「シングル画面」で、画像の一時保存操作を禁止したいときは、 「禁止」にチェックを入れてください。
- 入力した設定内容を取り消すときは、|取消| をクリックします。
- 取消 をクリックすると、設定値は保存されずに設定画面に戻ります。
- 一時保存されている画像を消去するには。 一時保存されている画像をすべて消去する をクリックします。
- 一時保存されている画像をすべて消去する をクリックすると、入力した 設定値は保存されません。
- **3** 設定値の入力が終わったら 保存 をクリックする
	- 新しく設定した内容が登録されます。
	- 保存が完了すると以下の画面が表示されます。

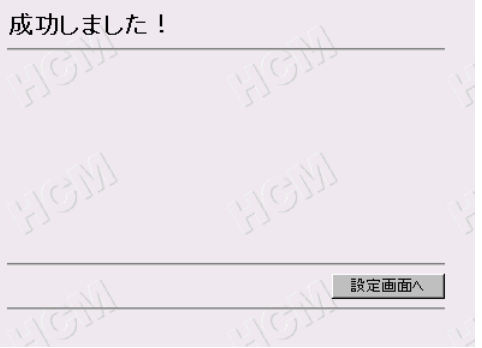

- **4** 設定画面へ をクリックする
	- 設定画面が表示されます。

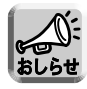

- 保存されている画像は、次の操作を行うと消去されます。
	- ・電源を切る(オフ)
	- ・「画像転送設定」あるいは、「カメラ名と時計」の設定内容を保存する
	- ・ 再起動 あるいは バージョンアップ 工場出荷値に戻す を行う
	- ・ 一時保存開始 ボタンをクリックする(転送条件を「無し」にしたときのみ)
	- ・ 一時保存されている画像をすべて消去する | をクリックする
#### ■ アラームモードで転送する

〔I/Oコネクターに外部センサーを接続したときのみ(市販品)〕

- 市販の外部センサーを取り付けることにより、外部の異常をセンサーが感知し、 一定の間隔で一時保存した画像を自宅などのパソコンに、Eメールや FTP で自 動転送します。(☞ [98ページ\)](#page-97-0)
- **1** ネットワークカメラの設定画面で をクリックし、 画像転送 |**1.転送条件」**の | アラーム | をクリックする
	- [74ページの](#page-73-0)画面が表示されます。
- **2** データ入力欄にそれぞれの設定値を入力する
	- 入力した設定内容を取り消すときは、 |取消 |をクリックします。
		- 取消 | をクリックすると、入力した設定値は保存されずに設定画面に戻ります。
		- 一時保存されている画像を消去するには、
		- 一時保存されている画像をすべて消去する をクリックします。 ● 一時保存されている画像をすべて消去する をクリックすると、入力した
		- 設定値は保存されません。
		- データ入力欄については[、74~](#page-73-0)[77ページを](#page-76-0)参照してください。
- **3** 設定値の入力が終わったら 保存 をクリックする<br>- ニュームコール ホードアミハッカナ
	- 新しく設定した内容が登録されます。
		- 保存されている画像は、次の操作を行うと消去されます。
			- ・電源を切る(オフ)
				- ・「画像転送設定」あるいは、「カメラ名と時計」の設定内容を保存する
				- ・ 再起動 あるいは バージョンアップ 工場出荷値に戻す を行う
				- ・ 一時保存開始 ボタンをクリックする(転送条件を「無し」にしたときのみ)
				- ・ 一時保存されている画像をすべて消去する をクリックする
			- 画像を一時保存する時間の間隔と転送する時間の間隔は、画像の種類または、 ネットワークの状態によっては、設定した間隔と違う場合があります。特に 2人以上のユーザーがアクセスしている場合など、間隔は長くなります。
			- 一時保存の画像枚数は、解像度、画質、被写体により変わります。 設定した枚数よりも少ない場合もあります。 解像度を320×240、画質を標準に設定した場合で、約560枚です。
			- 転送条件を「アラーム」または、「タイマー」にしているときで、指定時刻や検 知時に動作しないときは、
				- 1 転送条件の設定項目に「アラーム」または「タイマー」が選択されているか 確かめてください。
				- 2 外部アラーム機器が正しく接続されているか確認してください。(アラームモード時)

<span id="page-73-0"></span>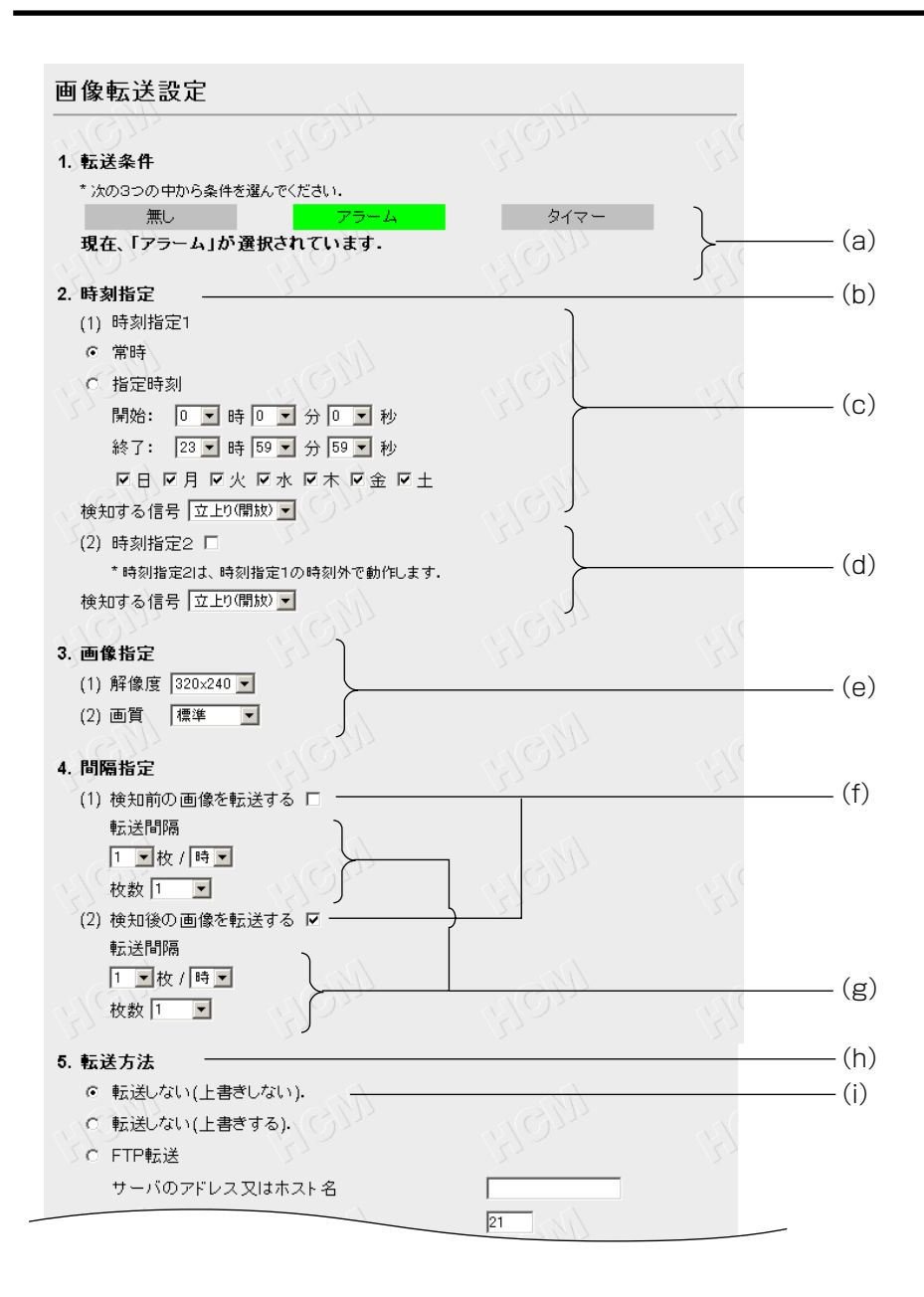

#### データ入力欄の説明

- (a)アラームの検知により、画像を一時保存したり、転送したりします。 アラームは入力端子より発生します。(☞ [98ページ\)](#page-97-0)
- (b)アラームの設定時刻を設定します。

(☞ [98ページ\)](#page-97-0)

- (c)時刻指定1を設定します。
	- 常時 :常時、アラーム転送を有効にします。

指定時刻 :開始から終了の時刻の間でアラーム転送が有効になります。 設定したい時刻と曜日を選択してください。

日をまたぐ設定のときは、開始の曜日にチェックを入れてください。 検知する信号※:「立上り(開放)」あるいは「立下り(短絡)」を選択してください。 (※)「立上り(開放)」はI/Oコネクターの1番ピンと3番ピンを開放にした状態です。 「立下り (短絡)」はI/Oコネクターの1番ピンと3番ピンを短絡にした状態です。

(d)時刻指定2は、時刻指定1で設定した時刻以外で動作します。 使用する場合は、チェックしてください。 検知する信号※:「立上り(開放)」あるいは「立下り(短絡)」を選択してください。 時刻指定1で「常時」を選択している場合は、時刻指定2の設定は無効となります。 (※)「立上り(開放)」はI/Oコネクターの1番ピンと3番ピンを開放にした状態です。 「立下り(短絡)」はI/Oコネクターの1番ピンと3番ピンを短絡にした状態です。 (☞ [98ページ\)](#page-97-0)

- (e)一時保存するときの解像度と画質を選択します。 解像度:640×480/320×240/160×120 画質 :画質優先/標準/動き優先
- (f)転送する画像を設定します。 「検知する前の画像を転送する」または「検知した後の画像を転送する」を有効にし ます。どちらも有効にするには、両方にチェックを入れてください。必ずどちらかに チェックを入れてください。
- (g)転送間隔:画像を転送する間隔です。
- 枚数 :1~3000の間で枚数を選択してください。 画像の枚数と転送する時間の間隔は、解像度、画質、被写体により変わりま す。設定した枚数よりも少ない場合もあります。
- (h)転送方法を選択します。1方法のみ設定可能です。 転送しない/FTP転送/メール転送
- (i) 転送しない(カメラ内部に一時保存します) 上書きしない/上書きするを選択できます。一時保存した画像は、画像表示画面の時 刻指定1または、時刻指定2のボタンで再生することができます。 (罒♪つづく

75

## **ネットワークカメラの各設定を行う**

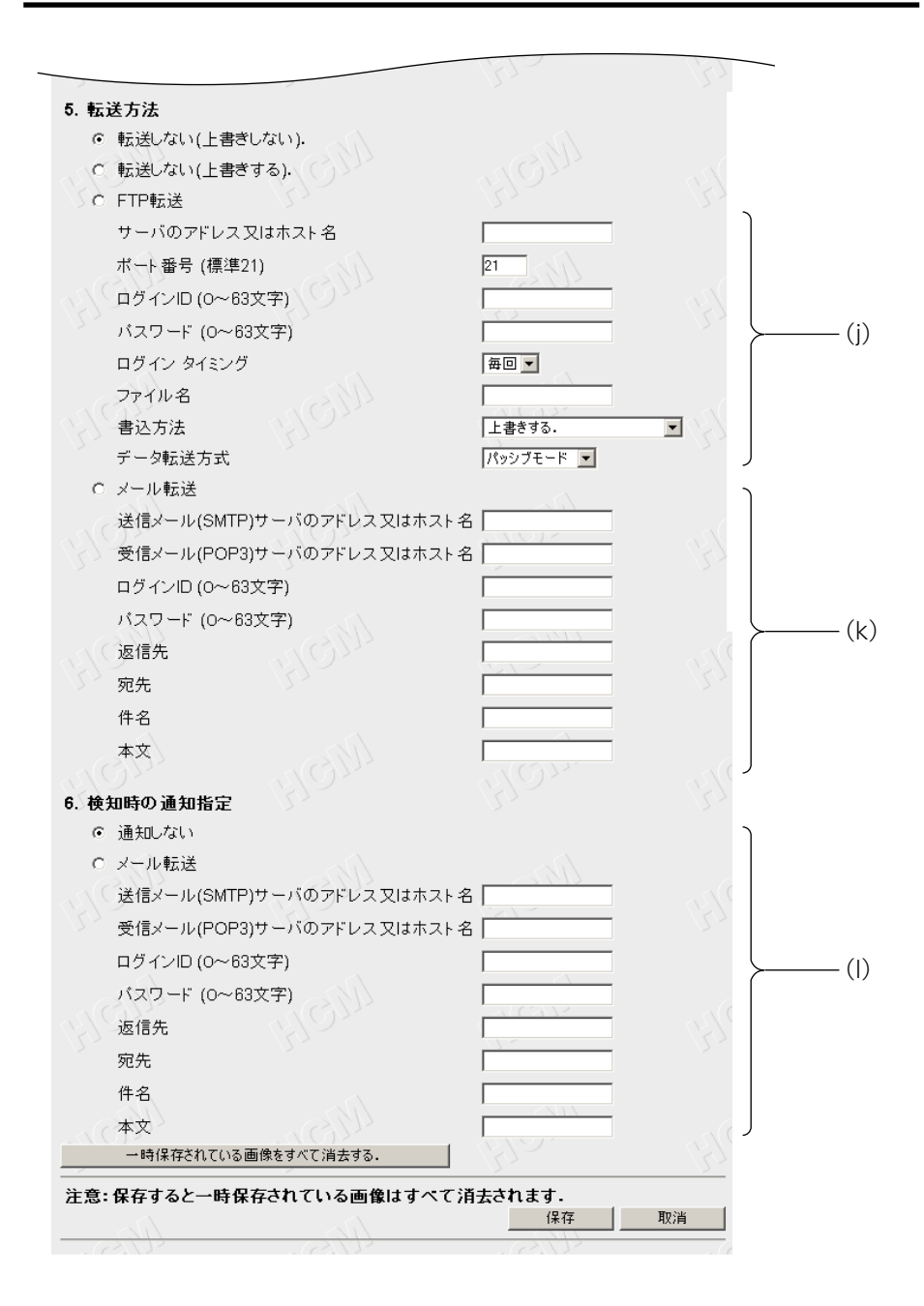

<span id="page-76-0"></span>次の項目を設定してください。

サーバーのアドレス※1 またはホスト名(1~255文字)※2、ポート番号※3、FTPサー バーへアクセスするときのログインID※2、FTPサーバーへアクセスするときのパスワー ド※2、ログイン タイミング、ファイル名※2(あらかじめサーバーへ作成したディレク トリを含めても良い)、書込方法(「上書きする」と「ファイル名に日時を追加する」か ら選択できます。)、データ転送方式

- (※1)192.163.0.253のように4つの数字(0~255)と3つのピリオドで設定し てください。(ただし、 "0.0.0.0" と "255.255.255.255" は使えません。)
- (※2)半角英数字のみ使えます。(☞[126ページ\)](#page-125-0)ただし、[スペース]、[ "]、[ ']、 [#]、[&]、[%]、[=]、[+]、[?]、[<]、[>]、[:]は使えません。
- (※3)設定は(1~65535)の範囲です。
- (k)メール転送

次の項目を設定してください。

- 送信メール (SMTP) サーバーのアドレス※1またはホスト名 (1~255文字) ※2 受信メール (POP3) サーバーのアドレス※1またはホスト名 (1~255文字) ※2、※4 ログインID※2:受信メール(POP3)サーバーのログインIDを入力してください。※4 パスワード※2:受信メール(POP3)サーバーのパスワードを入力してください。※4 返信先※2:返信先のEメールアドレスを入力してください。管理者のEメールアドレス を入力することをおすすめします。
- 宛先※2:Eメールの受信側のアドレスを入力してください。
- 件名※3、本文※3:Eメールへ付ける件名と本文を入力してください。
- (※1)192.163.0.253のように4つの数字(0~255)と3つのピリオドで設定し てください。(ただし、 "0.0.0.0" と "255.255.255.255" は使えません。)
- (※2)半角英数字のみ使えます。(☞[126ページ\)](#page-125-0)ただし、[スペース]、[ "]、[ ']、 [#]、[&]、[%]、[=]、[+]、[?]、[<]、[>]、[:]は使えません。
- (※3)全角は、ひらがな、カタカナ、漢字、英数字、記号が使えます。 半角は、英数字またはISO-8859-1のみ使えます。(☞[126~](#page-125-0)[127ページ](#page-126-0))た だし、[ " ]は使えません。 件名は、半角(0~44文字)、全角(0~22文字) 本文は、半角(0~63文字)、全角(0~31文字)
- (※4)メール転送時にPOP3の認証が必要なときは、ネットワーク管理者またはプロ バイダーに確認し、設定してください。
- (l) 検知時の通知指定をします。 「通知しない」、「メール転送」のどちらかを選択してください。 メール転送:検知時にEメールを送信します。各項目を設定してください。 設定項目は、転送方法のメール転送と同じです。 ただし、件名は半角(0~63文字)、全角(0~31文字)

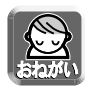

● FTP/メール転送を使用する場合は、「ネットワークの設定」でデフォルト ゲートウェイ、DNSのアドレスが設定されているか確認してください。 (☞ [56ページ\)](#page-55-0)

● このカメラのメール機能は、SMTP(Simple Mail Transfer Protocol)を 使用しているメールサーバーでのみ正確に動作します。ホットメールのように、 ブラウザを介してアクセスしている場合は使用できません。

## **ネットワークカメラの各設定を行う**

## [設定例]

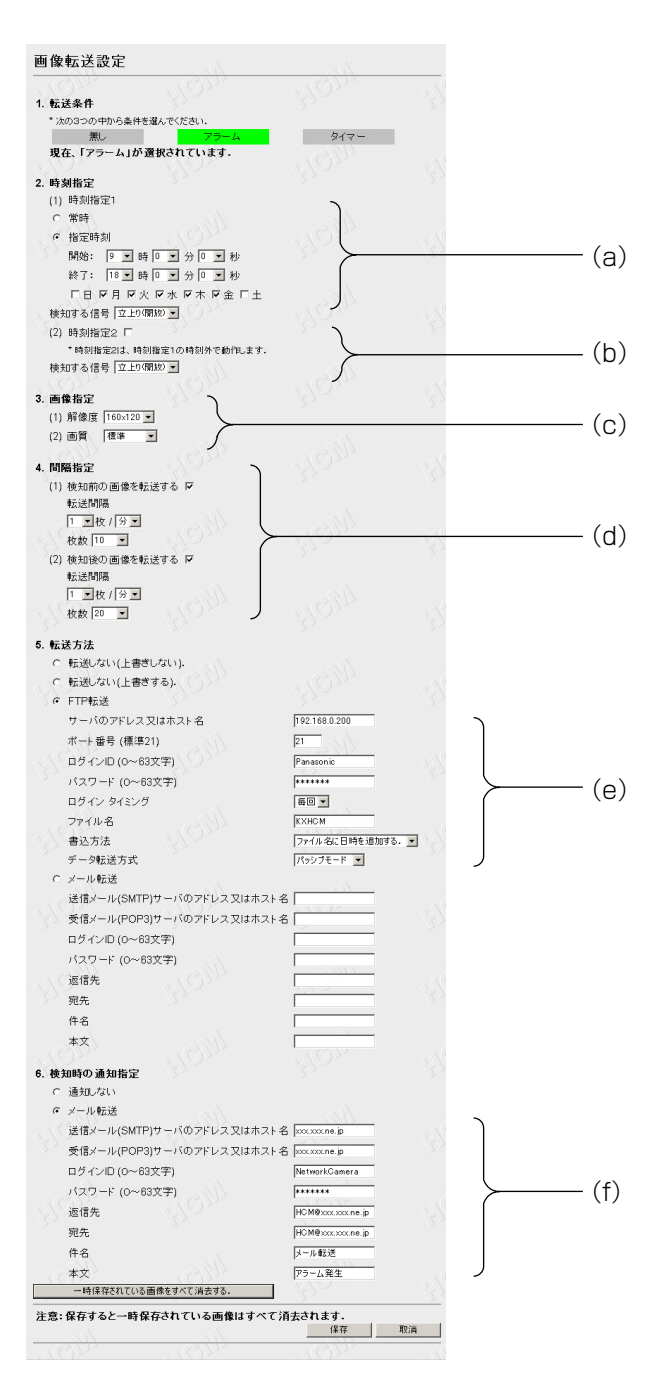

- (a)動作する時刻を月~金の午前9時~午後6時に設定します。 設定した時刻にアラームが発生したら、画像がFTPサーバーへ転送され、指定した ユーザーへEメールを送ります。 検知するタイミングは、外部センサーが、「立上り(開放)※」に変わったときです。 (※)I/Oコネクターの1番ピンと3番ピンを開放にした状態です。(☞ [98ページ\)](#page-97-0)
- (b)指定時刻以外では動作しません。
- (c)転送される画像の設定は、解像度160×120、画質は標準です。
- (d)検知前の画像を転送する 検知前の1分間に1枚の間隔で撮影された10枚の画像を転送します。 検知後の画像を転送する 検知後の1分間に1枚の間隔で撮影された20枚の画像を転送します。
- (e)FTP転送の設定

IPアドレス . . . . . . . . 192.168.0.200

- ポート番号 . . . . . . . . 21 (標準)
	- ネットワーク管理者または、プロバイダーに確認のうえ、指定 された番号を入力してください。
- ログインID . . . . . . . . Panasonic
- パスワード . . . . . . . \* \* \* \* \* \* \*

ログイン タイミング. . . 「毎回」と「1回」から選べます。 「毎回」を選ぶと、画像を1枚転送するたびにログイン/ログ アウトを繰り返します。「1回」を選ぶと、画像をすべて転送し 終わるまでログインし続けます。短時間で多数の画像を転送す る場合は、「1回」を選択してください。

- ファイル名 . . . . . . . . KXHCM
- 書込方法. . . . . . . . . . ファイル名に日時を追加する。 (例:KXHCM20020101093000000.jpg)
	- (2002年1月1日午前9時30分0秒000ミリ秒)

データ転送方式. . . . . FTPのデータ転送方式は、通常、「パッシブモード」で使用して ください。 FTPサーバーが「パッシブモード」をサポートしていないとき は、「アクティブモード」に変更して動作を確認してください。

#### (f)メール転送の設定

送信メール(SMTP)サーバーアドレス . . .xxx.xxx.ne.jp 受信メール(POP3)サーバーアドレス . . .xxx.xxx.ne.jp ログインID . . . . . . . . . . . . . . . . . . . . . . . . .NetworkCamera パスワード . . . . . . . . . . . . . . . . . . . . . . . . .\*\*\*\*\*\*\* ネットワークカメラからHCM@xxx.xxx.ne.jp へEメールが送られます。 件名 [メール転送] 本文「アラーム発生]

## **ネットワークカメラの各設定を行う**

### ■ タイマーモードで転送する

● 時刻の設定により、決められた時刻に指定したFTPサーバーやEメールアドレス へ画像を転送したり、カメラ内部に一時保存したりできます。

**1** ネットワークカメラの設定画面で <mark>画像転送 をクリックし、</mark><br>コース・ハイル・コー **「1.転送条件」の タイマー** をクリックする

● [81ページの](#page-80-0)画面が表示されます。

- **2** データ入力欄にそれぞれの設定値を入力する
	- 入力した設定内容を取り消すときは、||取消|| をクリックします。|
	- 取消 をクリックすると、入力した設定値は保存されずに設定画面に戻ります。
	- 一時保存されている画像を消去するには. 一時保存されている画像をすべて消去する | をクリックします。
	- 一時保存されている画像をすべて消去する をクリックすると、入力した 設定値は保存されません。
	- ●データ入力欄については[、81](#page-80-0)[~83ページを](#page-82-0)参照してください。
- **3** 設定値の入力が終わったら 保存 をクリックする
	- 新しく設定した内容が登録されます。
		- 保存されている画像は、次の操作を行うと消去されます。
			- ・電源を切る(オフ)
			- ・「画像転送設定」あるいは、「カメラ名と時計」の設定内容を保存する
			- ・ 再起動 あるいは バージョンアップ 工場出荷値に戻す を行う
			- ・ 一時保存開始 ボタンをクリックする(転送条件を「無し」にしたときのみ)
			- ・ 一時保存されている画像をすべて消去する をクリックする
			- 画像を一時保存する時間の間隔と転送する時間の間隔は、画像の種類または、 ネットワークの状態によって、設定した間隔と違う場合があります。特に2人 以上のユーザーがアクセスしている場合など、間隔は長くなります。
			- 一時保存の画像枚数は、解像度、画質、被写体によって変わります。 設定した枚数よりも少ない場合もあります。 解像度を320×240、画質を標準に設定した場合で、約560枚です。
			- 転送条件を「アラーム」または、「タイマー」にしているときで、指定時刻や検 知時に動作しないときは、
				- 1 転送条件の設定項目に「アラーム」または「タイマー」が選択されているか 確かめてください。
				- 2 外部アラーム機器が正しく接続されているか確認してください。(アラーム モード時)

<span id="page-80-0"></span>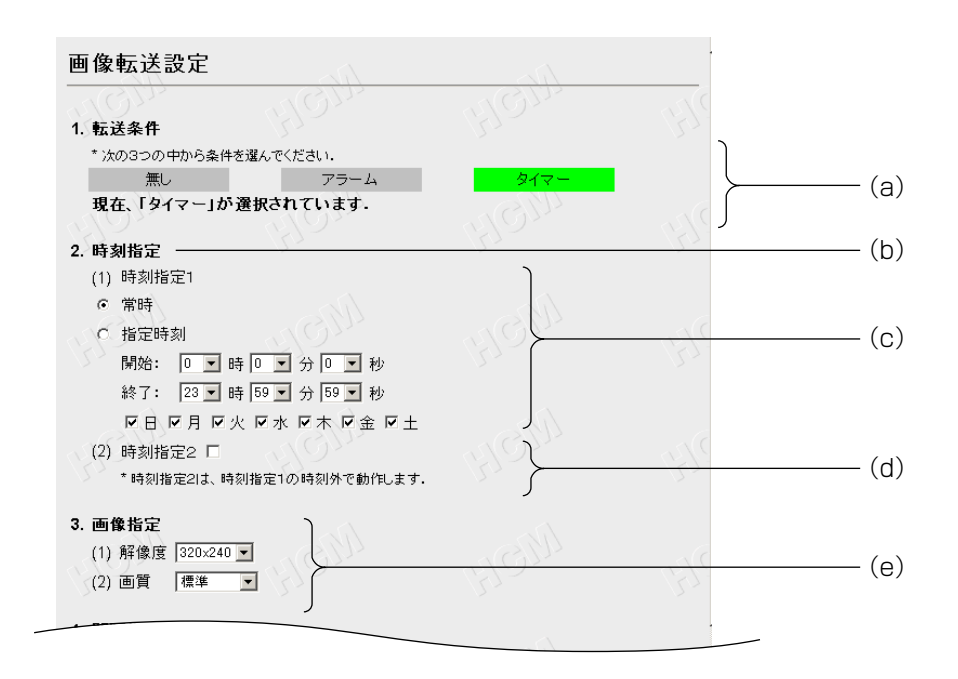

#### データ入力欄の説明

- (a)指定した時刻に画像を一時保存したり、転送したりします。
- (b)指定する時刻を設定します。
- (c)時刻指定1を設定します。 常時 :常時、設定した間隔で画像の保存や転送をします。 指定時刻:開始から終了時刻の間で動作します。 設定したい時刻と曜日を選択してください。 日をまたぐ設定のときは、開始の曜日にチェックを入れてください。
- (d)時刻指定2は、時刻指定1で設定した時刻以外でのみ動作します。 使用する場合はチェックをしてください。 ※時刻指定1で常時を選択している場合は、時刻指定2の設定は無効となります。
- (e)一時保存するときの解像度と画質を選択します。 解像度:640×480/320×240/160×120 画質 :画質優先/標準/動き優先

## **ネットワークカメラの各設定を行う**

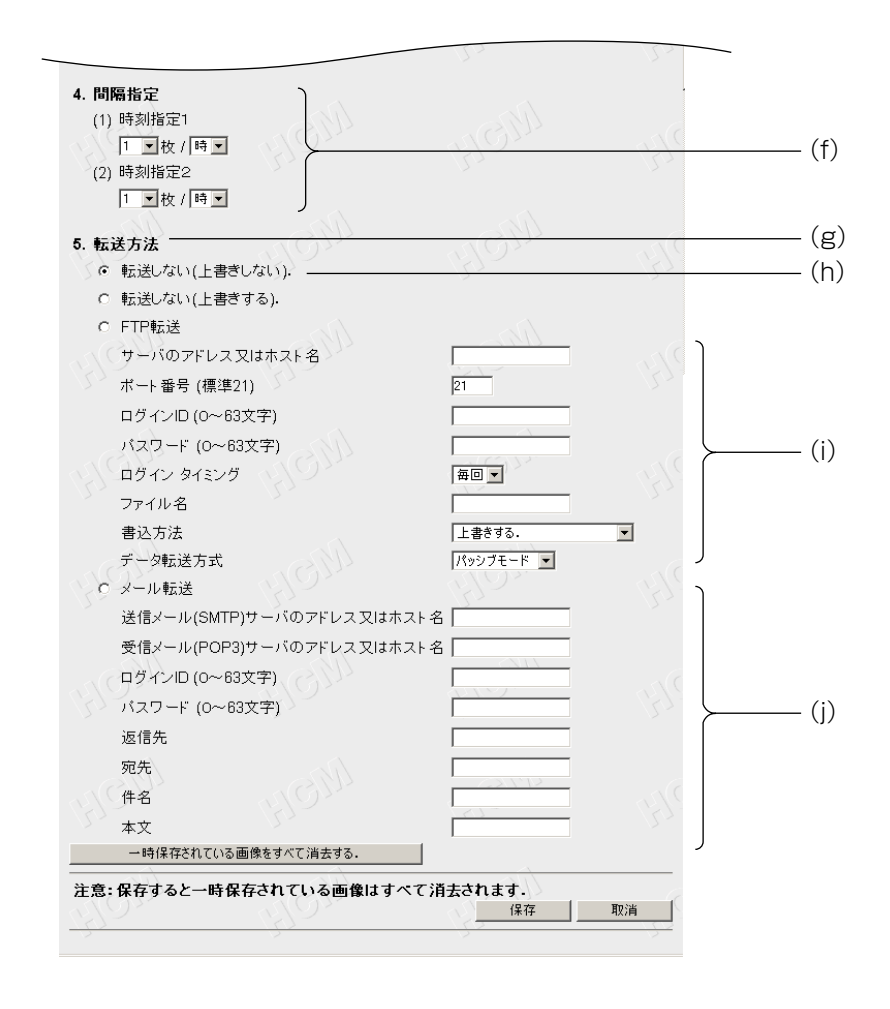

(f)時刻指定1、時刻指定2の画像転送の時間間隔を設定します。

● FTP転送またはメール転送で転送される画像の更新が遅い、または古い画像が転送 される場合には、間隔指定を長く設定してください。 (シングル画面の一時保存画像(時刻指定1または2)の保存画像枚数が必要以上に 多くならないように間隔指定を設定してください。)

- (g)転送方法を選択します。1方法のみ選択できます。 転送しない/FTP転送/メール転送
- (h) 転送しない (カメラ内部に一時保存します) 上書きしない/上書きするを選択できます。一時保存した画像は、画像表示画面の時 刻指定1または時刻指定2のボタンで再生することができます。

<span id="page-82-0"></span>次の項目を設定してください。

サーバーのアドレス※1 またはホスト名(1~255文字)※2、ポート番号※3、FTPサ ーバーへアクセスするときのログインID※2、FTPサーバーへアクセスするときのパス ワード※2、ログイン タイミング、ファイル名※2(あらかじめサーバーへ作成したディ レクトリを含めても良い)、書込方法(「上書きする」と「ファイル名に日時を追加す る」から選択できます)、データ転送方式

- (※1)192.163.0.253のように4つの数字(0~255)と3つのピリオドで設定し てください。(ただし、 "0.0.0.0" と "255.255.255.255" は使えません。)
- (※2)半角英数字のみ使えます。(☞ [126ページ\)](#page-125-0)ただし、[スペース]、[ "]、[ ']、 [#]、[&]、[%]、[=]、[+]、[?]、[<]、[>]、[:] は使えません。
- (※3)設定は(1~65535)の範囲です。
- (j) メール転送

次の項目を設定してください。

送信メール(SMTP)サーバーのアドレス※1またはホスト名(1~255文字)※2 受信メール (POP3) サーバーのアドレス※1またはホスト名 (1~255文字) ※2、※4 ログインID※2:受信メール(POP3)サーバーのログインIDを入力してください。※4 パスワード※2:受信メール(POP3)サーバーのパスワードを入力してください。※4 返信先※2:送信先のEメールアドレスを入力してください。管理者のEメールアドレス

を入力することをおすすめします。

- 宛先※2:Eメールの受信側のアドレスを入力してください。
- 件名※3、本文※3:Eメールへ付ける件名と本文を入力してください。
- (※1)192.163.0.253のように4つの数字(0~255)と3つのピリオドで設定し てください。(ただし、 "0.0.0.0" と "255.255.255.255" は使えません。)
- (※2)半角英数字のみ使えます。(☞ [126ページ\)](#page-125-0)ただし、[スペース]、[ "]、[ ']、 [#]、[&]、[%]、[=]、[+]、[?]、[<]、[>]、[:]は使えません。
- (※3)全角は、ひらがな、カタカナ、漢字、英数字、記号が使えます。 半角は、英数字および ISO-8859-1のみ使えます。(☞ [126~](#page-125-0)[127ページ\)](#page-126-0) ただし、[ " ]は使えません。 件名は、半角(0~44文字)、全角(0~22文字) 本文は、半角(0~63文字)、全角(0~31文字)
- (※4)メール転送時にPOP3の認証が必要なときは、ネットワーク管理者またはプロ バイダーに確認し、設定してください。

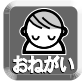

● FTP/メール転送を使用する場合は、「ネットワーク設定」でデフォルト ゲートウェイ、DNSのアドレスが設定されているか確認してください。 (☞ [56ページ\)](#page-55-0)

### <span id="page-83-0"></span>カメラの設定

- ホワイトバランスや電源周波数(蛍光灯による画面ノイズを防止します)を設定す ることができます。
- 明るさの調整、パン/チルト(パンスキャン/チルトスキャンなどを含む)プリセッ ト登録、ズーム操作、フォーカス操作、パン範囲指定、チルト範囲指定を禁止して、 画面の操作を限定することができます。

**1** ネットワークカメラの設定画面で <mark>カメラ - - -</mark> をクリックする ● 次の画面が表示されます。

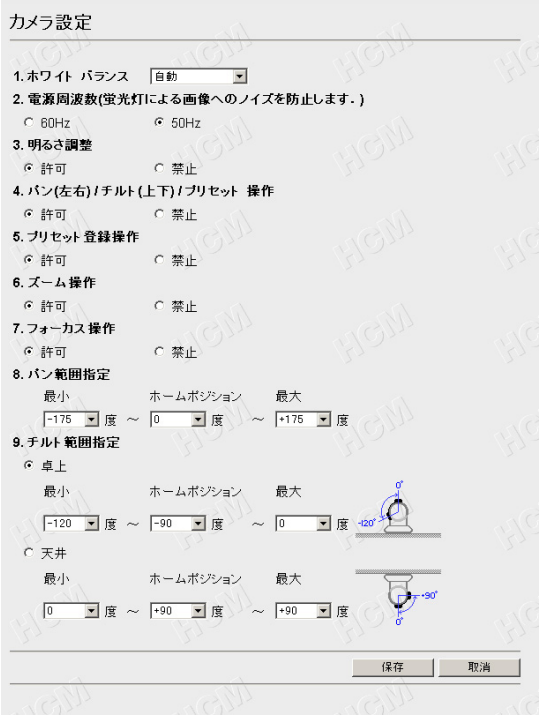

**2** データー入力欄にそれぞれの設定値を入力する ● 入力した設定内容を取り消すときは、 | 取消 | をクリックします。 ● 取消 | をクリックすると、入力した設定値は保存せずに設定画面へ戻り ます。

## データ入力欄

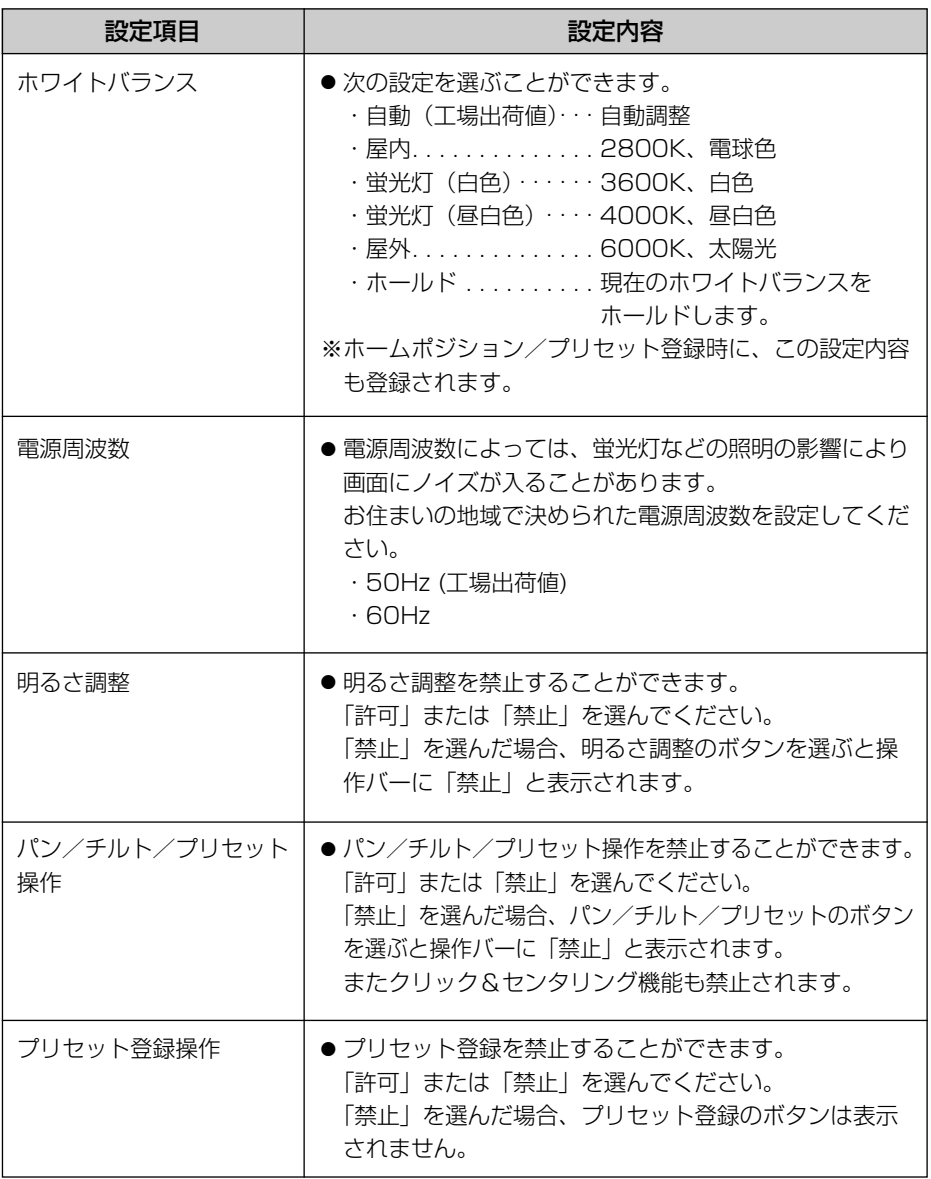

**各 設 定 を 行 う**

### データ入力欄 (つづき)

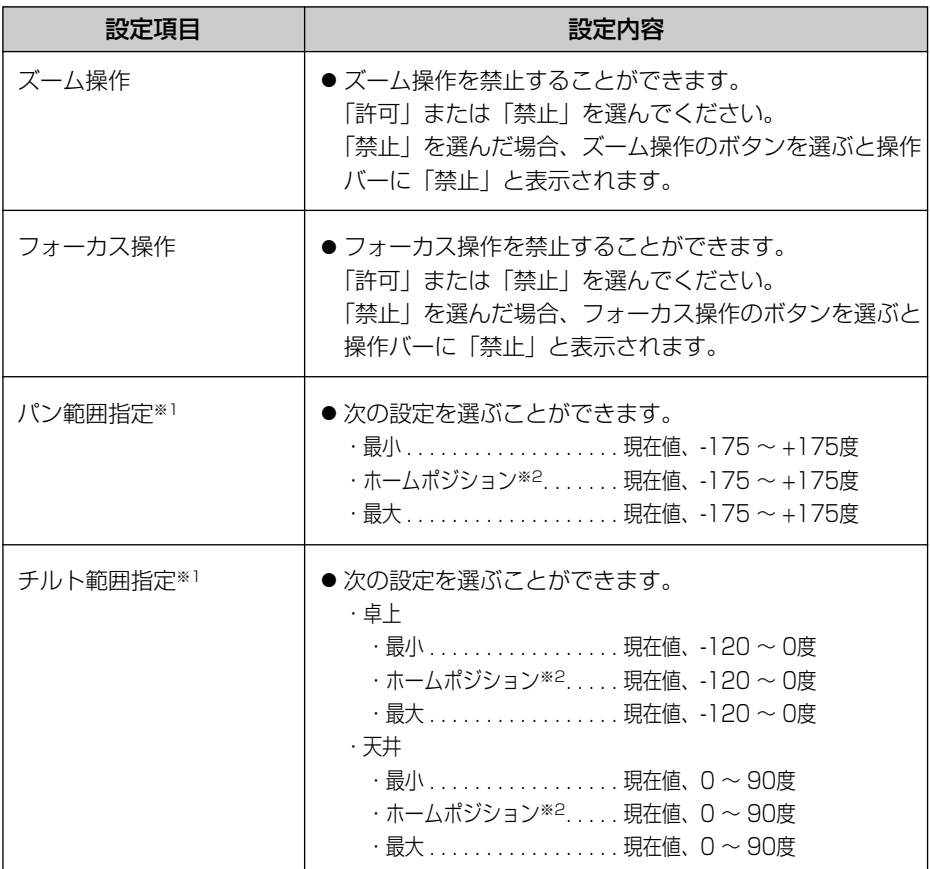

※1 パン/チルト範囲については[、87ページの](#page-86-0)「パン/チルト範囲指定の設定方法」を参 照してください。

※2 ホームポジションは[、47ページで](#page-46-0)設定したホームポジションの場所が表示されます。

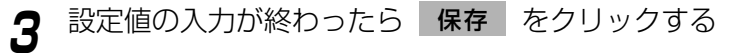

● 新しく設定した内容が保存され、ホームポジションにカメラが移動します。

## <span id="page-86-0"></span>パン/チルト範囲指定の設定方法

- **1** ウェブブラウザを起動し、シングル画面を表示する(☞ [39ページ\)](#page-38-0)
- **2** ウェブブラウザの新しいウインドウを開き、カメラ設定を表示する (☞ [84ページ\)](#page-83-0)
- **3** シングル画面とカメラ設定のウインドウを横にならべる

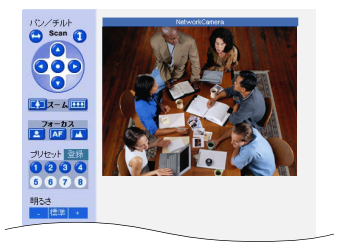

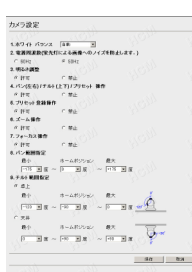

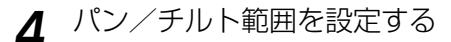

● シングル画面のウインドウ上で、パン範囲の最小に設定したいところへ力 メラの向きを調節してください。設定したいところが決まったら、カメラ 設定のウインドウ上のパン範囲指定の「最小」のプルダウンメニューから、 「現在値」を選択してください。パン範囲指定の「最小」に、現在値の角 度が自動的に入力されます。 同じ手順でパン/チルト範囲の他の項目を設定してください。

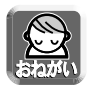

● パン/チルト範囲を指定できる最小/最大値は、卓上設置時と天井設置時で異 なります。(下図を参照してください)それぞれの最小値は最大値より低く、ま たホームポジションは、最小値と最大値の間になるように設定してください。

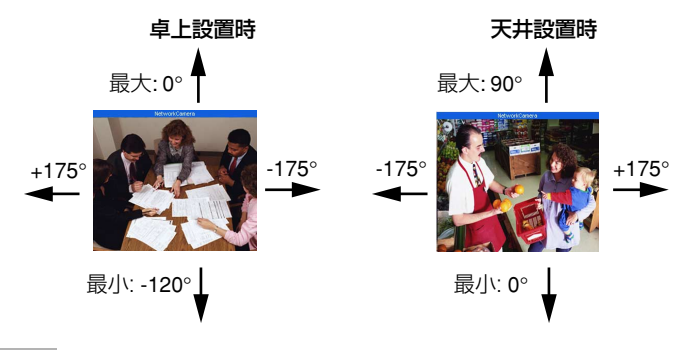

**各 設 定 を 行 う**

### マルチ画面の設定

- マルチ画面で表示するネットワークカメラのIPアドレスやカメラ名を設定すること ができます。
- マルチ画面を使用するときは次のような設定が必要です。
- **1** ネットワークカメラの設定画面で マルチ画面 をクリックする ● 次の画面が表示されます。

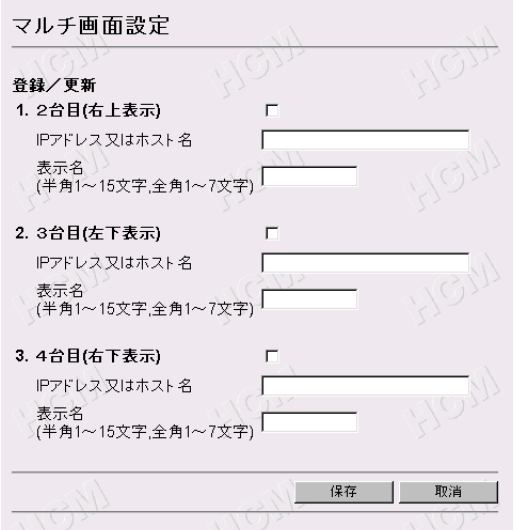

- **2** データ入力欄にそれぞれの設定値を入力する
	- 入力した設定内容を取り消すときは、 | 取消 | をクリックします。
	- 取消 | をクリックすると、入力した設定値は保存されずに設定画面へ戻 ります。

#### データ入力欄

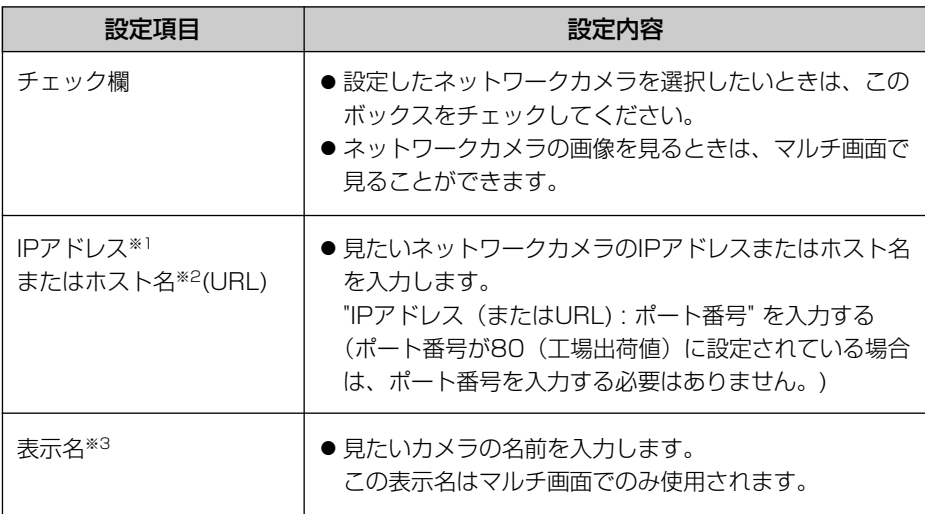

- (※1)192.168.0.253のように4つの数(0~255)と3つのピリオドで設定してくださ い。(ただし"0.0.0.0"と"255.255.255.255"は使えません)
- (※2)半角英数字のみ使えます。(☞ [126ページ\)](#page-125-0)ただし、[スペース]、[ "]、[ ']、[#]、 [&]、[%]、[=]、[+]、[?]、[<]、[>]は使えません。 入力できる文字数は、1~255文字です。
- (※3)全角は、ひらがな、カタカナ、漢字、英数字、記号が使えます。ただし、[スペース] は使えません。 半角は、英数字またはISO-8859-1のみ使えます。(☞ [126~](#page-125-0)[127ページ](#page-126-0)) ただし、[スペース]、[ "]、[ ']、[#]、[&]、[%]、[=]、[+]、[?]、[<]、[>]、 [:]は使えません。 半角(1~15文字)、全角(1~7文字)
- **3** 設定値の入力が終わったら 保存 をクリックする
	- 新しく設定した内容が保存されます。

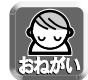

- イントラネット (LAN) 内のパソコンからイントラネット内のカメラを見ると きは、プライベートIPアドレス、ポート番号を設定してください。
- インターネットからカメラを見るときは、グローバルIPアドレス、ポート番号 を設定してください。

### <span id="page-89-0"></span>外部出力の設定

- I/Oコネクターの外部出力の設定ができます。
- **1** ネットワークカメラの設定画面で <mark>外部出力 あ</mark>クリックする
	- 次の画面が表示されます。

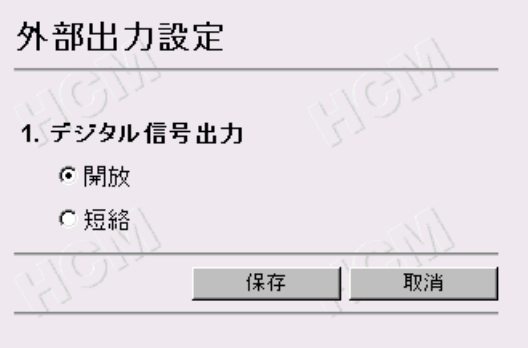

- **2** デジタル信号出力の状態を選択する
	- ●「開放」にチェックすると、内部トランジスタがオフ状態になり、外部出 力端子は、ハイインピーダンスになります。(オープンコレクタ)
	- 「短絡」にチェックすると、内部トランジスタがオンになり、電気的に GNDにショートされた状態になり外部出力端子はLOW(OV)になります。
	- 入力した設定内容を取り消すときは、 | 取消 | をクリックします。
	- | 取消 | をクリックすると、入力した設定値は保存されずに設定画面へ戻 ります。
- **3** 設定が終わったら 保存 をクリックする
	- 新しく設定した内容が保存されます。

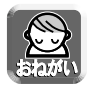

● |/0コネクターの使い方[は98ページを](#page-97-0)参照してください。

### インジケーターの設定

● インジケーターの点灯 (常時/アクセス時)、消灯の設定ができます。

**1** ネットワークカメラの設定画面で <mark>インジケーター</mark> をクリックする ● 次の画面が表示されます。

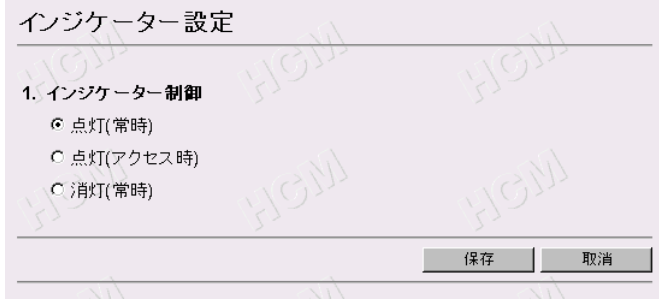

## **2** インジケーター制御の選択をする

- ●「点灯(常時)」にチェックすると、常にインジケーターが点灯または点 滅します。(詳しくは☞[13ページ\)](#page-12-0)
- 「点灯 (アクセス時) | にチェックすると、ユーザーがアクセスしている ときにインジケーターが緑色に点灯します。
- ●「消灯(常時)」にチェックすると、常にインジケーターが消灯します。
- 入力した設定内容を取り消すときは、 |取消 | をクリックします。
- 取消 | をクリックすると、入力した設定値は保存されずに設定画面へ 戻ります。
- **3** 設定が終わったら 保存 をクリックする
	- 新しく設定した内容が保存されます。

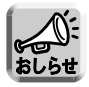

消灯にすると、ネットワークとのリンク時の点灯もしなくなります。

# **ネットワークカメラの状態 (ステータス)を見る**

ネットワークカメラの現在の状態 (ステータス) を確認することができます。 ここで得られる情報は、トラブル発生時の状況確認などに役立ちます。

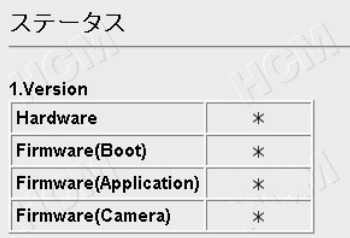

# **再起動を行う**

ネットワークカメラの再起動ができます。

● 再起動は、電源を再度入れ直すことと同じ動作です。

**1** ネットワークカメラの設定画面で <mark>再起動 - あクリックする</mark> ● 次の画面が表示されます。

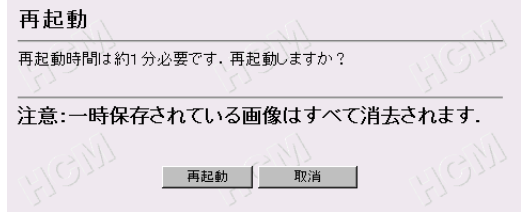

**2** 再起動が必要なときは、 **再起動** をクリックする

● 再起動時間は約1分です。

再起動後、メニュー画面が表示されます。

- 取り消すには、 | 取消 | をクリックします。
- 取消 | をクリックすると再起動せずに設定画面に戻ります。

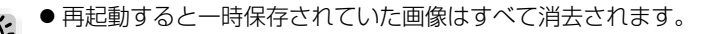

# **ファームウェアのバージョンアップを行う**

- アプリケーションとカメラのファームウェアを最新のバージョンに更新することが できます。
- バージョンアップを始める前に、最新のファームウェアをパナソニックウェブサイ ト (http://panasonic.biz/netsys/netwkcam/index.html) から取り込み、パソコンの ハードディスクまたはフロッピーに保存してください。
	- DHCP機能を使用している場合は、ファームウェアのバージョンアップを行う ことができません。ネットワークの設定で「DHCPを指定する」から「IPアド レスを指定する」に変更し、固定のIPアドレスとサブネットマスクを設定して ください。(☞ [56ページ\)](#page-55-0)
- <mark>1</mark> ネットワークカメラの設定画面で <mark>バージョンアップ</mark> をクリックする ● 次の画面が表示されます。

バージョンアップ バージョンアップは、お客様の使用している環境に左右されますが約3分必要です。 バージョンアップしますか? 注意: (1) バージョンアップはローカル ネットワークで行ってくたさい. (2) 一時保存されている画像はすべて消去されます. (3) バージョンアップ中は電源を切断しないでください. - バージョンアップ - || 取消

- **2** バージョンアップが必要なときは、 **バージョンアップ** をクリックす る
	- 次のメッセージが表示され、再起動します。

再起動中... 再起動時間は約1分です. 自動的に画面が表示されない場合には、URLに直接IPアドレスを入力してください。

## **ファームウェアのバージョンアップを行う**

● 約1分後に、バージョンアップ画面が表示されます。

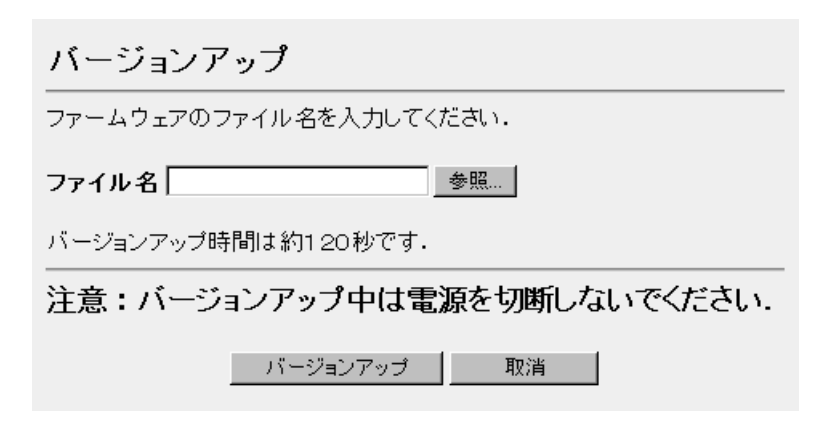

- **3** アプリケーションまたはカメラのファームウェアをファイル一覧か ら選ぶために **参照.**. をクリックする
	- ファイルの選択のダイアログボックスが表示されます。
- **4** ファイルの一覧からインストールしたいファイル(ファームウェア を保存したときのディレクトリ情報を含む)を選び **開く(<u>0</u>)** をク リックする
	- 選んだファイルがファームウェアのファイル名入力欄に表示されます。新 しいファームウェアのファイル名がわかっていれば、ファイル名入力欄に 直接入力することもできます。
- **5** 新しいファームウェアのファイル名を確認後、 **バージョンアップ** をク<br>- ・・・・・・ リックする
	- バージョンアップを中止する場合には、 取消 | をクリックします。
	- 取消 | をクリックすると、バージョンアップはされずにメニュー画面に 戻ります。

● バージョンアップの間、次のメッセージが表示されます。

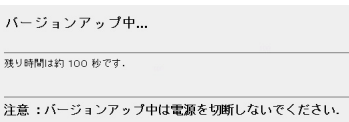

● 終了すると再起動画面が表示され、ネットワークカメラは自動的に再起動 します。

再起動中... 再起動時間は約1分です. 自動的に画面が表示されない場合には、URLに直接IPアドレスを入力してください。

● 再起動時間は約1分です。 再起動後、メニュー画面が表示されます。

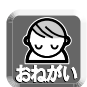

- バージョンアップは、セキュリティ保護のため、ローカルネットワークで 実行してください。
- バージョンアップ中は、決して電源を切らないでください。
- バージョンアップをすると、一時保存されていた画像がすべて消去されます。

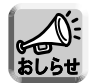

●設定画面またはステータス画面で、現在のファームウェアのバージョンを確認 できます。

# **お買い上げ時の設定(工場出荷値)に戻す**

この機能を実行すると各設定内容を工場出荷値に戻すことができます。 お買い上げ時の設定して、はじめから設定したいときなどにご使用ください。

<mark>1</mark> ネットワークカメラの設定画面で <u>エ場出荷値に戻す</u> をクリックする

● 次の画面が表示されます。

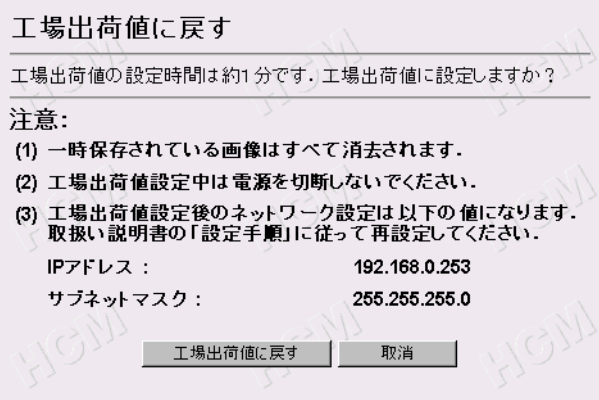

- **2 エ場出荷値に戻す| をクリックする**<br>-
	- インジケーターが以下の動作をします。 オレンジ色で2回点滅→消灯 (約15秒間)
	- ネットワークカメラのすべての設定値(ID. パスワード、IPアドレス、 サブネットマスクを含む)を、工場出荷値に戻します。(下記おしらせ参照)
	- 中止するには、|取消| をクリックします。
	- | 取消 | をクリックすると、設定値は現在のままの状態で設定画面に戻り ます。

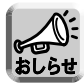

- 工場出荷値へ戻しても、時計変更しませんが、時刻表示設定 (12時間または 24時間)、NTPサーバーのアドレスは、工場出荷値に戻りますので「カメラ名 と時計の設定」で再度設定してください。(☞ [60ページ\)](#page-59-0)
- 工場出荷値は[、104~](#page-103-0)[109ペー](#page-108-0)ジを参照してください。
- 工場出荷値へ戻すには、底面にある CLEAR SETTING ボタンを約1秒押して 実行することもできます。(詳しくは☞[100ページ\)](#page-99-0)
- 工場出荷値に戻すと、保存されていた画像はすべて消去されます。
- 工場出荷値に戻す作業は、約1分かかります。

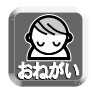

●実行中は、決して電源を切らないでください。

●「工場出荷値に戻す」を実行すると、ネットワークカメラの設定内容が初期化 されます。

特にIPアドレスとサブネットマスクの値が次のように初期化されますので、ア クセスできない場合は、設定し直す必要があります。 IPアドレス:192.168.0.253 サブネットマスク:255.255.255.0 かんたんガイドを参照して設定し直してください。

# <span id="page-97-0"></span>**I/O コネクターについて**

センサ-など外部機器をI/Oコネクターに接続すると、画像転送設定でアラームを設定 した場合に、センサーの検知により、画像を転送することができます。

### I/Oコネクターの説明

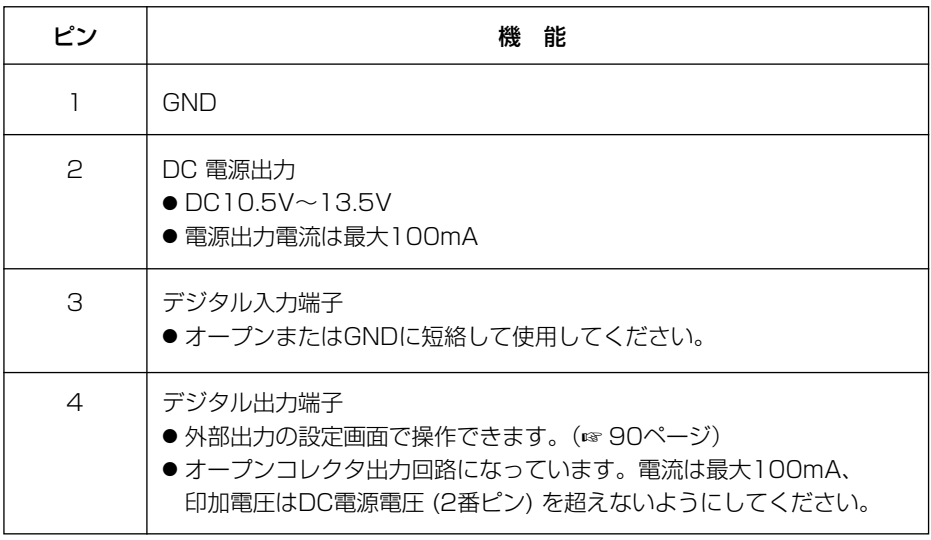

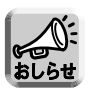

● デジタル出力端子と入力端子とは、連動していません。

回路接続の例

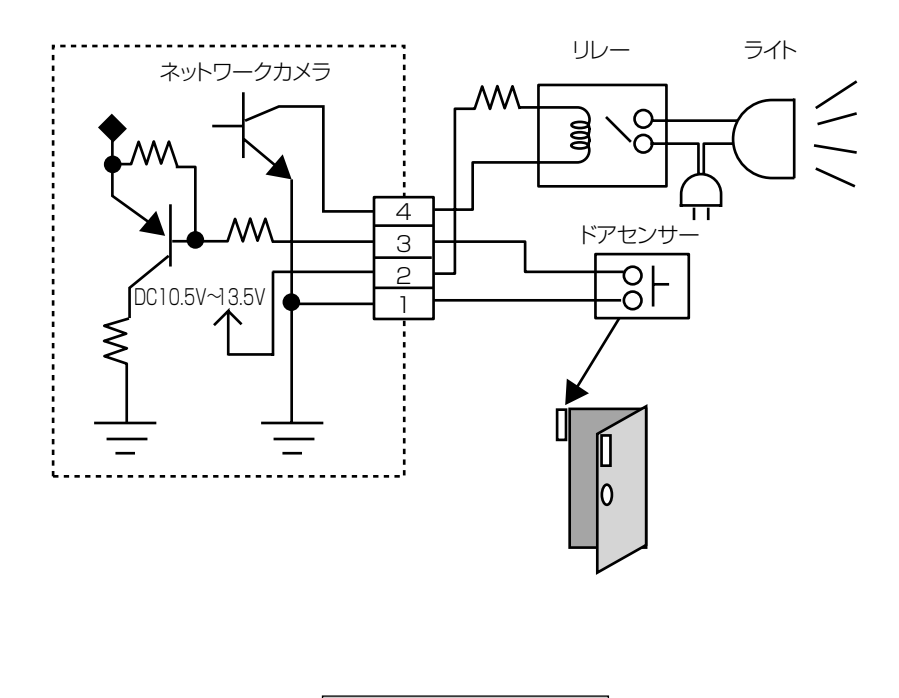

# 注 意

I/Oコネクターに接続時は、各端子の電気的仕様を守り、 確実に行う (☞ [98ページ\)](#page-97-0)

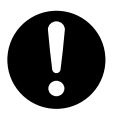

電流や電圧が仕様の数値を超えると故障や感電の原因になる ことがあります。

● DC電源 (2番ピン)とGND (1番ピン)は短絡させないでください。 カメラの電源が短絡して、カメラが故障することがあります。 ●わからないときは、必ずお買い上げの販売店にお問い合わせください。

# <span id="page-99-0"></span>**CLEAR SETTING ボタンについて**

CLEAR SETTINGボタンはネットワークカメラの底面にあります。

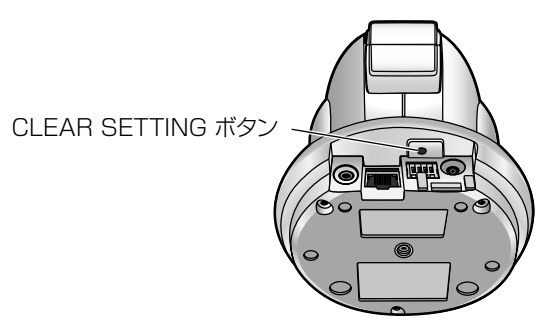

● 細い棒状のものでボタンを約1秒ゆっくりと押してください。

### 工場出荷値に戻す

設定した値やパスワードはCLEAR SETTINGボタンを押すことにより、簡単に工場 出荷値に戻すことができます。

ユーザー名やパスワードを忘れて、カメラにアクセスできなくなったときなどに、 ご使用ください。

- 電源が入っているときにCLEAR SETTINGボタンを約1秒押しつづけてください。
- インジケーターが以下の動作をします。

オレンジ色で2回点滅→消灯 (約15秒間)

設定した内容やパスワードは、消去され、工場出荷値に戻ります。(下記おしらせ参照) ● インジケーターが点灯状態になるまで、決して電源を切らないでください。

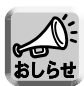

- 工場出荷値へ戻しても、時計変更しませんが、時刻表示設定(12時間または 24時間)、NTPサーバーのアドレスは、未設定状態になりますので「カメラ名 と時計の設定」で再度設定してください。(☞ [60ページ\)](#page-59-0)
- CLEAR SETTINGボタンを押すと、一時保存されていた画像はすべて消 去されます。
- 工場出荷値に戻す作業は、約1分かかります。

### 設置のしかた

<span id="page-100-0"></span>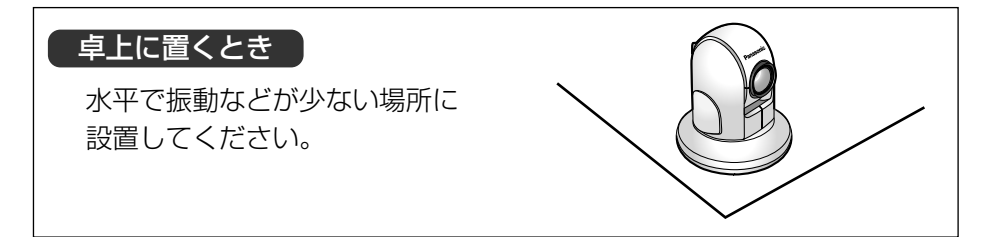

### 天井に取り付けるとき

- カメラ本体底面のラベルに記載されているMACアドレスと製造番号を裏表紙の欄に 記入してください。
- カメラ設定のチルト範囲指定を「天井」に設定してください。(☞ [84ページ\)](#page-83-0)
- ケーブルの取り回し方には、天井にケーブル用の穴をあけて配線する方法と、天井 に穴をあけずに配線する方法(☞ [102ページ\)](#page-101-0)があります。どちらかの方法で配 線してください。

■ 天井にケーブル用の穴をあけて配線したいとき

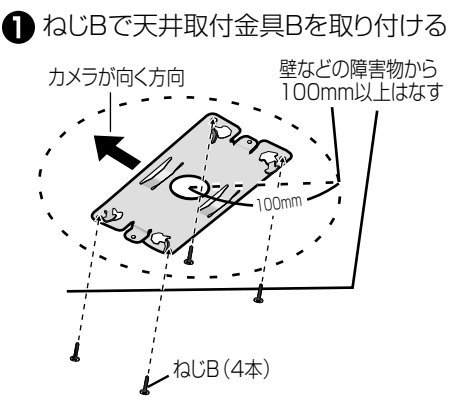

- 壁などの障害物が、天井取付金具Bの中心部より 100mm以上離れた所に取り付けてください。 ● 木材などの梁がある所に確実に取り付けてくださ
- い。(ネットワークカメラが落ちて破損することが あります。)梁がない場合は、天井裏側に当板を使 うなどして、ネットワークカメラが落ちないように 設置してください。

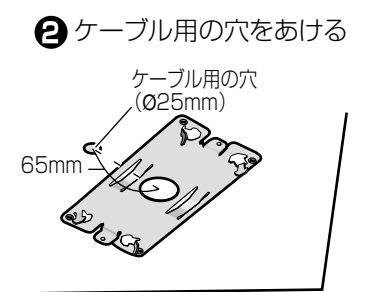

● 天井取付金具Bの中心部から65mm 離れたところに、Ø25mmの穴をあけ てください。

#### **機 能 を 使 う**

<span id="page-101-0"></span>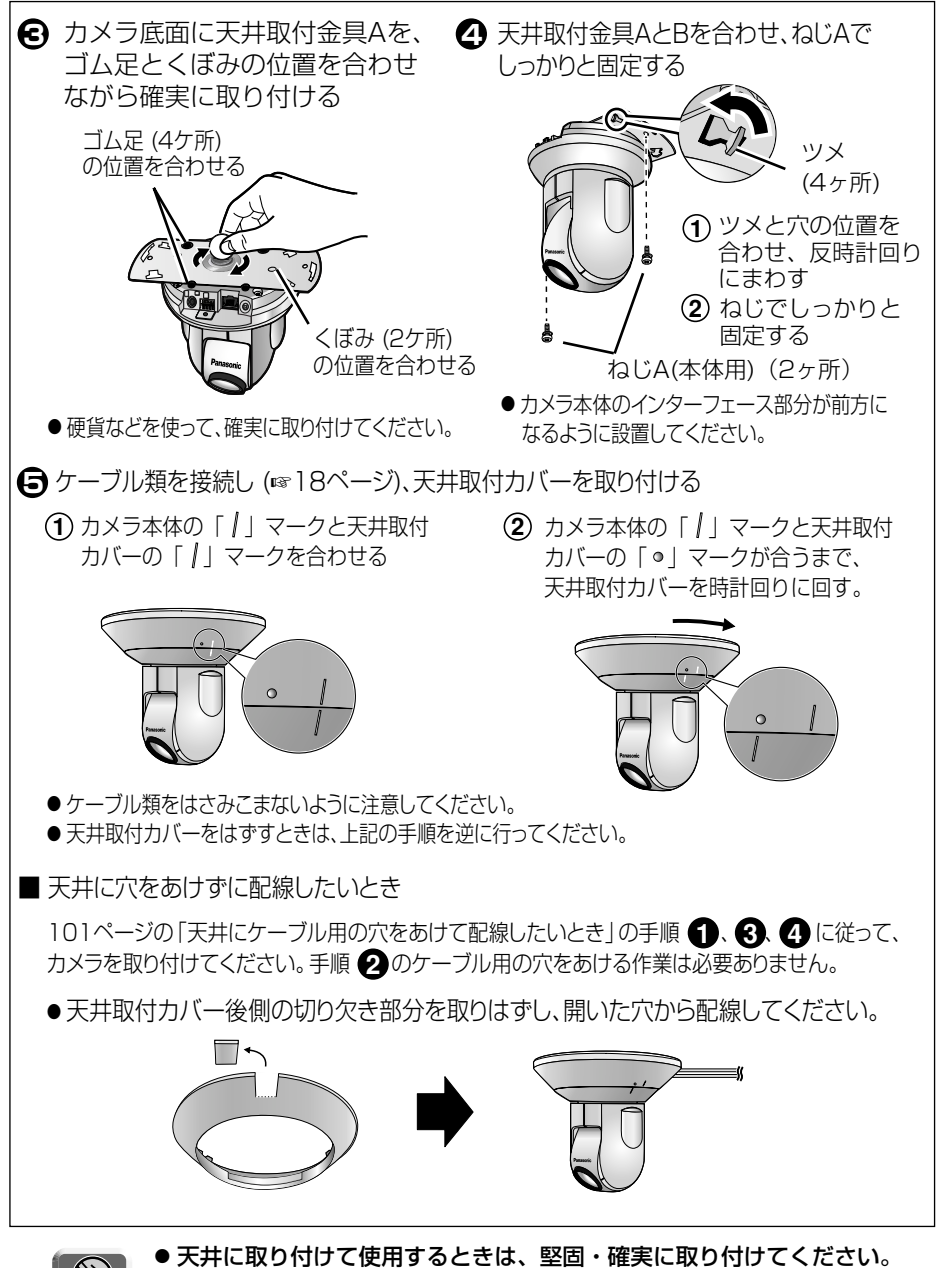

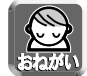

● 水平な天井に取り付けてください。(15度以上の傾斜があるところでは、 使用できません)

### ■ 天井への取り付け例

(例) 材質がモルタルの場合

- **1** 取付金具を取付位置に合わせ、しるしをつける
- **2** しるしに合わせ、穴をあけPYプラグを差し込む

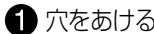

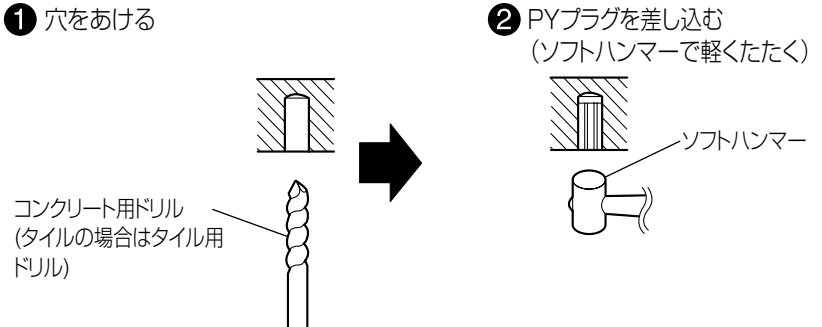

- モルタル塗壁の場合は、穴あけにより、古い壁が落ちることがありますの で注意して穴あけをしてください。
- **3** カメラを設置する

# <span id="page-103-0"></span>**お買い上げ時の設定(工場出荷値)**

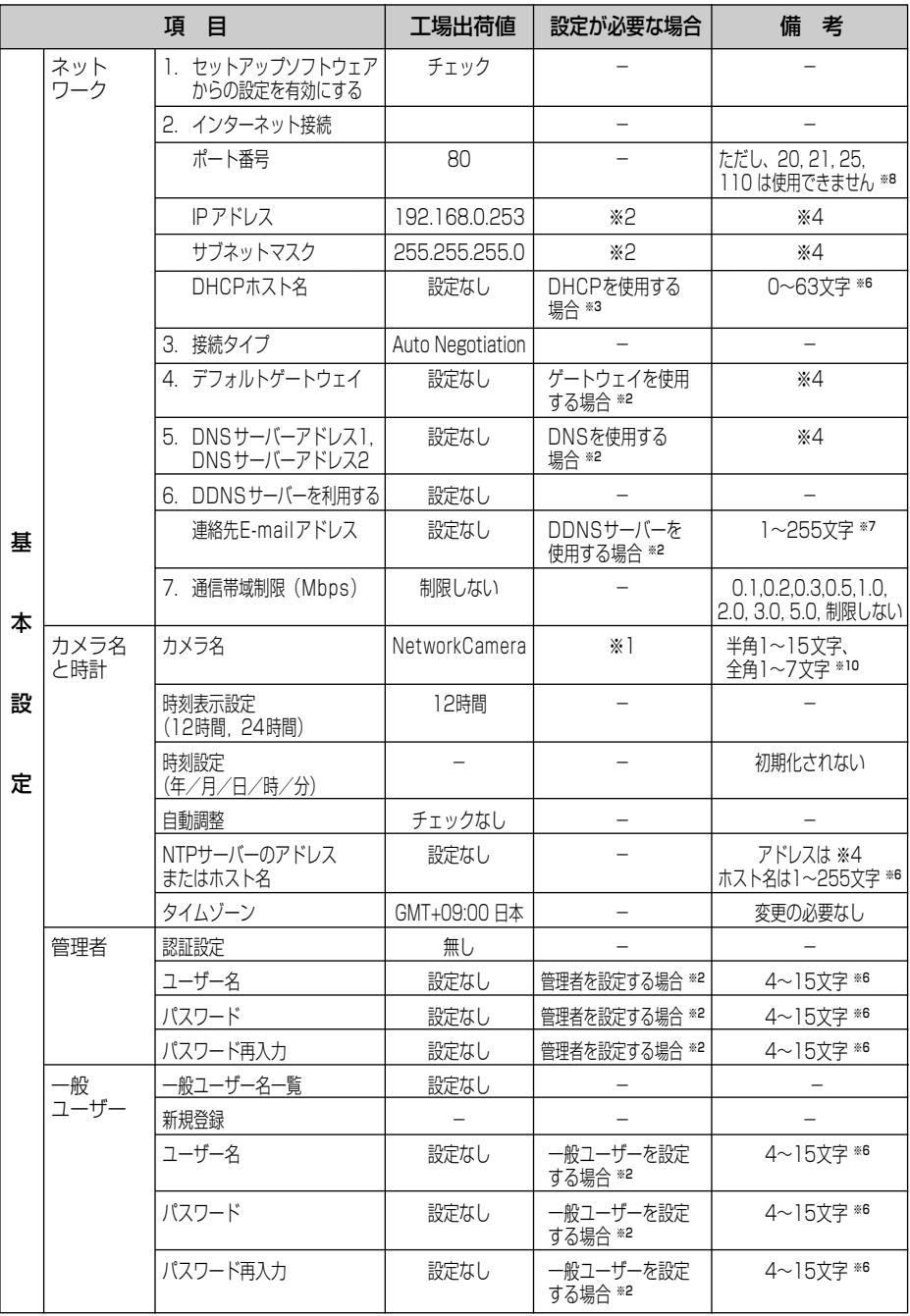

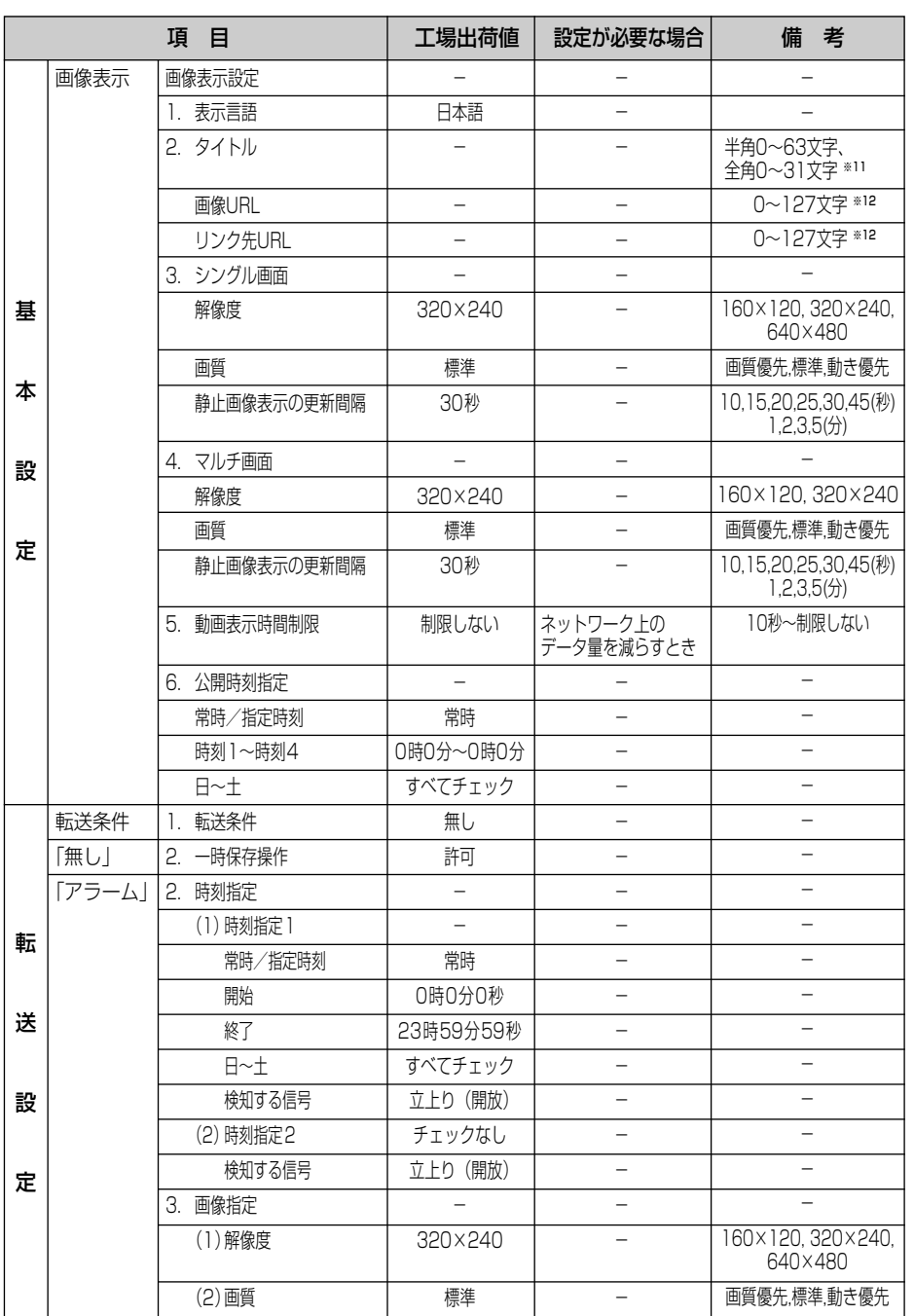

 $\frac{1}{105}$ 

## **お買い上げ時の設定(工場出荷値)**

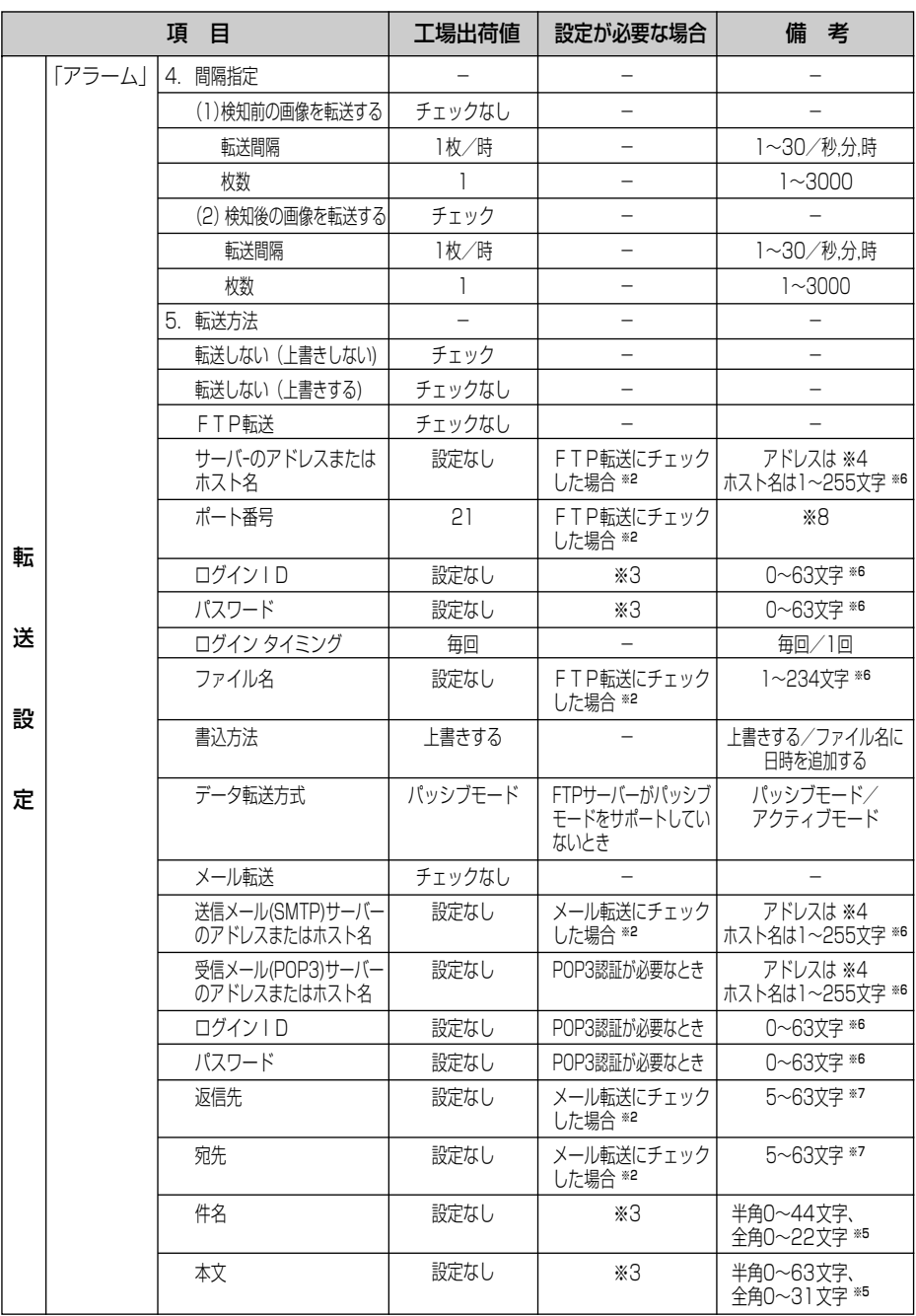

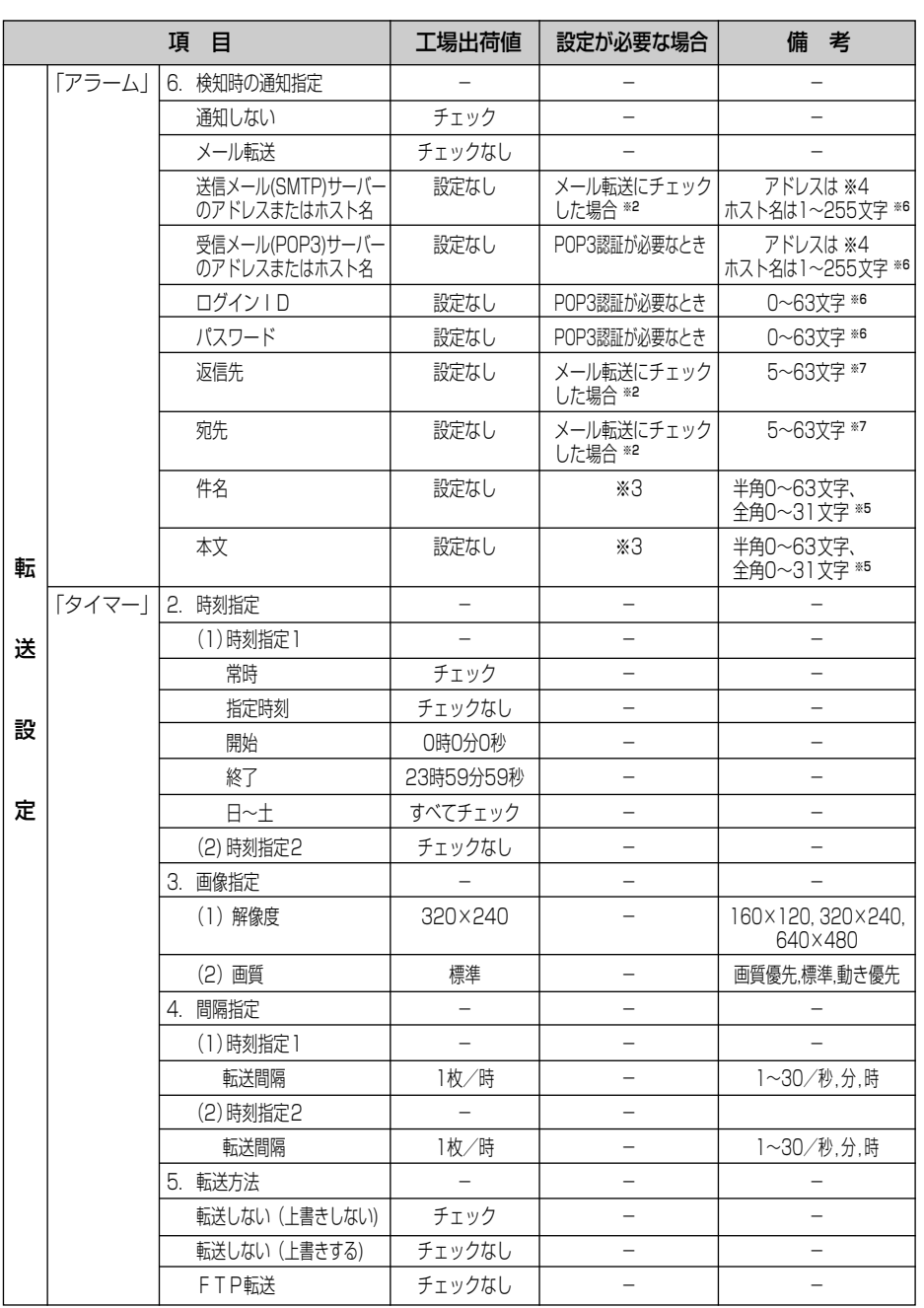

**そ の 他**

07 707

## **お買い上げ時の設定(工場出荷値)**

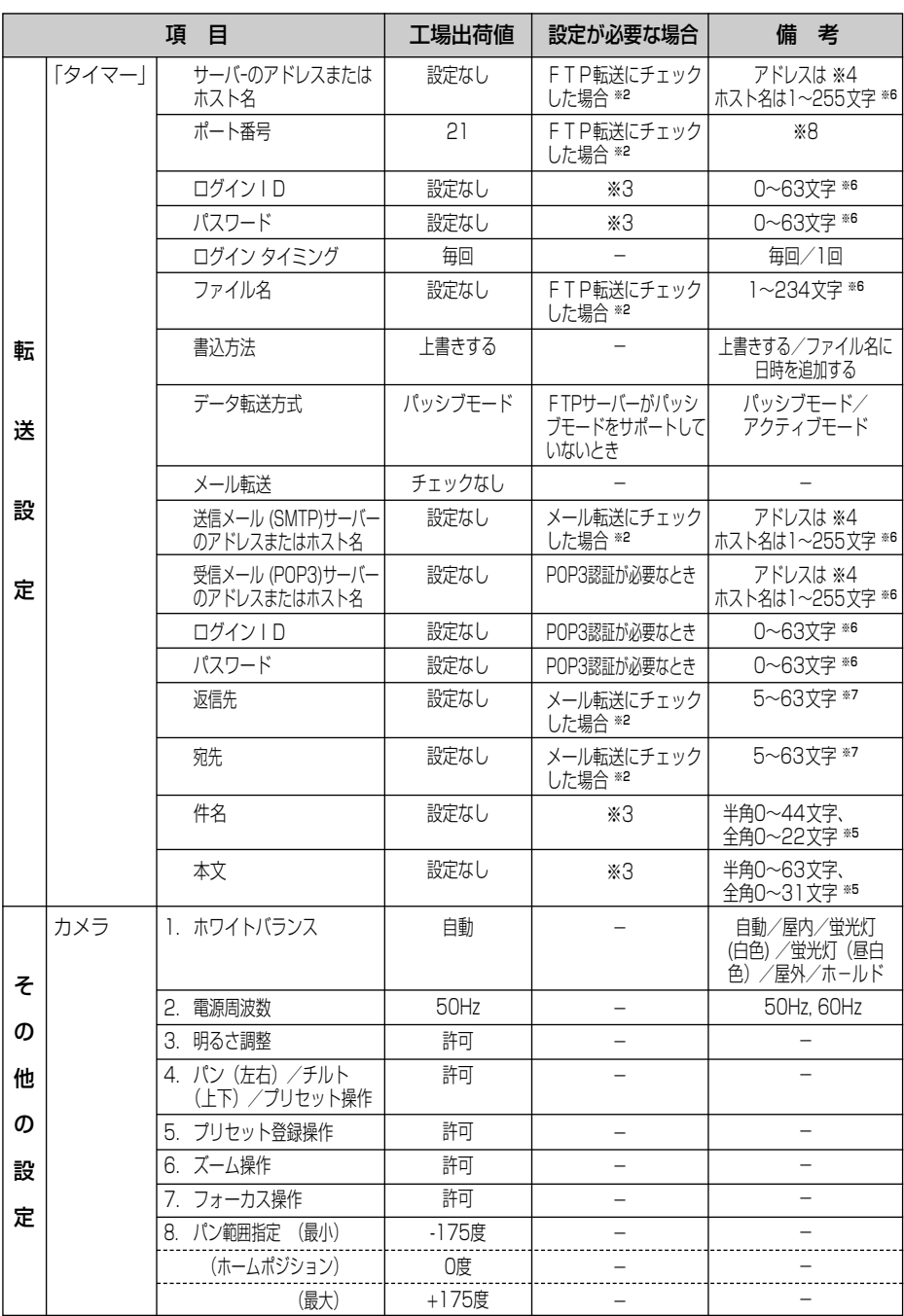
<span id="page-108-0"></span>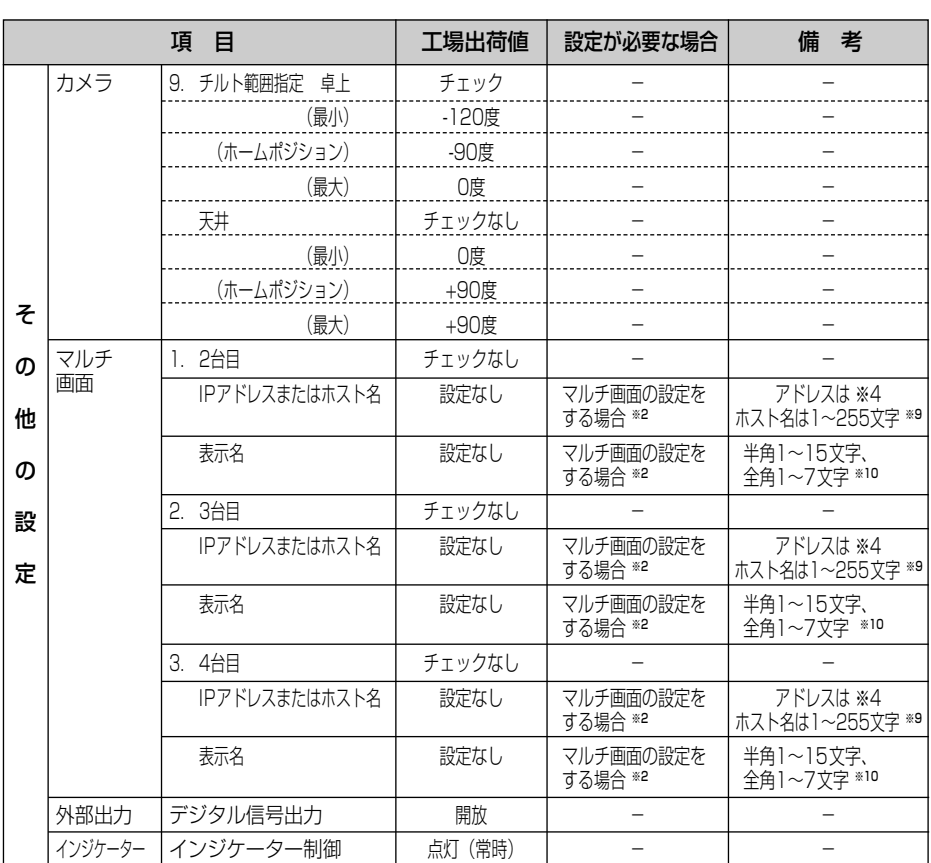

- (※1) 必須項目
- (※2) 各項目を使用する場合に登録してください
- (※3) 必須ではありません
- (※4) 192.168.0.253のように4つの数字(0~255)と3つのピリオドで設定してください。 (ただし、"0.0.0.0"と"255.255.255.255"は使えません)
- (※5) 全角は、ひらがな、カタカナ、漢字、英数字、記号が使えます。 半角は、英数字、ISO-8859-1のみ使えます。(☞ [126~](#page-125-0)[127ページ\)](#page-126-0)ただし、["]は使えません。
- (※6) 半角英数字のみ使えます。(☞ [126ページ\)](#page-125-0)ただし、[スペース]、["][']、[#]、[&]、[%]、[=]、[+]、[?]、[<]、 [>]、[:]は使えません。
- (※7) 半角英数字のみ使えます。(☞ [126ページ\)](#page-125-0)ただし、[スペース]、["]、[']、[#]、[&]、[%]、[=]、[+]、[?]、[<]、 [>]、[:]は使えません。(例) HCM130@xxx.xxx.ne.jp
- (※8) 設定は(1~65535)の範囲です。
- (※9) 半角英数字のみ使えます。(☞ [126ページ\)](#page-125-0)ただし、[スペース]、["]、[']、[#]、[&]、[%]、[=]、[+]、[?]、[<]、 [>] は使えません。
- (※10) 全角は、ひらがな、カタカナ、漢字、英数字、記号が使えます。ただし、[スペース]は使えません。 半角は、英数字、ISO-8859-1のみ使えます。(☞ [126~](#page-125-0)[127ページ\)](#page-126-0) ただし、[スペース]、["]、[']、[#]、[&]、 [%]、[=]、[+]、[?]、[<]、[>]、[:]は使えません。
- (※11) 全角は、ひらがな、カタカナ、漢字、英数字、記号が使えます。半角は、英数字、ISO-8859-1のみ使えます。 (☞ [126](#page-125-0)[~127ページ\)](#page-126-0)ただし、["]、[']、[#]、[&]、[%]、[=]、[+]、[?]、[<]、[>]は使えません。
- (※12) 半角英数字のみ使えます。(☞ [126ページ\)](#page-125-0)ただし、[スペース]と["]は使えません。

<span id="page-109-0"></span>清掃は、ネットワークカメラの電源を切ってから行ってください。

本体

乾いた布でからぶきしてください。

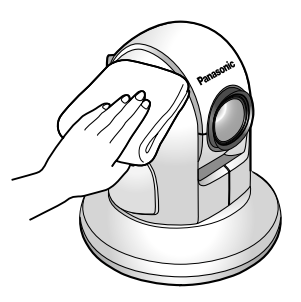

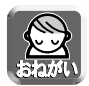

● アルコール類、みがき粉、粉せっけん、ベンジン、シンナー、ワックス、石油、 熱湯は使わないでください。また、殺虫剤、ガラスクリーナー、ヘアスプレー などをかけないでください。(変色、変質の恐れがあります。)

## レンズ

カメラのレンズに汚れがつくと、画質が悪くなったり、ピントが合いにく くなる原因になります。エアーブローアなどを使用してゴミ、ホコリなど を取り除いた後、レンズクリーニングペーパーなどでふきとってください。

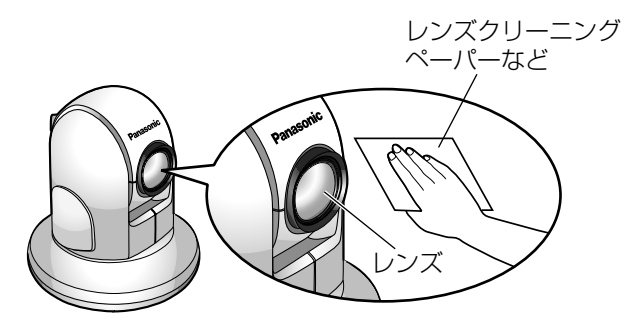

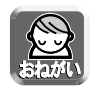

● レンズに直接触れないでください。 (指紋がつくと、焦点がぼける原因となります。)

<span id="page-110-0"></span>Panasonic ネットワークカメラWebサイトhttp://panasonic.biz/netsys/netwkcam/index.html には、本書掲載内容以外にも、様々な最新の技術情報などを掲載しておりますので、トラブル発生時に ご参考ください。

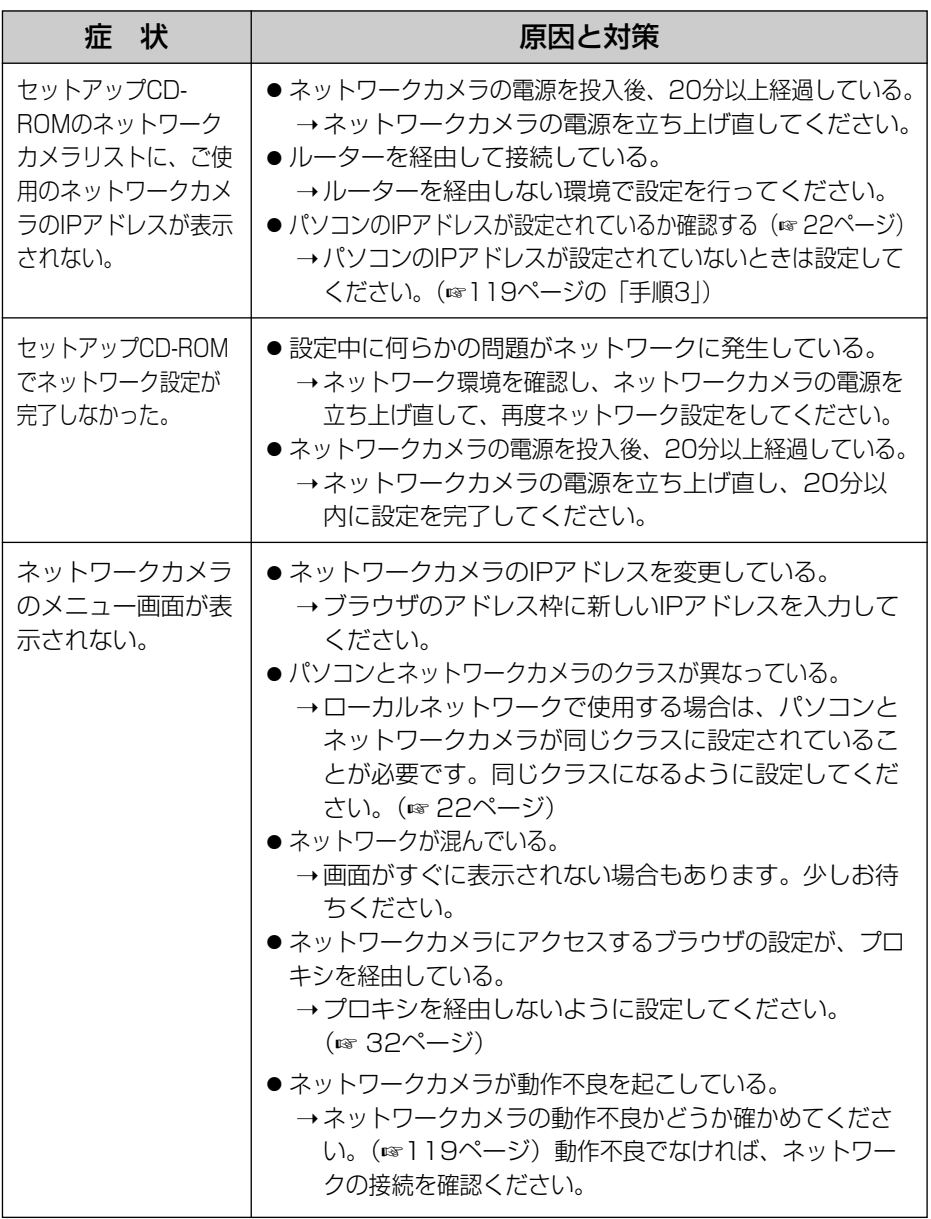

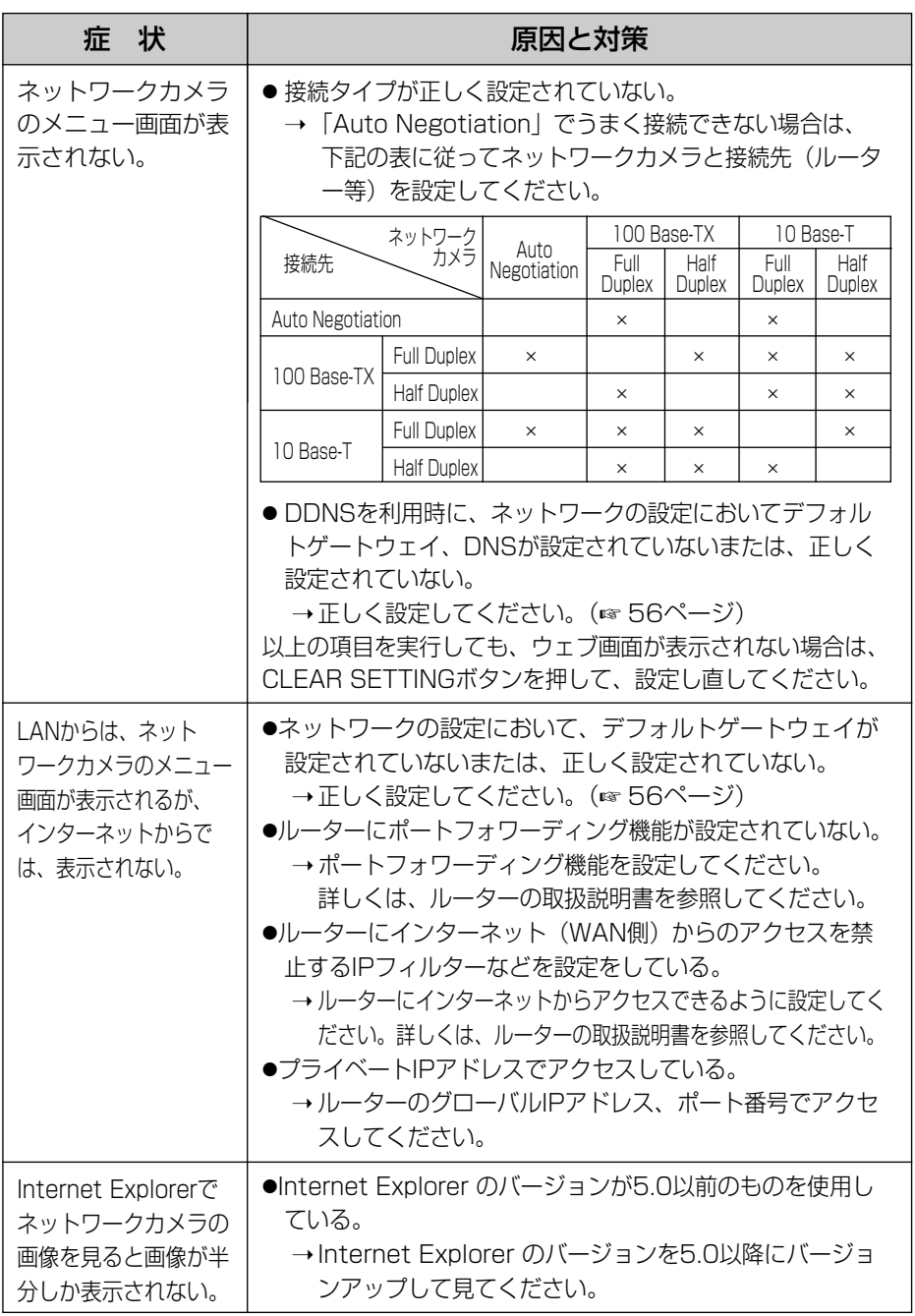

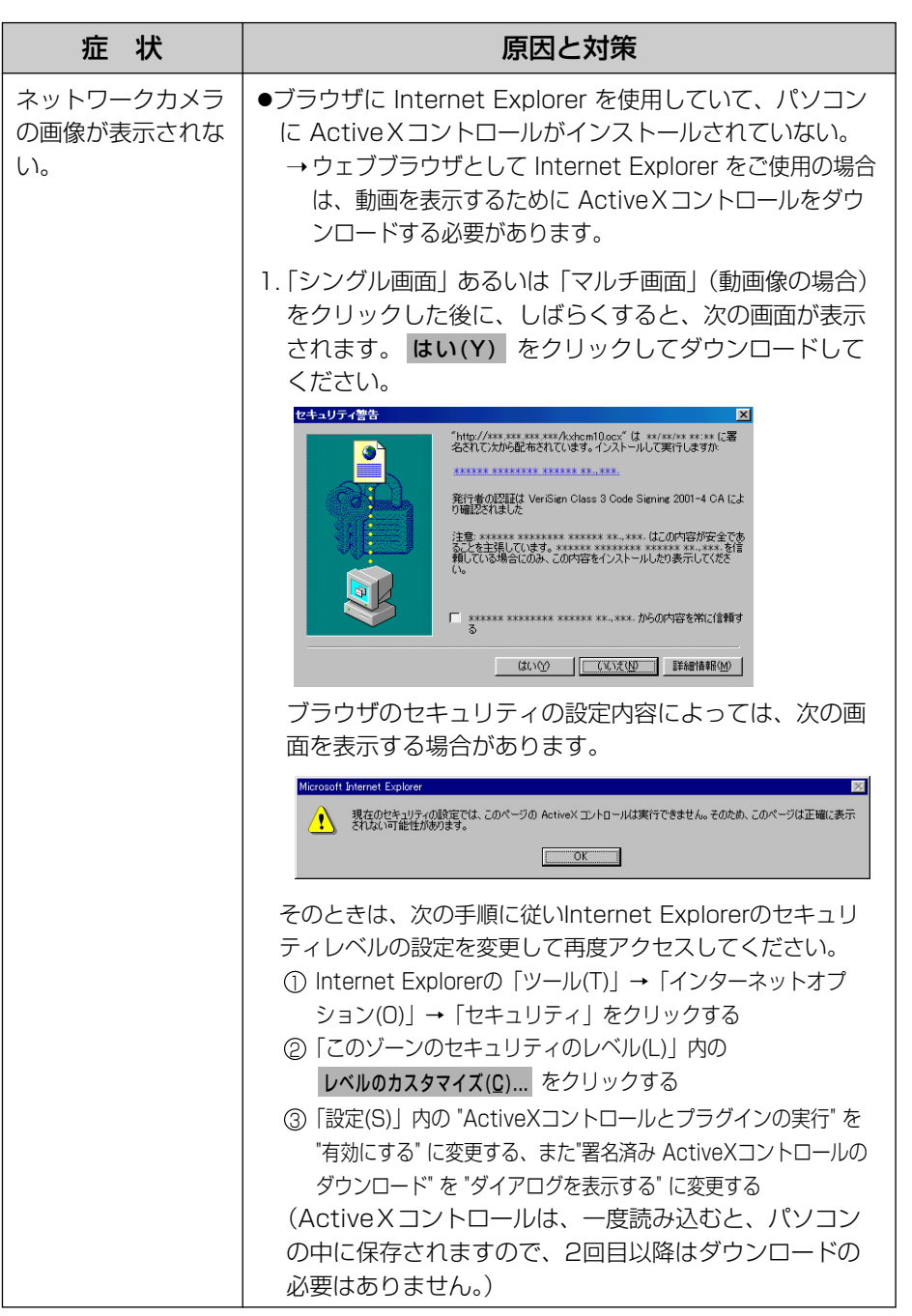

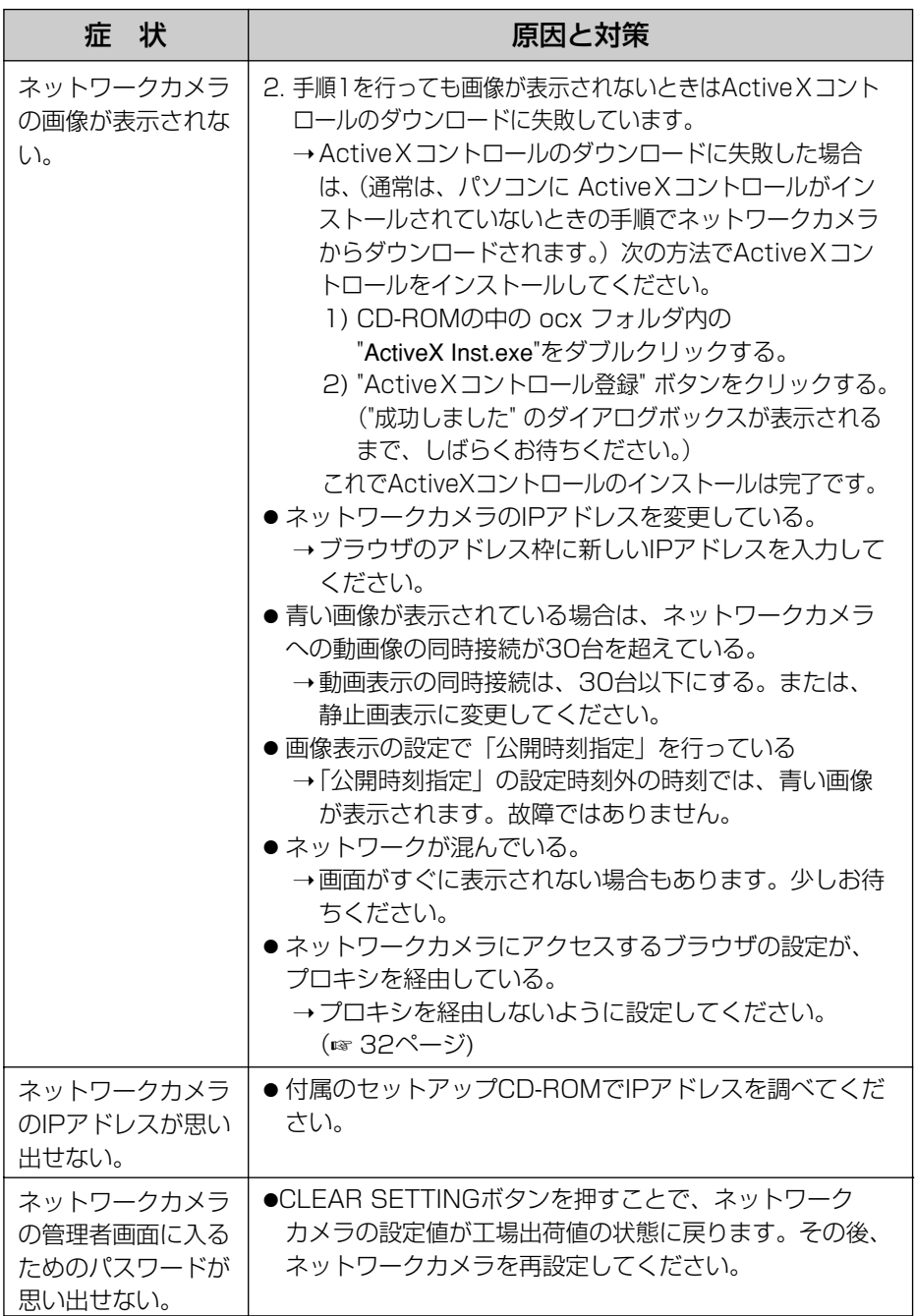

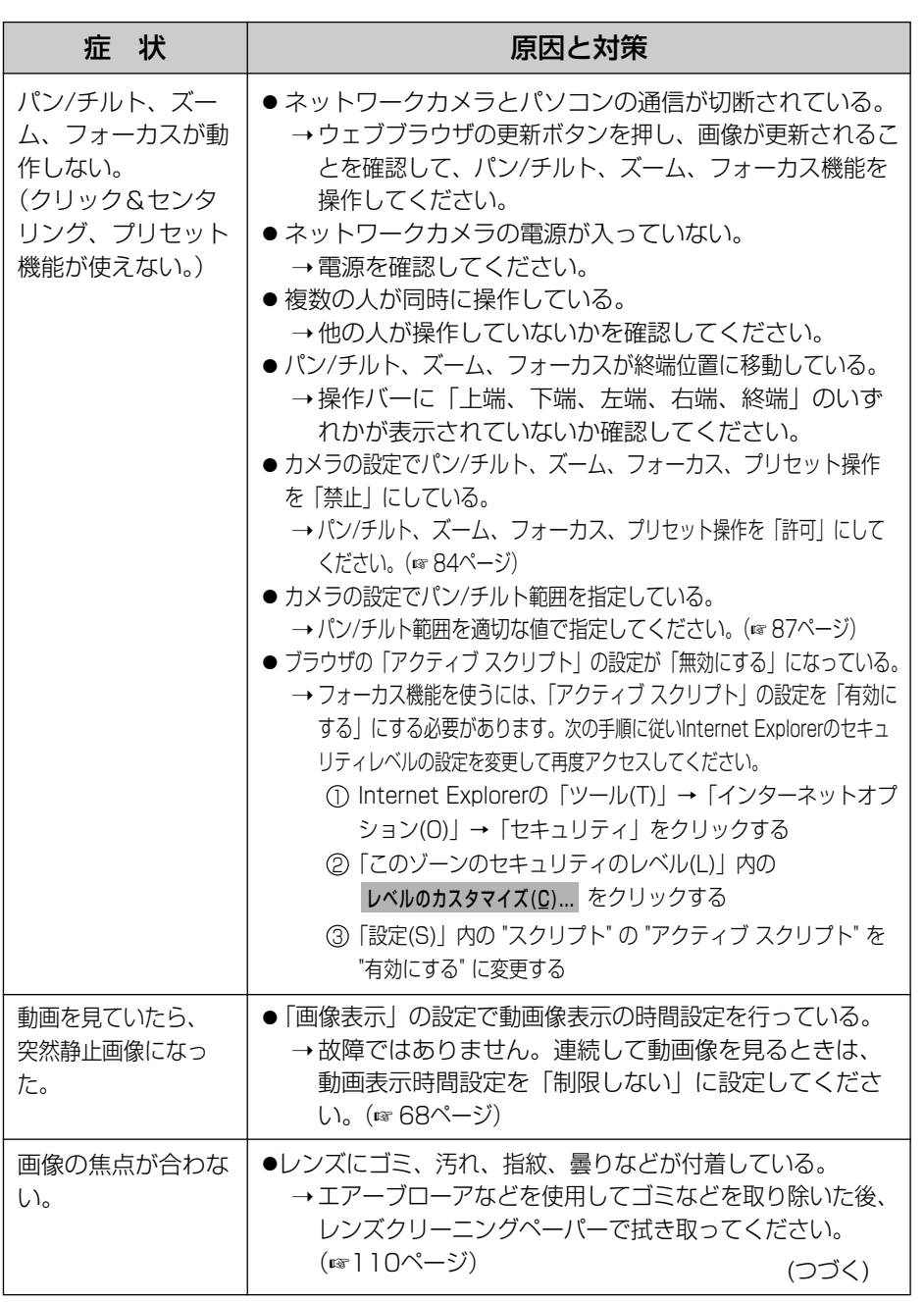

(品)つづく

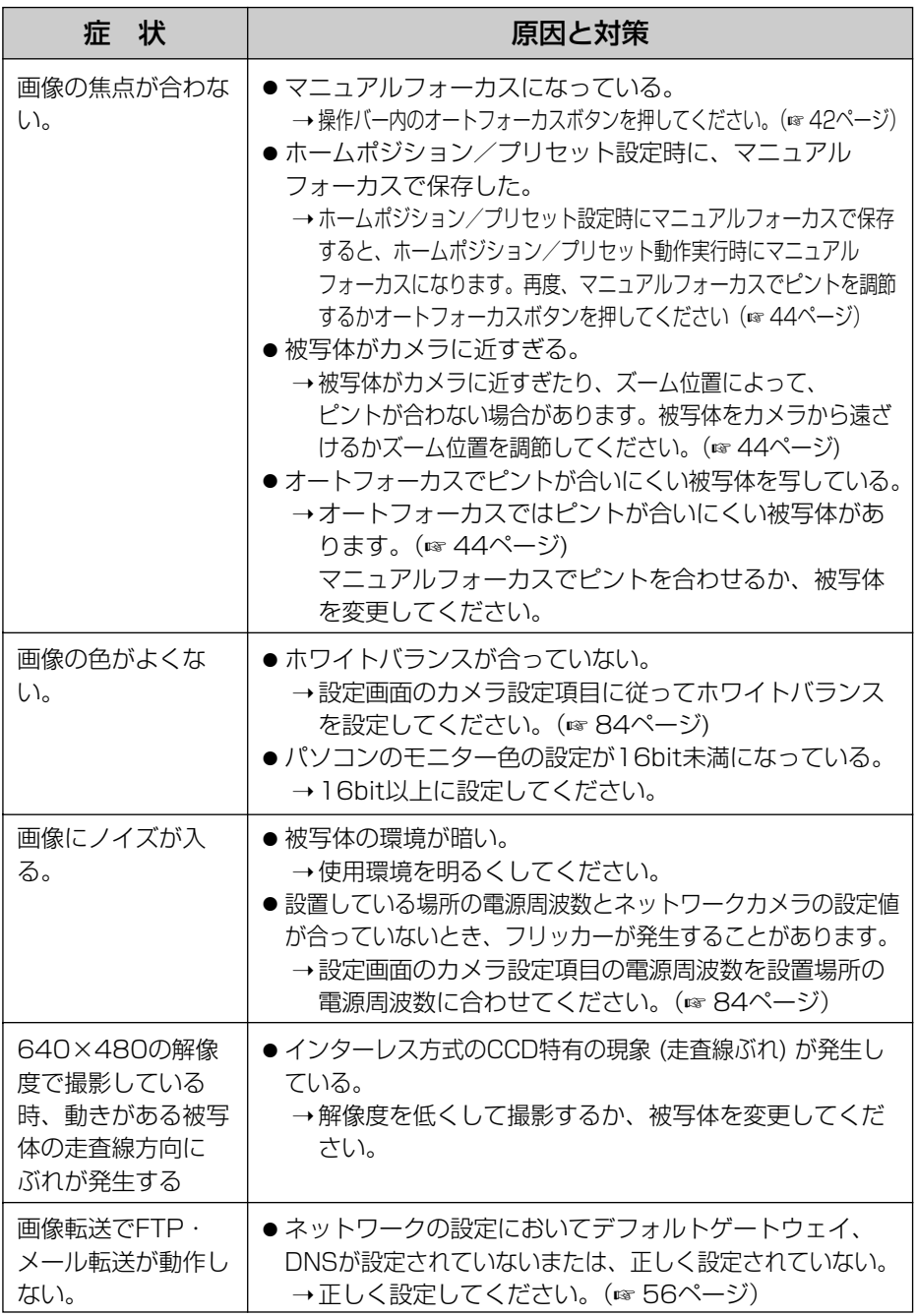

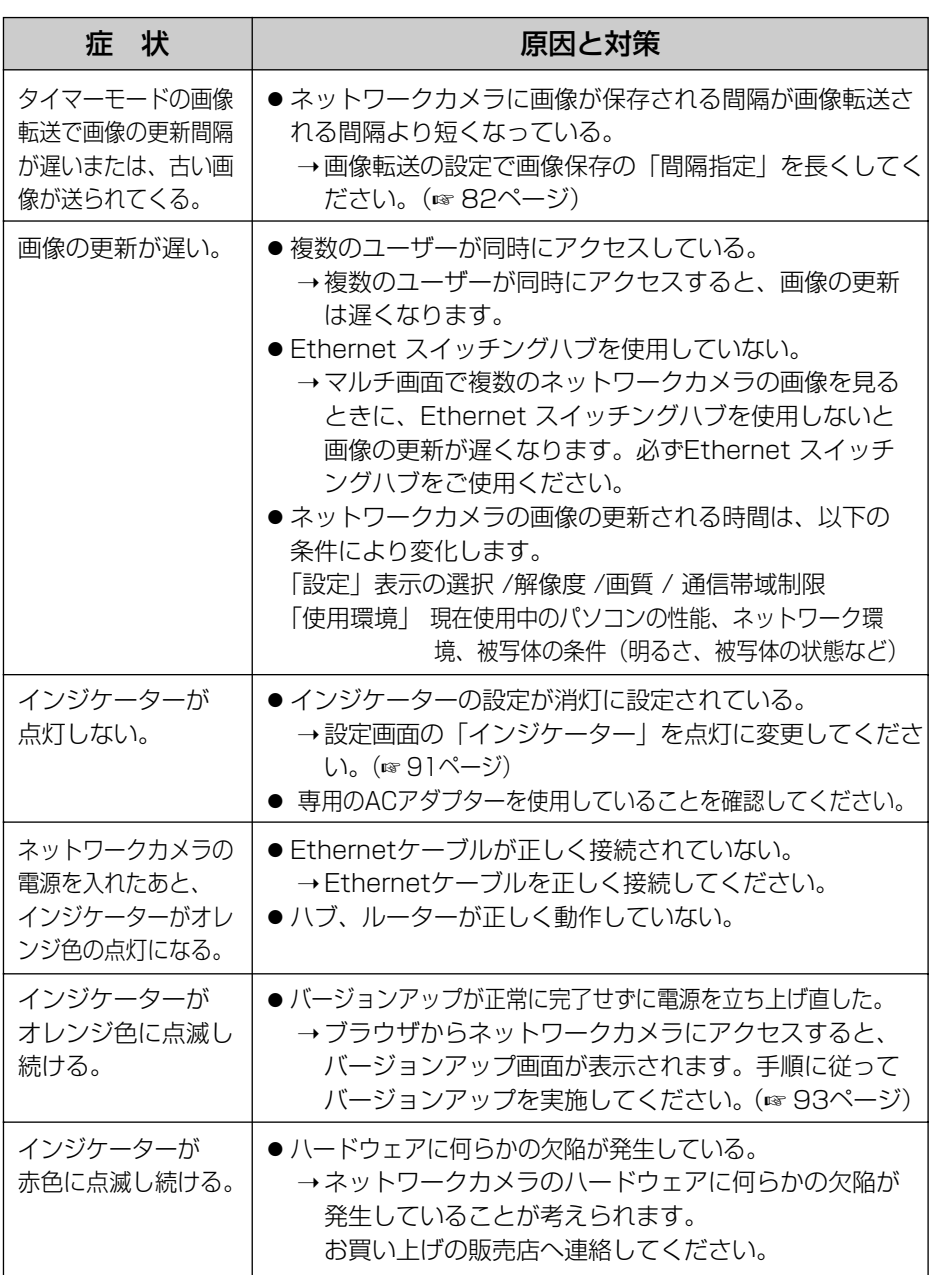

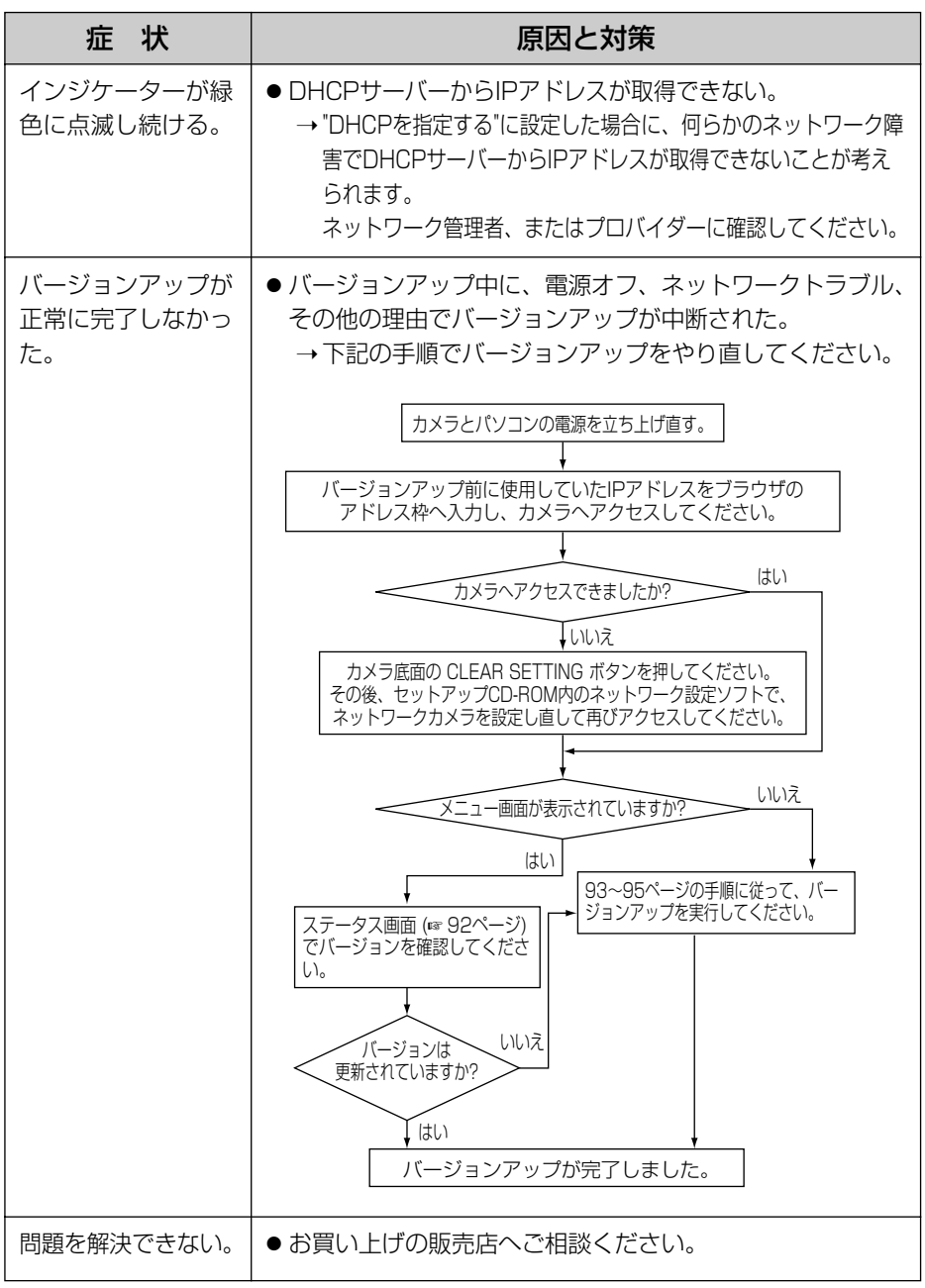

### ネットワークカメラの動作確認のしかた

<span id="page-118-0"></span>ネットワークカメラのメニュー画面が出てこないときは、以下の手順に従っ て、ネットワークカメラが正常に動作しているか確認してください。

- **1** 本機底面のCLEAR SETTINGボタンを押す(☞ [100ぺージ\)](#page-99-0)
	- ●設定内容がすべて消去され、工場出荷値に戻ります。(時計を除く)
- **2** 本機とパソコンを直接接続またはハブなどを利用して接続する (☞[16~](#page-15-0)[17ページ\)](#page-16-0)
- **3** ネットワークのTCP/IPプロパティの画面を開く
	- TCP/IPのプロパティの開きかたは、パソコンのOSにより、下記のよう に異なります。

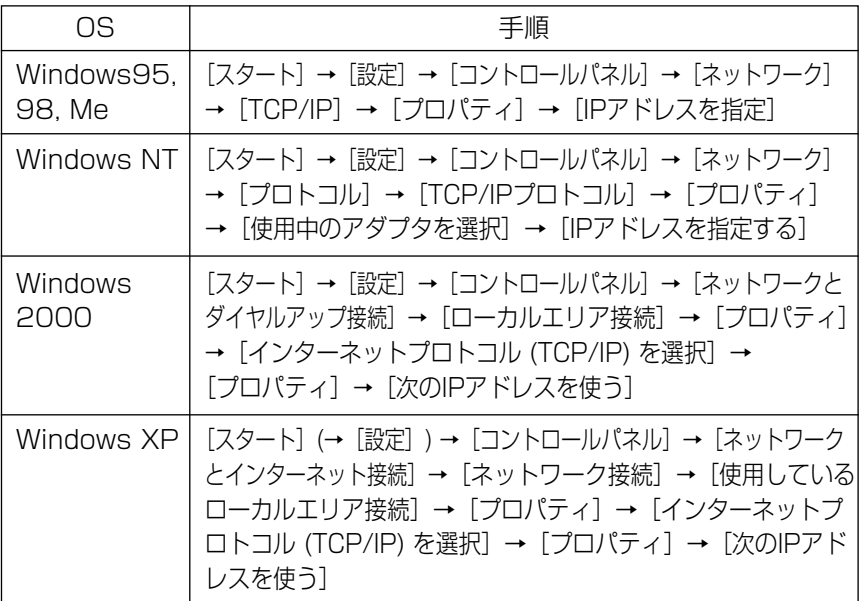

- Windows NT, 2000, XPは、ID管理者が行ってください。 ID管理者でないと、TCP/IPプロパティの画面を開くことができません。
- **4** TCP/IPのプロパティの内容をメモする
	- ●確認後、再設定するときに必要ですので、必ずメモを取ってください。

| ロロ⇔つづく

- <span id="page-119-0"></span>**5** IPアドレス、サブネットマスクを下記のように入力し直す IPアドレス:192.168.0.252 サブネットマスク:255.255.255.0
	- ●ネットワーク上でIPアドレスが重複しないようにしてください。
- 6 LOK をクリックする
	- Windows95, 98, Meは、TCP/IPのプロパティを有効にするためにパソ コンの再起動が必要になります。
- **7** ウェブブラウザを起動し、アドレス枠に"http://192.168.0.253"<br>/ と入カし、「 **Enter** 」を押す と入力し、| Enter

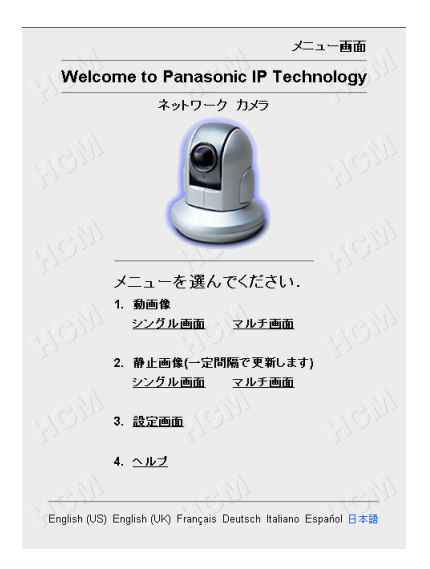

- メニュー画面が表示されれば、ネットワークカメラは、正常に動作してい ます。
- プロキシサーバーを使用しているときは、ネットワークカメラと通信時に プロキシサーバーを使用しないように、ウェブブラウザの設定を変更して ください。(☞ [32ページ\)](#page-31-0)
- **8** TCP/IPのプロパティを元に戻す
	- 手順4でメモした内容に戻してください。

# <span id="page-120-0"></span>**用語解説**

英字

ActiveX コントロール 米国のマイクロソフト社が開発したアプリケーション開発 のための技術であるActiveX の主要技術の一つで、ブラウ ザでアクセスしたサーバーからプログラムをダウンロード し、起動できるという特徴を持っています。 本機能により、通常のブラウザが持たない機能を追加し たウェブページの作成が可能になります。ネットワークカ メラでは、Internet Explorer で Motion JPEG を表示す るために、ActiveX コントロールを使用しています。

#### **CCD**

(Charge-Coupled Device)

光 (光子) の入力に応じて蓄電容量が変化する半導体素子 (フォトダイオード) を用いた、光 (画像) 信号を電気信号に 変換するデバイスです。

#### **DDNS**

(Dynamic Domain Name System)

DNS (Domain Name System) サーバーの情報を動的 に書き換え、情報の差分だけをDNSサーバー間で転送でき るようにした技術。これにより、DNSサーバーの情報の更 新に必要なデータ転送量を減らせ、ネットワークのオーバー ヘッドを少なくできます。 DHCP (Dynamic Host Configuration Protocol) と組 み合わせれば、LAN上のホストに動的にIPアドレスとホス ト名を割り振ることができます。

#### **DHCP**

(Dynamic Host Configuration Protocol) TCP/IPネットワークにおいて、各クライアントに動的にIP アドレスを割り当てるためのプロトコルのことです。 DHCPサーバーは、IPアドレス、ゲートウェイアドレス、 ドメイン名、サブネットマスクなどの情報を管理し、クラ イアントに割りあてることができます。

#### **DNS**

(Domain Name System)

数字の羅列で構成されているIP アドレスは人間にとって扱 いにくいため、アルファベットと数字(と一部の記号)を 使うことができるドメイン名を別名として運用するように なりました。そのIP アドレスとドメイン名を対応させるシ ステムがDNSです。

# <span id="page-121-0"></span>**用語解説**

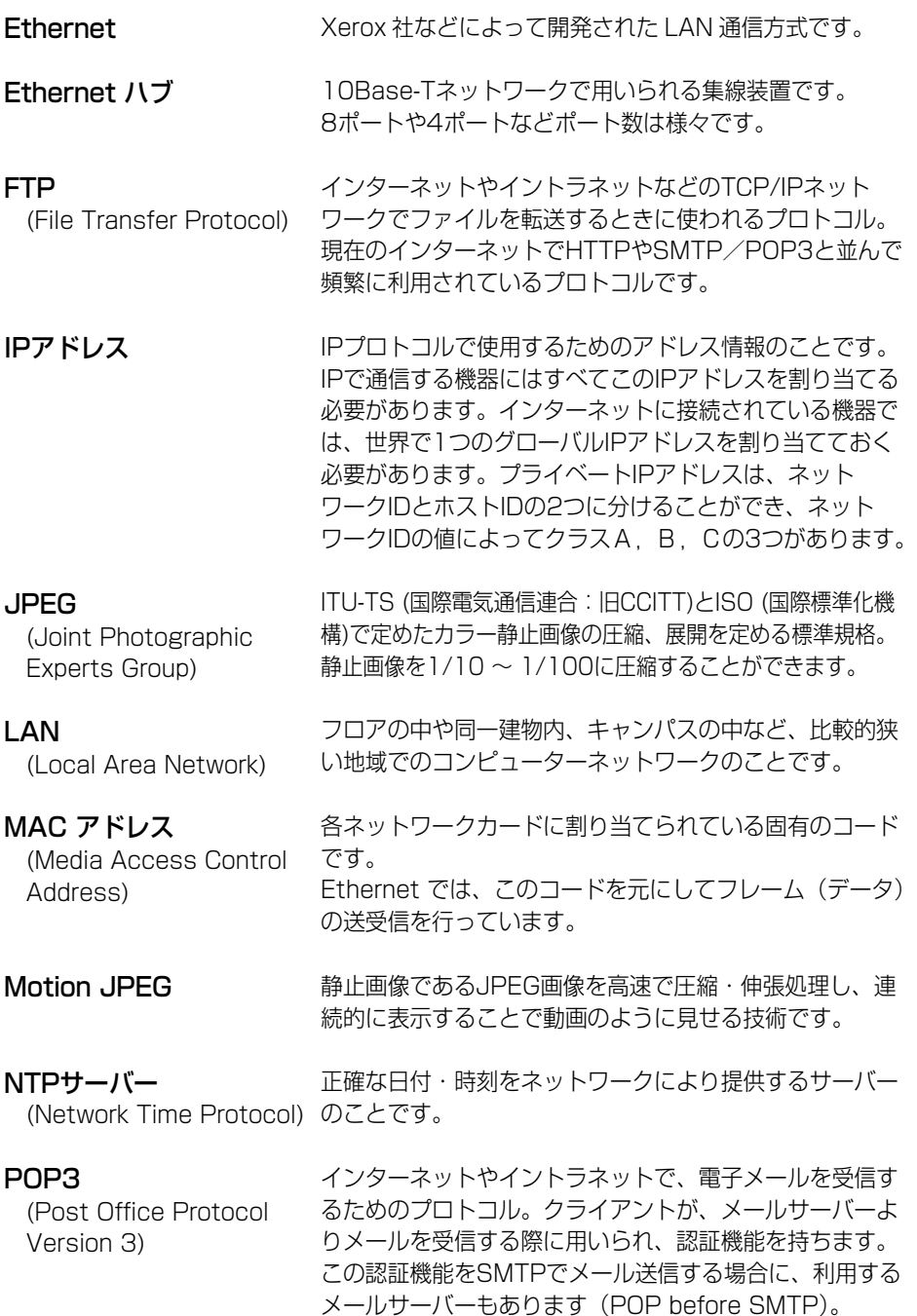

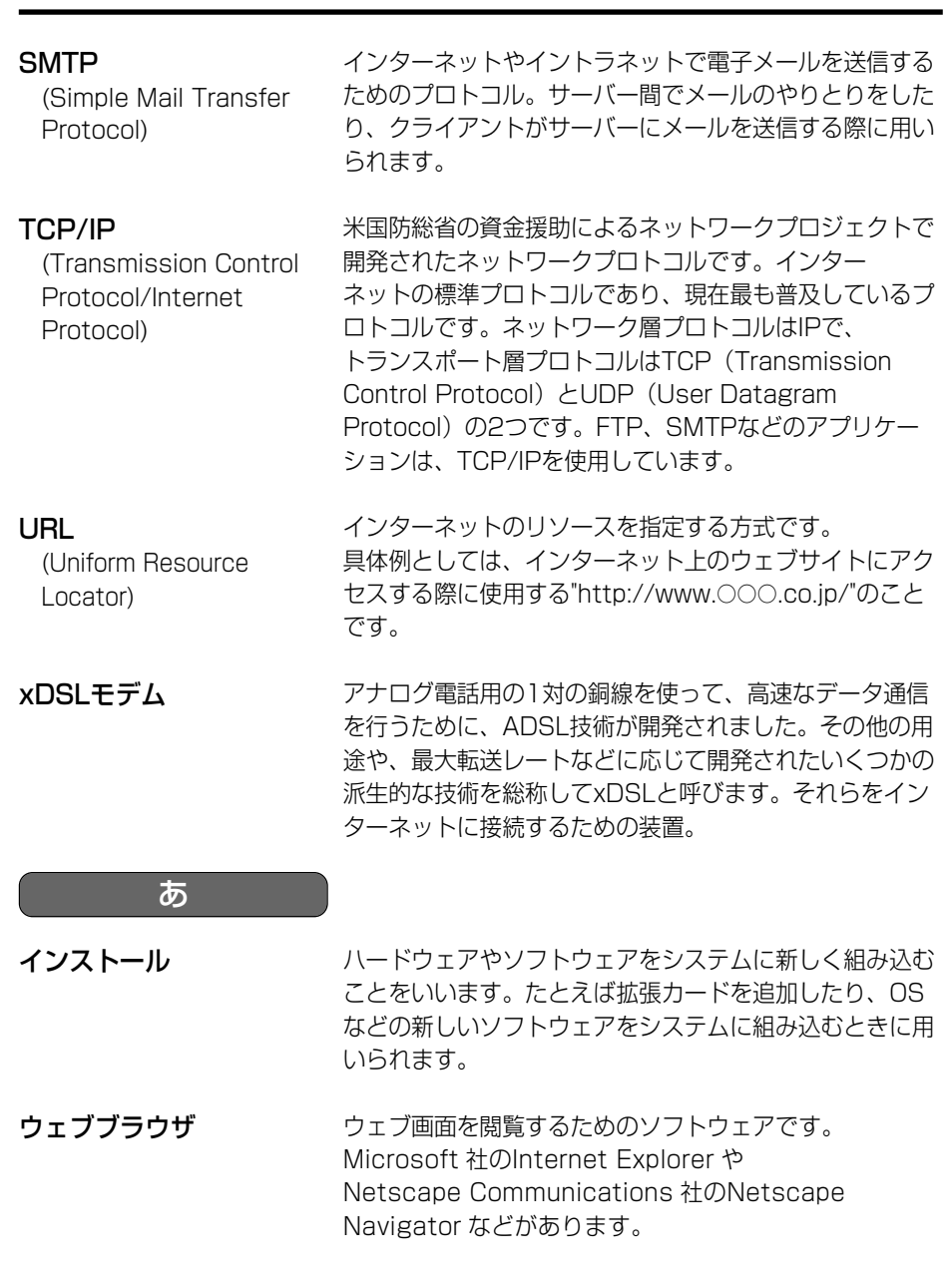

# **用語解説**

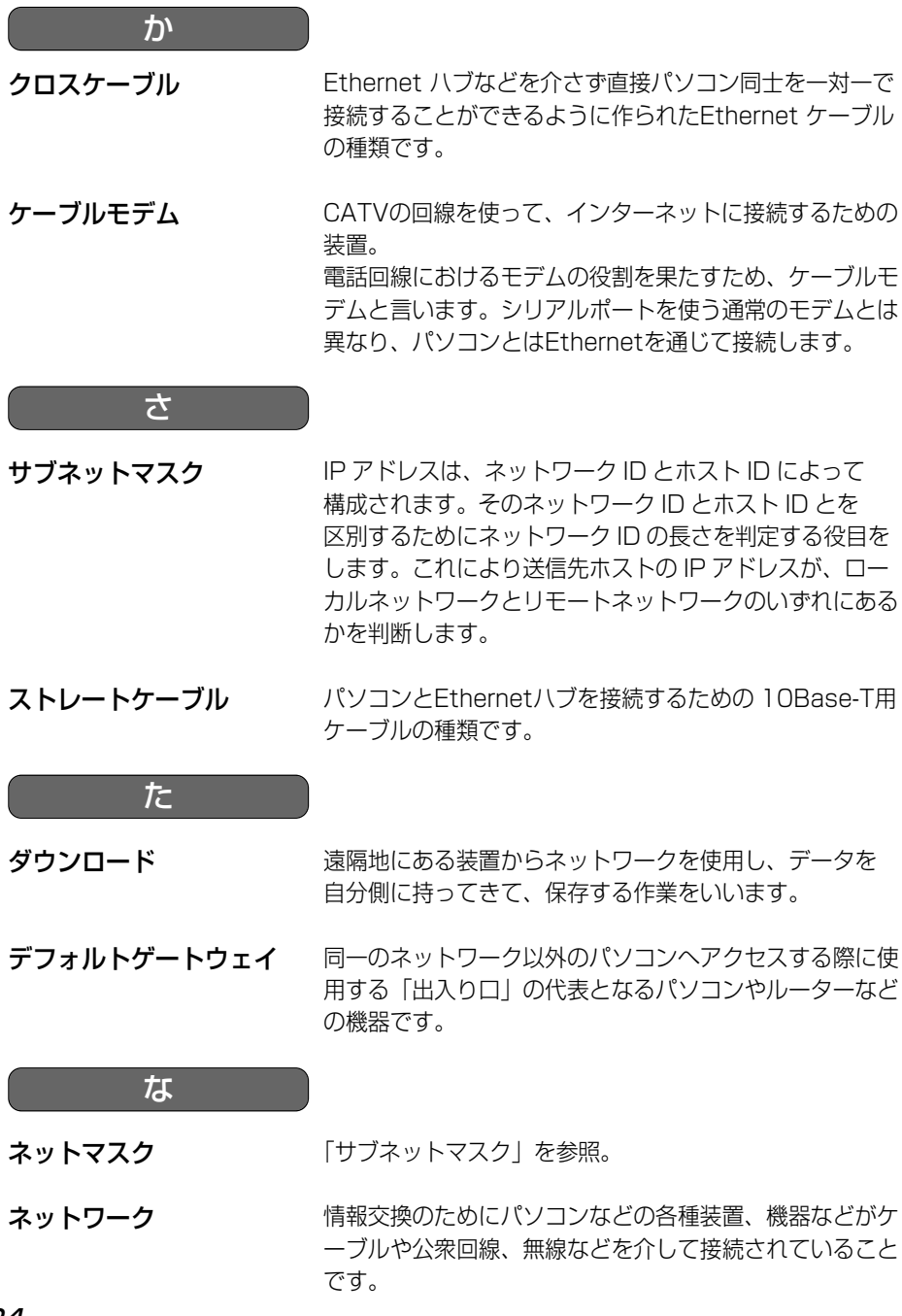

<span id="page-124-0"></span>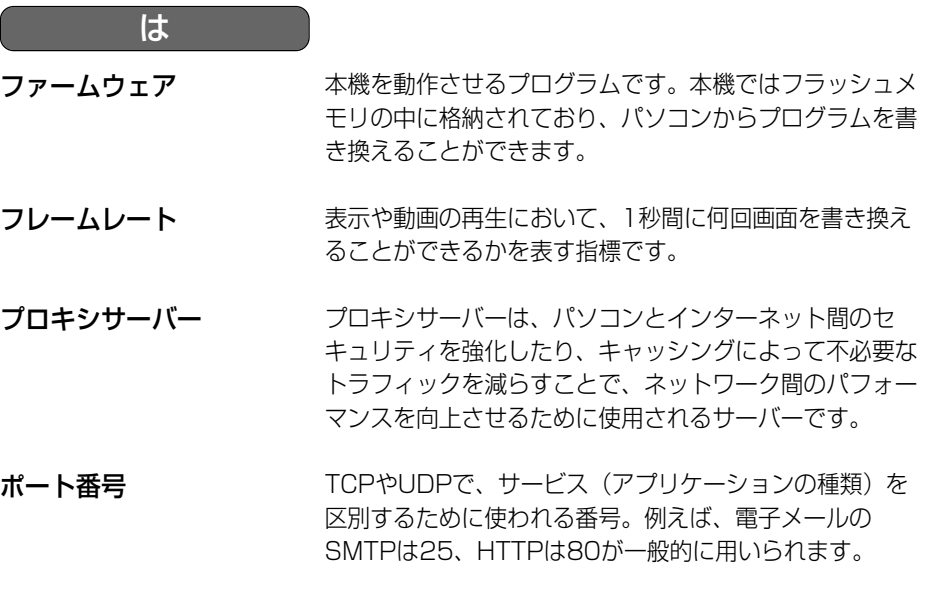

$$
\begin{array}{c}\n\bullet \\
\bullet \\
\bullet\n\end{array}
$$

ルーター

ネットワーク上を流れるデータを他のネットワークに中継 する機器。ネットワーク機器のIPアドレスを見て、どの経 路を通じて転送すべきか判断する経路選択機能を持ちます。

プライベートIPアドレス とサブネットマスクの設 定値について

インターネットでは使われないネットワークIDを「プ ライベートIPアドレス」と呼び、下の表のようにクラス A、クラスB、クラスCの3段階に分かれています。ロー カルネットワークの規模に応じてクラスを選び、そのク ラスのIPアドレスの範囲の中でIPアドレスを設定してく ださい。

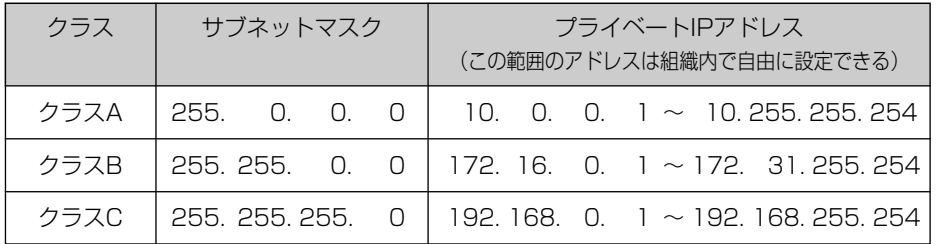

# <span id="page-125-0"></span>**使用できる半角文字について**

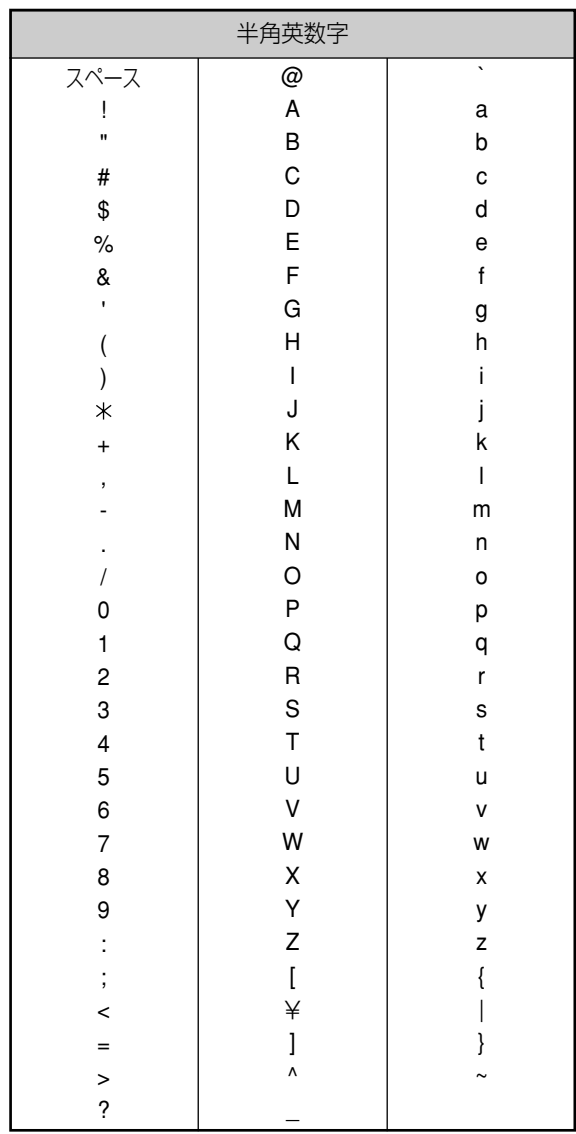

<span id="page-126-0"></span>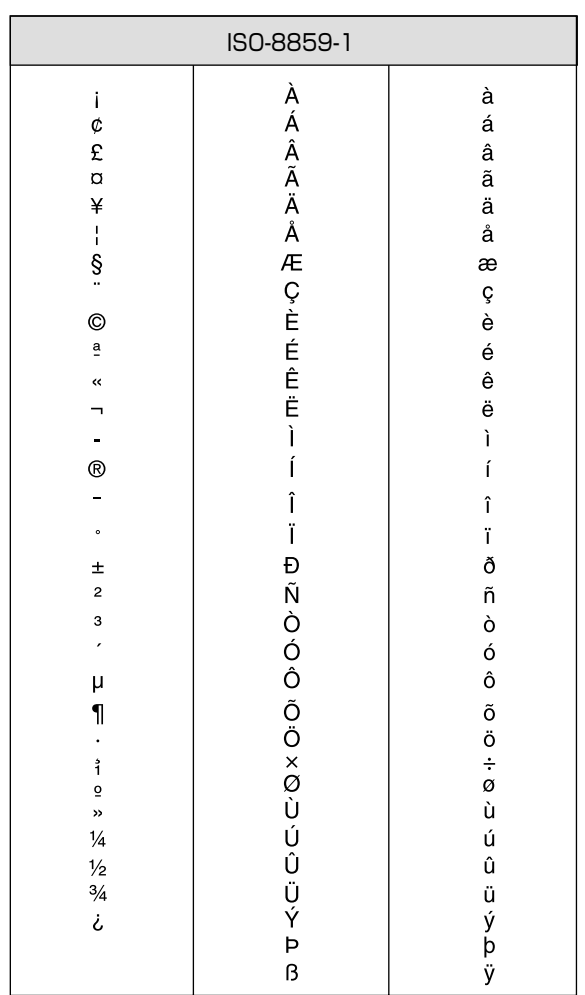

## <span id="page-127-0"></span>カメラ

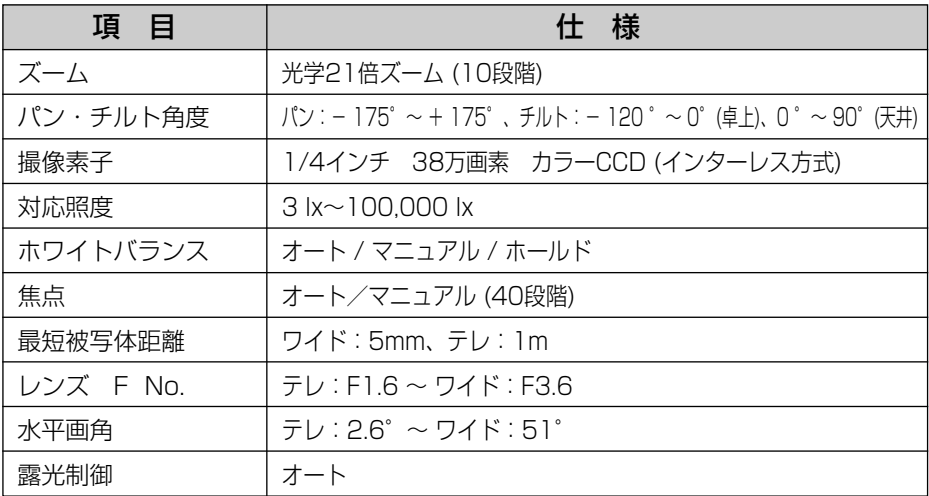

## その他の仕様

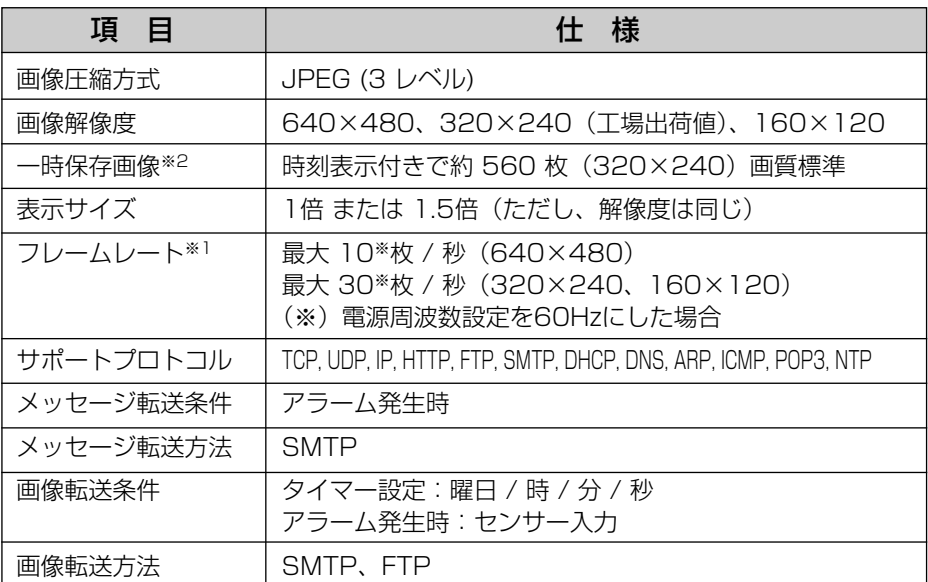

(※1)フレームレートは、被写体、画質、ネットワーク環境やパソコンの性能で変わります。 (※2)一時保存画像の枚数は、被写体により変わります。

## <span id="page-128-0"></span>その他の仕様

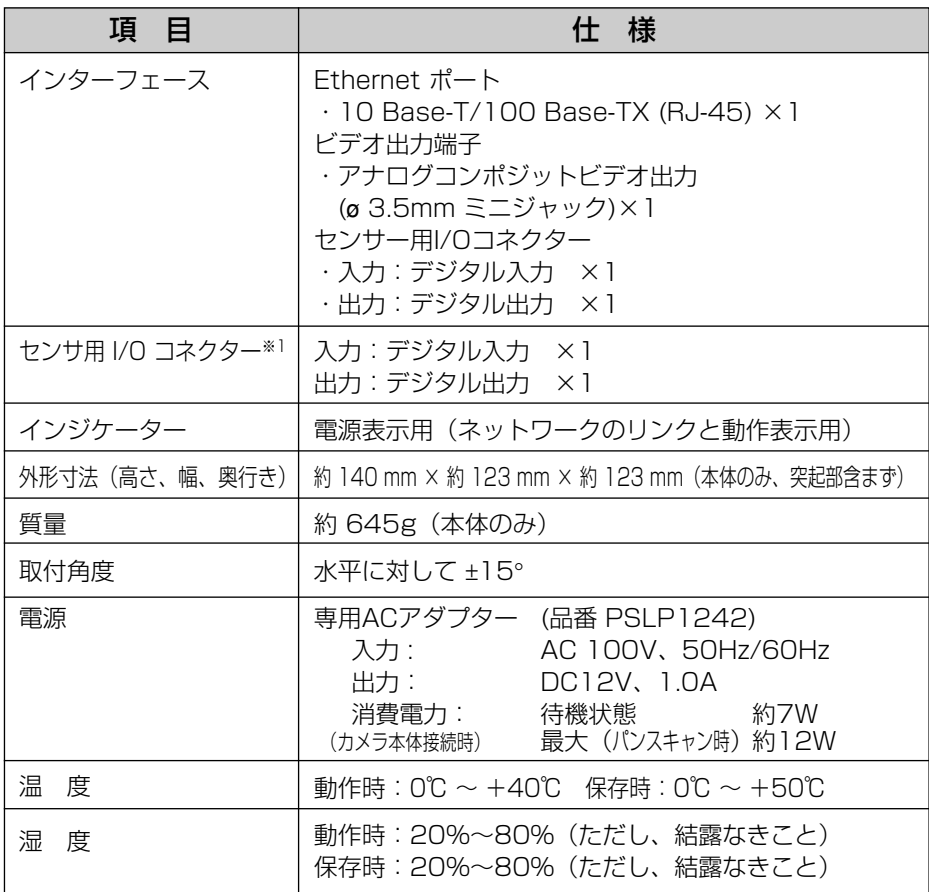

(※1)アラーム機能を使用するときには、ネットワークカメラに市販のセンサーを取 り付ける必要があります。

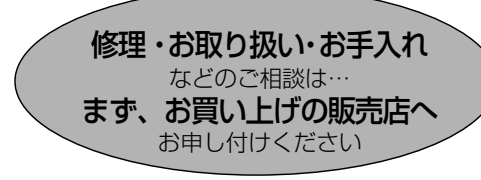

■保証書(別添付)

お買い上げ日・販売店名などの記入を必 ず確かめ、お買い上げの販売店からお 受け取りください。よくお読みのあと、 保存してください。

保証期間:お買い上げ日から本体1年間

■補修用性能部品の保有期間 当社は、このネットワークカメラの補修 用性能部品を、製造打ち切り後7年保有 しています。

注)補修用性能部品とは、その製品の機能 を維持するために必要な部品です。

#### 修理を依頼されるとき

[111~](#page-110-0)[120ページの](#page-119-0)表に従ってご確認のあと、直らないときはまずACアダプターを抜いて、 お買い上げの販売店へご連絡ください。

#### ● 保証期間中は

保証書の規定に従って、お買い上げの販売 店が修理をさせていただきますので、恐れ 入りますが、製品に保証書を添えてご持参 ください。

#### ● 保証期間を過ぎているときは

修理すれば使用できる製品については、ご 希望により有料で修理させていただきます。

#### ● 修理料金の仕組み

修理料金は、技術料・部品代・出張料など で構成されています。

- 技術料 は、診断・故障個所の修理および 部品交換・調整・修理完了時 の点検などの作業にかかる費 用です。
- 部品代 は、修理に使用した部品および補 助材料代です。
- 出張料 は、お客様のご依頼により製品の ある場所へ技術者を派遣する 場合の費用です。

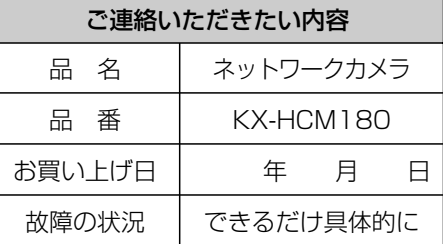

お願い

●停雷などの外部要因により生じたデータの 損失ならびに、その他直接、間接の損害に つきましては、当社は責任を負えない場合 もございますので、あらかじめご了承くだ さい。

本機は日本国内用です。国外での使用 に対するサービスは致しかねます。

## **アフターサービスなどについて、おわかりにならないとき�**

お買い上げの販売店または「ネットワークカメラ カスタマコンタクトセンター」 にお問い合わせください。�

ネットワークカメラ カスタマコンタクトセンター�

電 話 03-3491-9797 (通話料金有料) FAX 03-3491-9016 (通話料金有料) 営業時間 9:00 ~ 17:30 (土・日・祝日除く)

# **さくいん**

#### 英 字

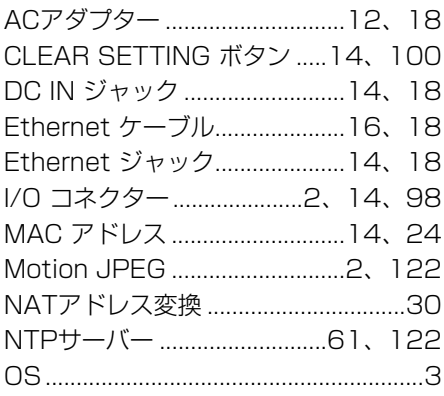

#### あ

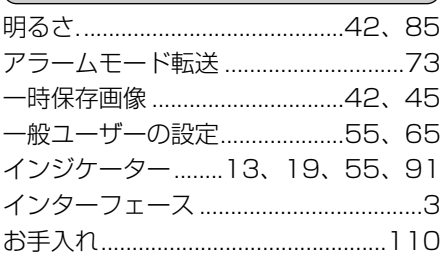

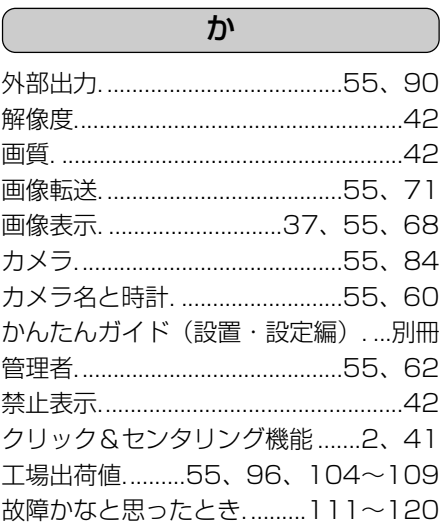

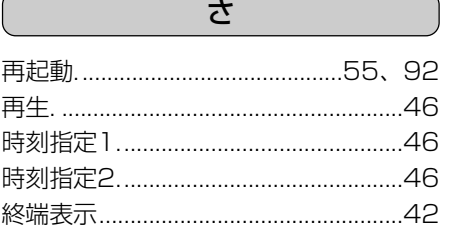

**そ の 他**

|¤☆っづく 131

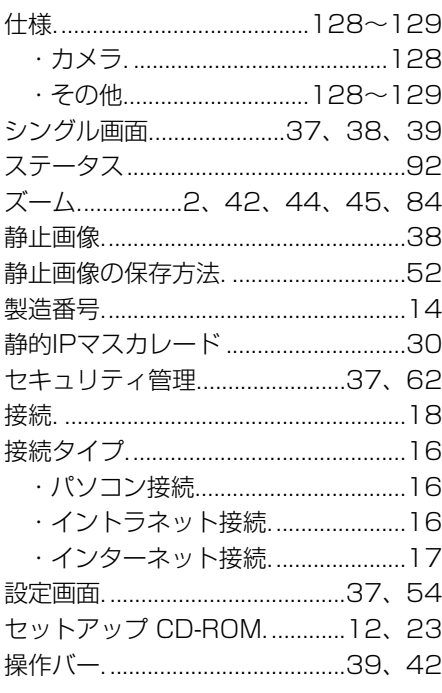

#### た

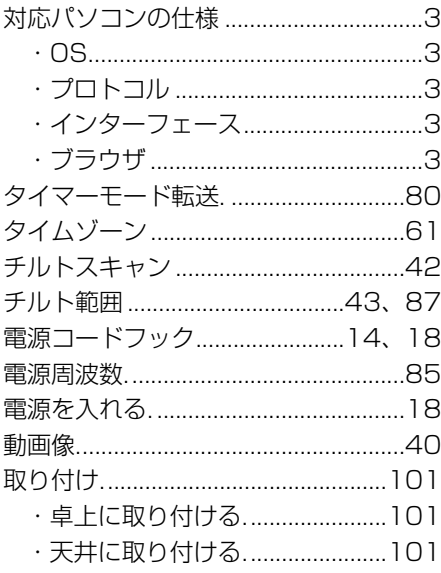

## な ネットワークの設定.....................20~34

#### $\overline{15}$

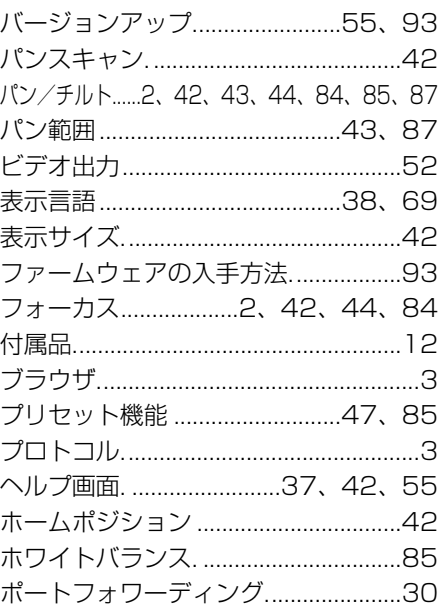

### ま

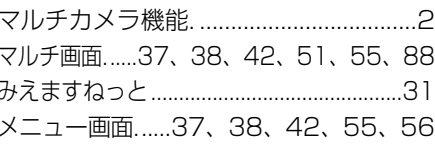

 $\overline{\mathcal{P}}$ 用語解説..................................121~125

ら 

# **MEMO**

■本機は日本国内用です。国外での使用に対するサービスは致しかねます。

■ This product is designed for use in Japan.

Panasonic cannot provide service for this product if used outside Japan.

### ■ ネットワークカメラのMACアドレスと製造番号を本機底面の ラベルを見て必ず記入してください。 (アフターサービス時に必要となります。)

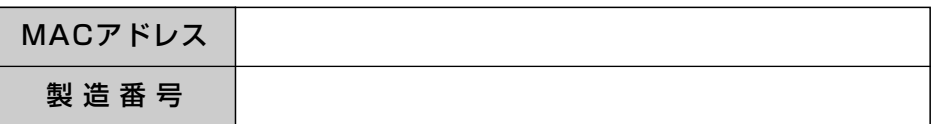

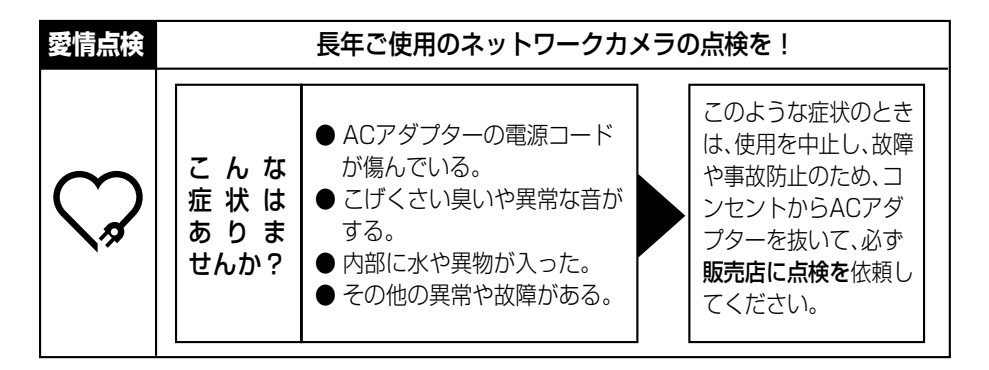

## **便利メモ**(おぼえのため、記入されると便利です)

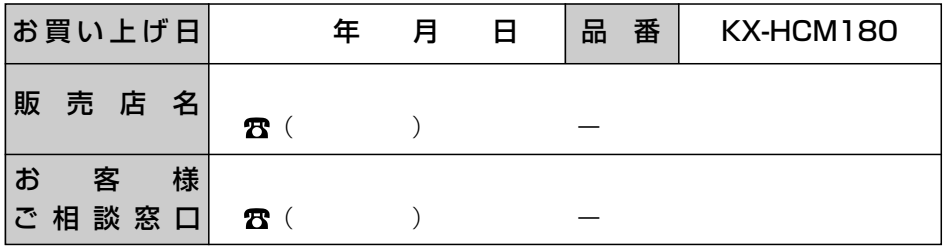

### パナソニック コミュニケーションズ株式会社 ブロードバンド&ソリューション事業センター

〒812-8531 福岡市博多区美野島4丁目1番62号

**PSQX2833ZC** PK0103HE2063 © Panasonic Communications Co., Ltd. 2003